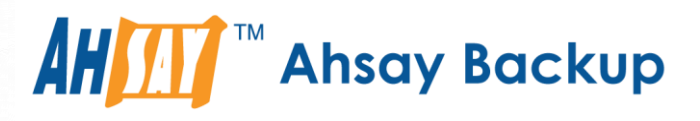

# **A-Click Backup Manager v8**

# Cloud File Backup & Restore Guide for Windows

Ahsay Systems Corporation Limited

**11 October 2021**

A wholly owned subsidiary of Ahsay Backup Software Development Company Limited **HKEx Stock Code: 8290** 

**www.ahsay.com**

# Copyright Notice

© 2021 Ahsay Systems Corporation Limited. All rights reserved.

The use and copying of this product is subject to a license agreement. Any other use is prohibited. No part of this publication may be reproduced, transmitted, transcribed, stored in a retrieval system or translated into any language in any form by any means without prior written consent of Ahsay Systems Corporation Limited. Information in this manual is subject to change without notice and does not represent a commitment on the part of the vendor, Ahsay Systems Corporation Limited does not warrant that this document is error free. If you find any errors in this document, please report to Ahsay Systems Corporation Limited in writing.

This product includes software developed by the Apache Software Foundation [\(https://www.apache.org/\)](https://www.apache.org/).

# **Trademarks**

Ahsay, Ahsay Cloud Backup Suite, Ahsay Online Backup Suite, Ahsay Offsite Backup Server, Ahsay Online Backup Manager, Ahsay A-Click Backup, Ahsay Replication Server, Ahsay BackupBox Firmware, Ahsay Universal Backup System and Ahsay NAS Client Utility, Ahsay Mobile are trademarks of Ahsay Systems Corporation Limited.

Amazon S3 is a registered trademark of Amazon Web Services, Inc., or its affiliates.

Apple and Mac OS X, macOS, and iOS are registered trademarks of Apple Computer, Inc.

Dropbox is a registered trademark of Dropbox Inc.

Google Cloud Storage, Google Drive, Google Authenticator, and Android are registered trademarks of Google Inc.

Wasabi Hot Cloud Storage is a registered trademark of Wasabi Technologies Inc.

Backblaze B2 Cloud Storage is a registered trademark of Backblaze Inc.

MariaDB is a registered trademark of MariaDB Corporation AB.

Lotus, Domino, and Notes are registered trademark of IBM Corporation.

Microsoft Windows, Microsoft Exchange Server, Microsoft SQL Server, Microsoft Hyper-V, Microsoft Azure, OneDrive, OneDrive for Business, Microsoft Authenticator, and Microsoft Office 365 are registered trademarks of Microsoft Corporation.

Oracle and Java are registered trademarks of Oracle and/or its affiliates. Other names may be trademarks of their respective owners.

Oracle 11g, Oracle 12c, Oracle 18c, Oracle 19c, and MySQL are registered trademarks of Oracle Corporation.

Rackspace and OpenStack are registered trademarks of Rackspace US, Inc.

Red Hat, Red Hat Enterprise Linux, the Shadowman logo and JBoss are registered trademarks of Red Hat, Inc. www.redhat.com in the U.S. and other countries.

Linux is a registered trademark of Linus Torvalds in the U.S. and other countries.

Ubuntu is a registered trademark of Canonical Ltd.

ShadowProtect is a registered trademark of StorageCraft Technology Corporation.

VMware ESXi, vCenter, and vSAN are registered trademarks of VMware, Inc.

All other product names are registered trademarks of their respective owners.

# Disclaimer

Ahsay Systems Corporation Limited will not have or accept any liability, obligation or responsibility whatsoever for any loss, destruction or damage (including without limitation consequential loss, destruction or damage) however arising from or in respect of any use or misuse of reliance on this document. By reading and following the instructions in this document, you agree to accept unconditionally the terms of this Disclaimer and as they may be revised and/or amended from time to time by Ahsay Systems Corporation Limited without prior notice to you.

# Revision History

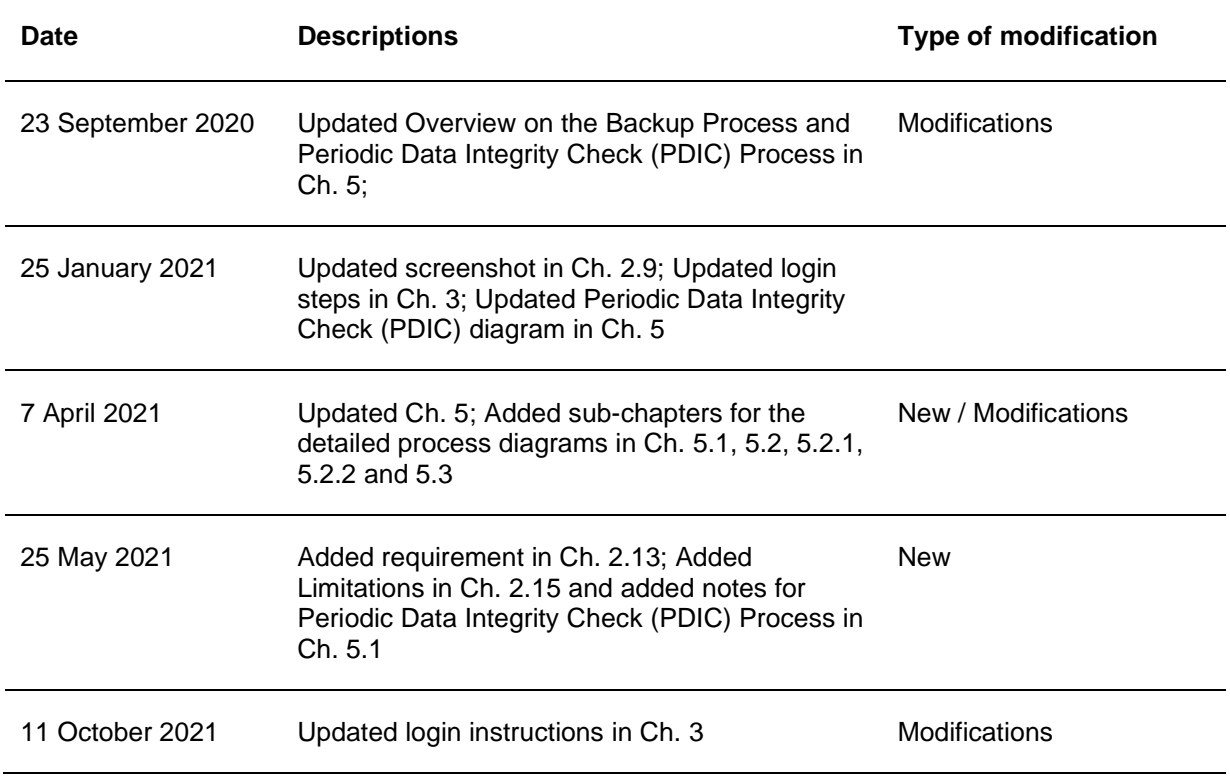

# **Table of Contents**

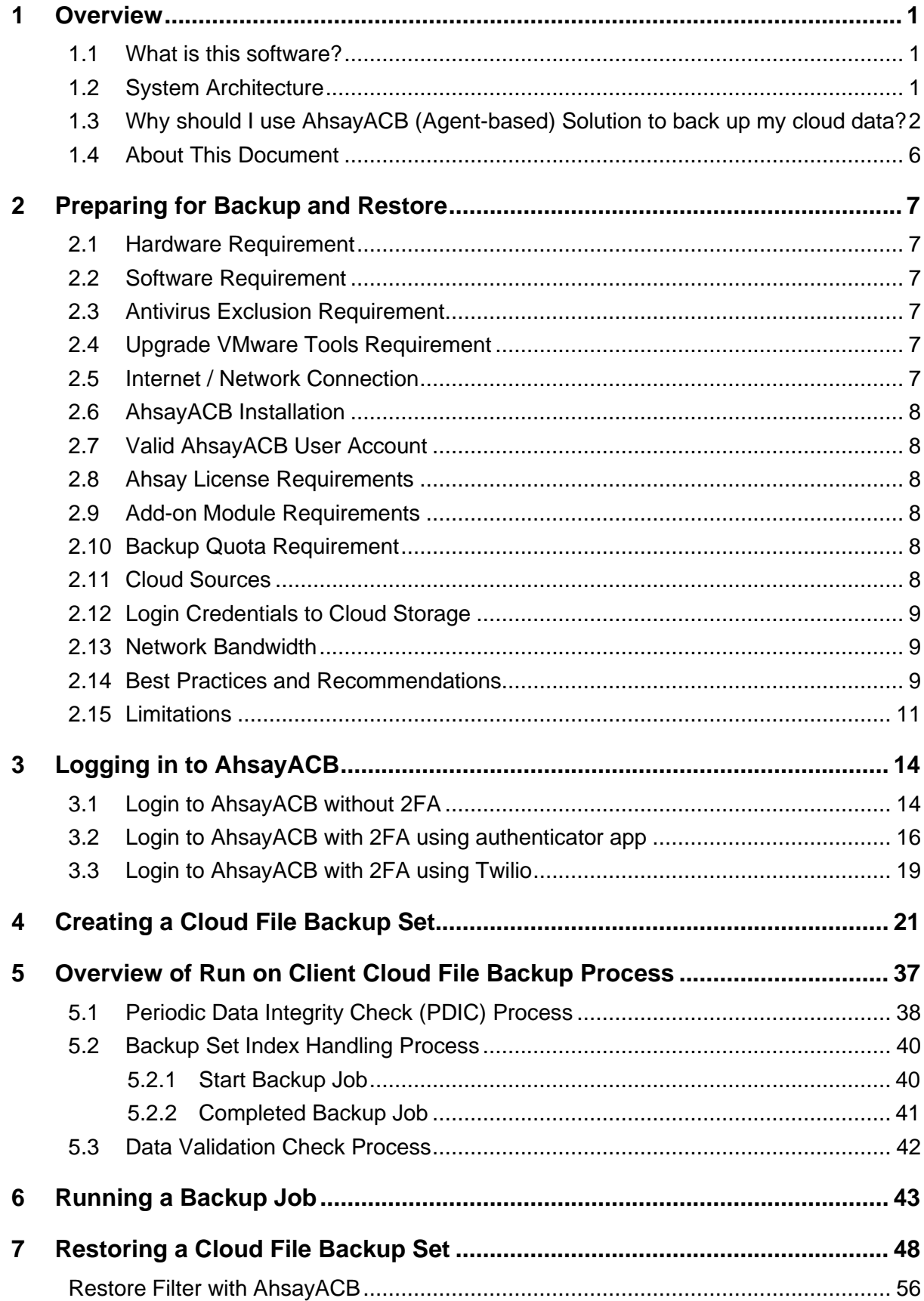

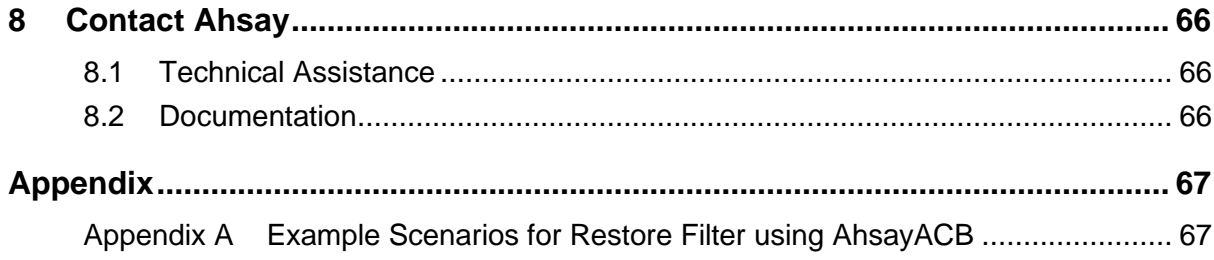

# <span id="page-5-0"></span>**1 Overview**

# <span id="page-5-1"></span>**1.1 What is this software?**

Ahsay brings you specialized client backup software, namely AhsayACB, that allows you to back up your data stored on the cloud storage to either the AhsayCBS backup server, another cloud or predefined storage, and local destination. This provides set of tools that include backup and recovery of individual files with versioning and retention policy to protect your data on cloud storages.

# <span id="page-5-2"></span>**1.2 System Architecture**

For agent-based backup and restore, the AhsayACB initiates connection to the cloud storage (backup source) through the internet via the deployed backup agent on the customer's site.

Below is the system architecture diagram illustrating the major elements involved in the backup and restore process using the AhsayACB Run on Client (Agent-based) backup configuration.

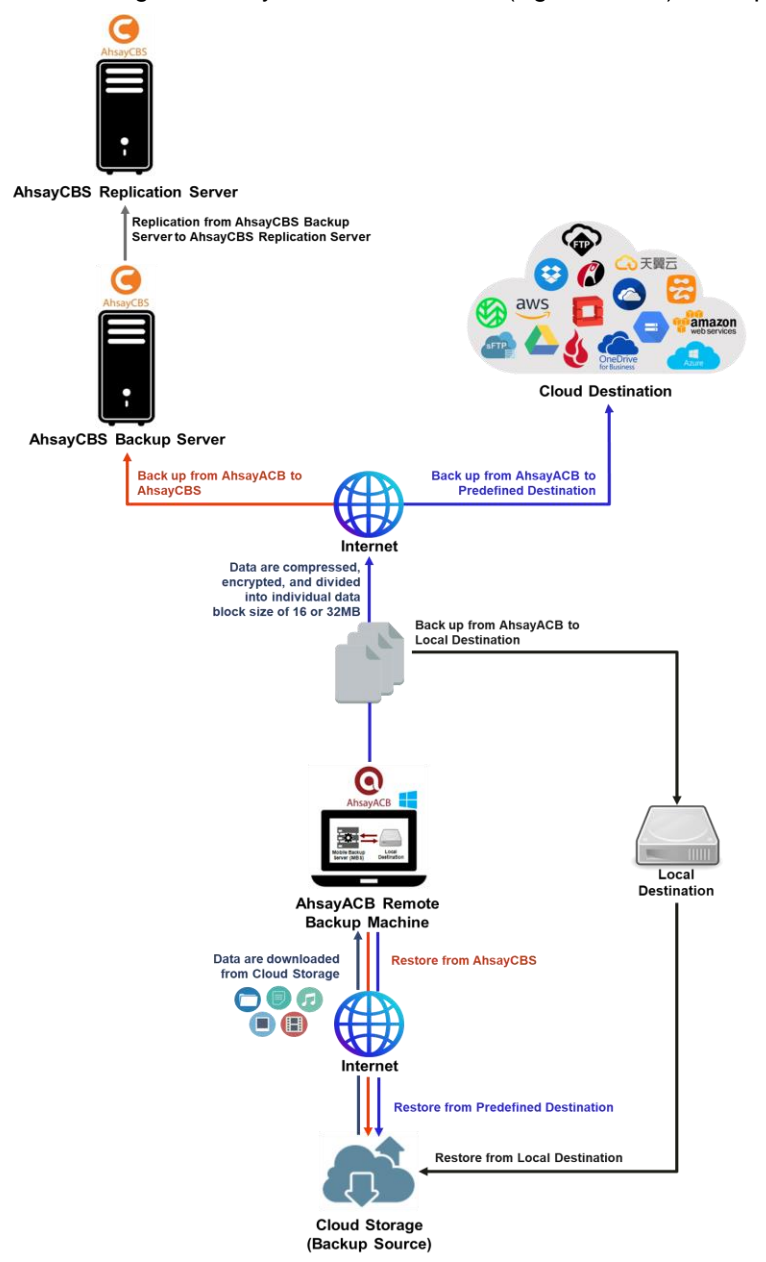

# <span id="page-6-0"></span>**1.3 Why should I use AhsayACB (Agent-based) Solution to back up my cloud data?**

We are committed to bringing you a comprehensive Run on Client (Agent-based) cloud backup and recovery solution with AhsayACB. Below are some key areas that we can help to make your backup experience a better one.

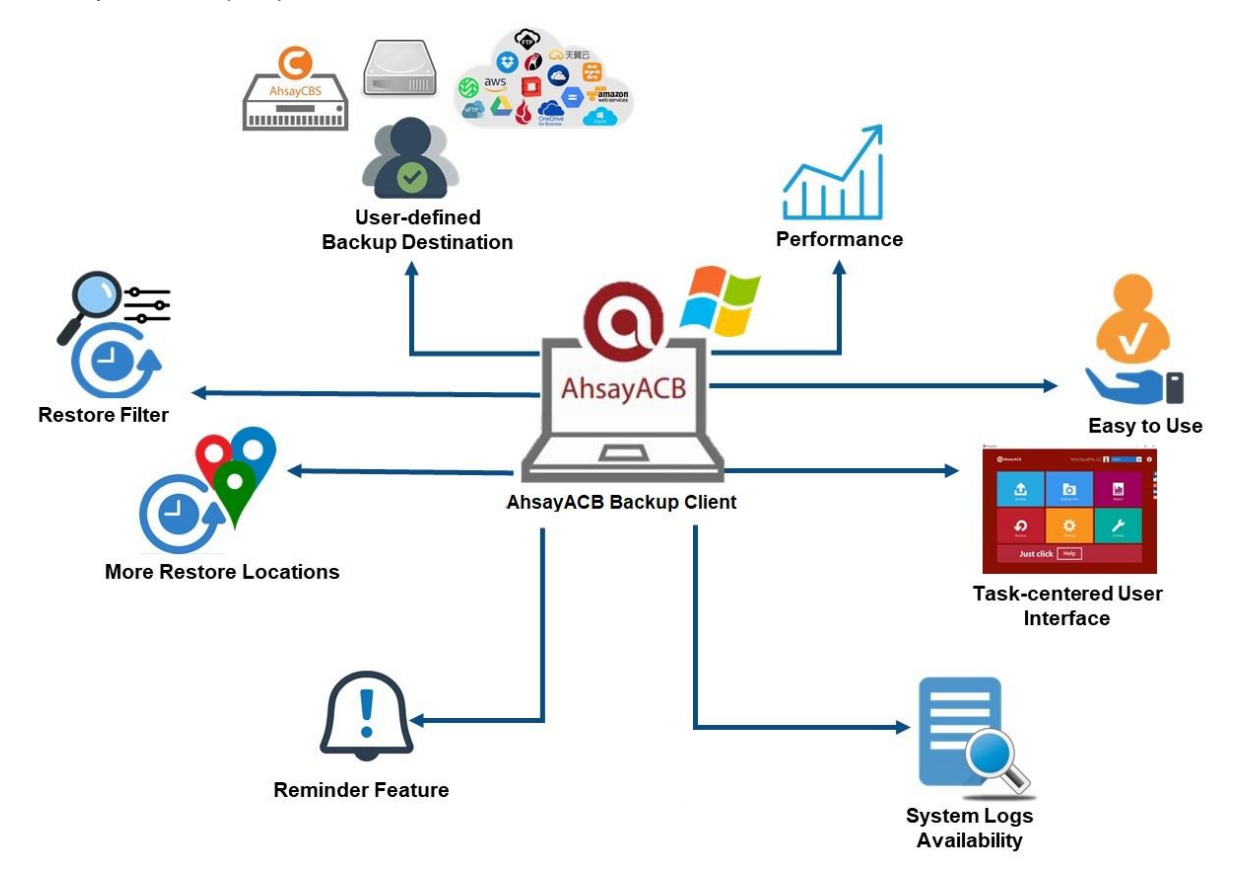

### **User-defined Backup Destination**

Backup users have more options in assigning a backup destination (i.e., AhsayCBS, Cloud or Predefined destinations, and standard and local destination).

### **Performance**

Agent-based backup is performed on a physical machine or computer with resources that is dedicated for backup and restore operations. Once the backup client is deployed on the machine, the user have more control on the hardware which affects the overall backup and restore performance.

### **Easy to Use**

Agent-based backup solution has a traditional backup approach that is well understood by most administrators and end users who would only need minimal effort and time to understand the backup and/or restore operations.

## **Task-centered User Interface**

Agent-based backup solution make it a good option for users to have more control on the individual backup/restore and resources management.

## **System Logs Availability**

System logs for data integrity check and space freeing up results is accessible for the end users and can be reviewed anytime. Unlike with the agentless backup where system logs will only be available upon request from the backup service provider.

### **Reminder Feature**

With the agent-based backup, a reminder feature is provided which will display a backup confirmation dialog box that will prompt user to run a backup job during machine log off, restart or shut down when enabled.

### **More Restore Locations**

Agent-based backup offers you three (3) restore locations such as the local machine, original location (or the cloud storage where you backed up them), and alternate location (which is through the same cloud storage but on a different folder).

### **Restore Filter**

Agent-based backup has a restore filter feature which allows users to easily search directories, files, and/or folders to restore.

### **High Level of Security**

We understand that the data on your cloud storage may contain sensitive information that requires to be protected, that is why we ensure that your backup data will be encrypted with the highest level of security measure.

- *Un-hackable Encryption Key* to provide the best protection to your backup data, the encryption feature which will default encrypt the backup data locally with an AES 256-bit randomized encryption key.
- **C** Encryption Key Recovery Furthermore, we have a backup plan for you to recover your encryption key in case you have lost it. Your backup service provider can make it mandatory for you to upload the encryption key to the centralized management console, the encryption key will be uploaded in hashed format and will only be used when you request for a recovery.

#### **Cloud Destinations Backup**

By default, the AhsayCBS is set as the storage destination in creating a cloud file backup set. However, you may add another storage destination(s) as provided by your backup service provider. Below is a list of supported cloud destinations:

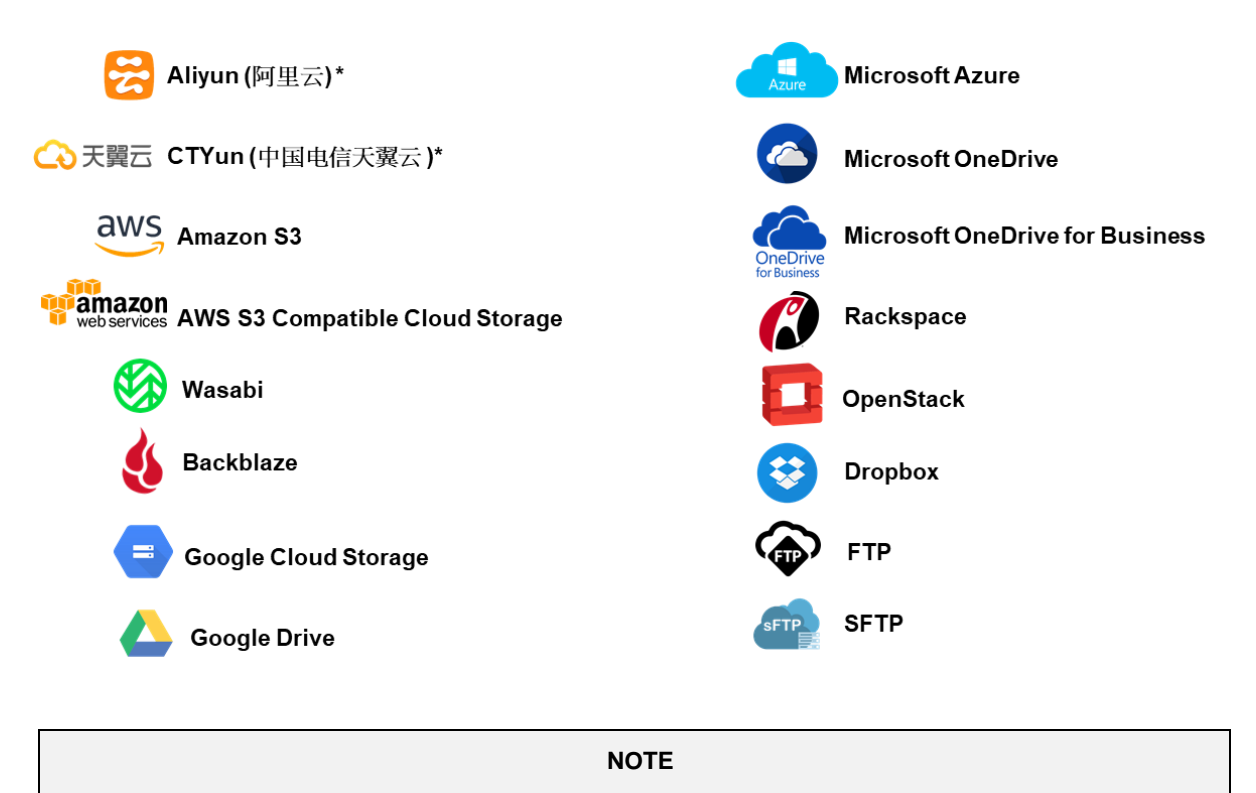

For more details, please contact your backup service provider.

### **Run on Client**

A Run on Client Cloud File Backup Set provides you with an agent-based backup solution. Manual, scheduled, or continuous backup job is performed on the client computer. A backup agent needs to be installed on the client machine in order to back up your data on cloud storage(s).

### **Differences between a Run on Client and Run on Server Backup Set**

The following table summarizes the differences in backup options available between a Run on Client and Run on Server cloud file backup set, and the tool to use (client agent or web console) when performing a backup and restore:

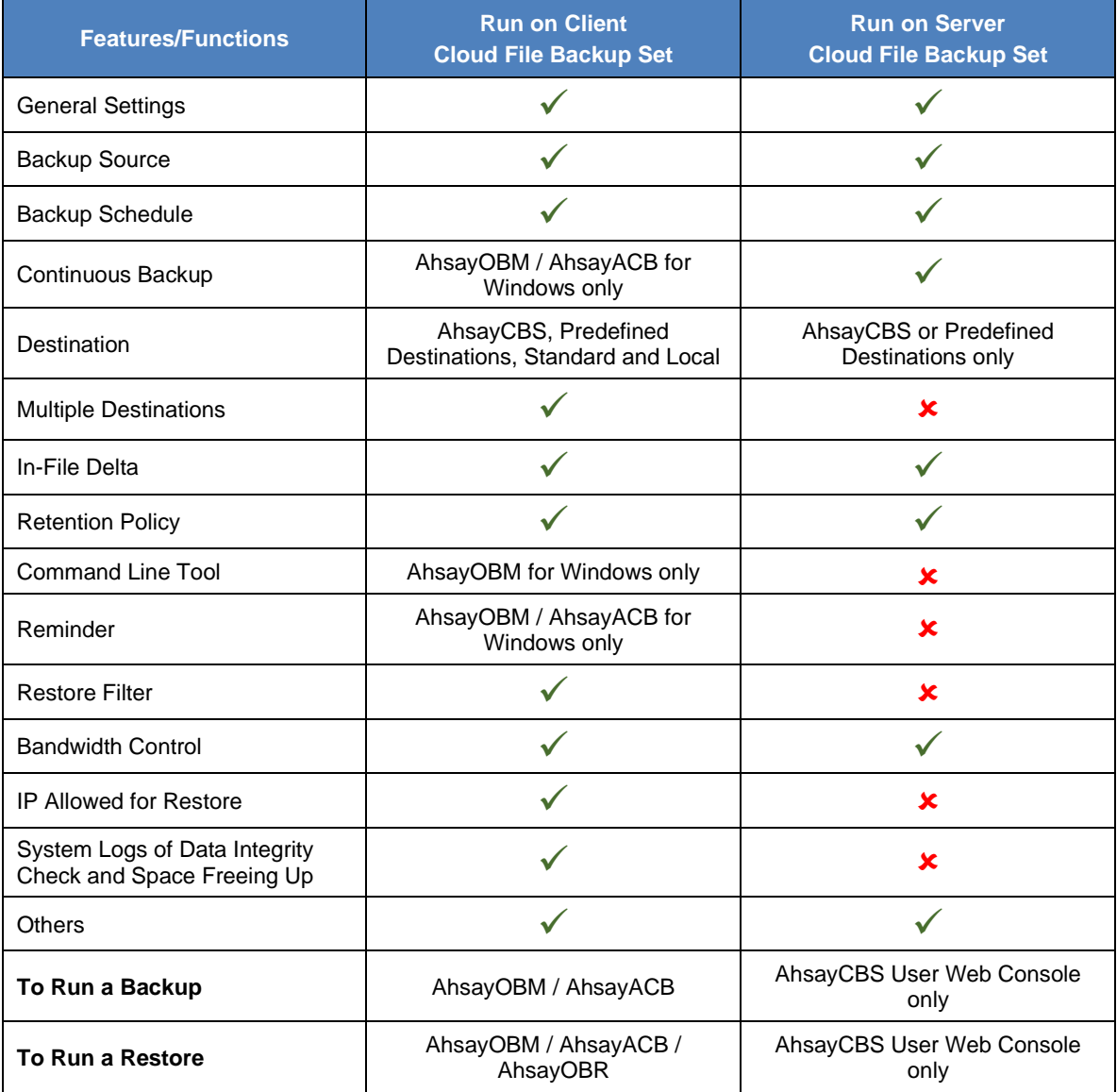

Aside from the backup options, the table below shows other operations that can be performed using client agent and web console:

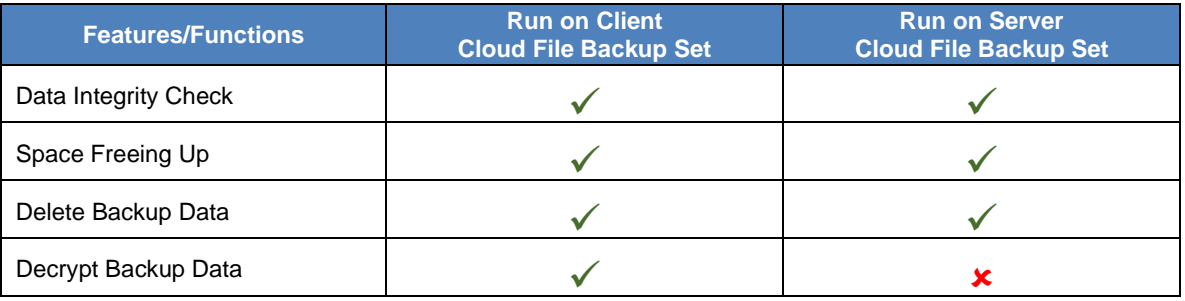

#### **NOTE:**

For more details on the Run on Server backup option, please refer to the following guides: AhsayCBS v8 User Guide – Cloud File [Run on Server \(Agentless\) Backup and Restore Guide](https://www.ahsay.com/download/download_document_v8_cloud-file-run-on-server.jsp)

# <span id="page-10-0"></span>**1.4 About This Document**

#### *What is the purpose of this document?*

This document aims at providing all necessary information for you to get started with setting up your system for Run on Client Cloud File backup and restore, followed by step-by-step instructions on a creating a backup set, running a backup and restoring backup data using the AhsayACB client.

The document can be divided into three (3) main parts.

#### **Part 1: Preparing for Cloud File Backup & Restore**

**Requirements** Requirements on hardware & software installation

**Best Practices and Recommendations** Items recommended to pay attention to before performing backup and restore

### **Part 2: Performing a Cloud File Backup**

**Logging in to AhsayACB client** Log in to AhsayACB

**Creating a Backup Set**  Create a backup set using AhsayACB

**Running a Backup Set**  Run a backup set using AhsayACB

#### **Part 3: Restoring a Cloud File Backup**

**Restoring a Backup Set using AhsayACB client** Restore a backup set using AhsayACB

#### *What should I expect from this document?*

After reading through this documentation, you can expect to have sufficient knowledge to set up your system to backup data on Cloud storage using the client agent, as well as to carry out an end-to-end backup and restore process.

#### *Who should read this document?*

This documentation is intended for backup administrators and IT professionals who are responsible for the Cloud File backup and restore.

# <span id="page-11-0"></span>**2 Preparing for Backup and Restore**

# <span id="page-11-1"></span>**2.1 Hardware Requirement**

To achieve the optimal performance when running AhsayACB on your machine, refer to the following article for the list of hardware requirements. [FAQ: Ahsay Hardware Requirement List \(HRL\) for version](https://wiki.ahsay.com/doku.php?id=public:8000_faq:ahsay_hardware_requirement_list_hrl_for_version_8.1_or_above&s%5b%5d=8000) 8.1 or above

# <span id="page-11-2"></span>**2.2 Software Requirement**

Refer to the following article for the list of compatible operating systems and application version. [FAQ: Ahsay Software Compatibility List \(SCL\) for version 8.1](https://wiki.ahsay.com/doku.php?id=public:8001_faq:ahsay_software_compatibility_list_scl_for_version_8.1_or_above&s%5b%5d=8001) or above

# <span id="page-11-3"></span>**2.3 Antivirus Exclusion Requirement**

To optimize performance of AhsayACB on Windows, and to avoid conflict with your antivirus software, refer to the following KB article for the list of processes and directory paths that should be added to all antivirus software white-list / exclusion list.

[FAQ: Suggestion on antivirus exclusions to improve performance of Ahsay](https://wiki.ahsay.com/doku.php?id=public:8014_faq:suggestion_on_antivirus_exclusions&s%5b%5d) software on **[Windows](https://wiki.ahsay.com/doku.php?id=public:8014_faq:suggestion_on_antivirus_exclusions&s%5b%5d)** 

# <span id="page-11-4"></span>**2.4 Upgrade VMware Tools Requirement**

To avoid unexpected java crash, if the Windows machine is a guest VM hosted on a VMware Host, then it is highly recommended that the VMware Tools version installed on the guest VM is 10.3.5 or higher.

Below is the warning message that will be displayed if the version of the VMware Tools is earlier than 10.3.5.

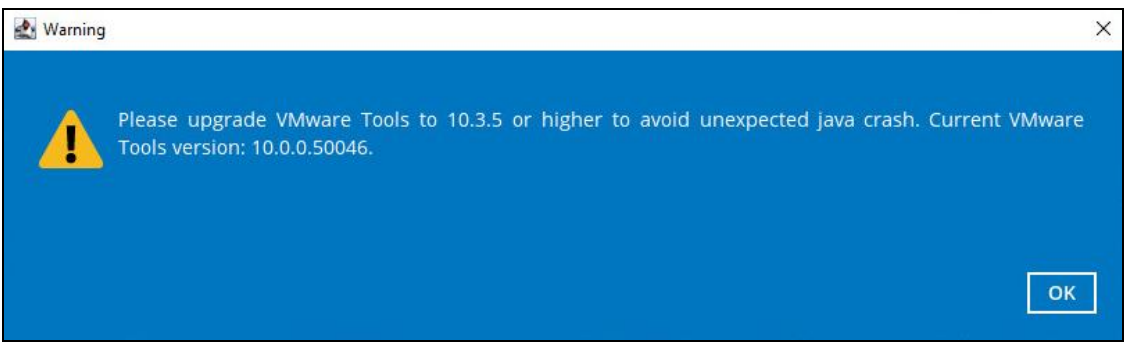

For more information about the upgrade of VMware Tools, refer to the following article. [ISSUE: AhsayOBM / ACB crash when performing backup or restore on a VMware virtual](https://wiki.ahsay.com/doku.php?id=public:5288_ahsayobc_crash_on_vm_with_vmware_tools_pre-10.0.5)  [machine with VMware Tools pre-10.0.5 installed](https://wiki.ahsay.com/doku.php?id=public:5288_ahsayobc_crash_on_vm_with_vmware_tools_pre-10.0.5)

# <span id="page-11-5"></span>**2.5 Internet / Network Connection**

In order to allow access to the cloud storage, a stable internet connection must be available on the computer where the AhsayACB is installed. If large amounts of data are backed up from a cloud storage account, then a fast internet connection is required.

# <span id="page-12-0"></span>**2.6 AhsayACB Installation**

Make sure that AhsayACB is installed on a computer with Internet access for connection to the cloud storage.

## <span id="page-12-1"></span>**2.7 Valid AhsayACB User Account**

A valid AhsayACB user account is required before you can log in to the AhsayACB client.

# <span id="page-12-2"></span>**2.8 Ahsay License Requirements**

The Cloud File Backup module is included in the basic AhsayACB license. There is no limit on the number of Cloud File backup sets in an AhsayACB user account.

For more details, please contact your backup service provider.

## <span id="page-12-3"></span>**2.9 Add-on Module Requirements**

#### **In-File Delta**  $\bullet$

The In-File Delta add-on module must be added on the AhsayACB user account if you would like to use this feature.

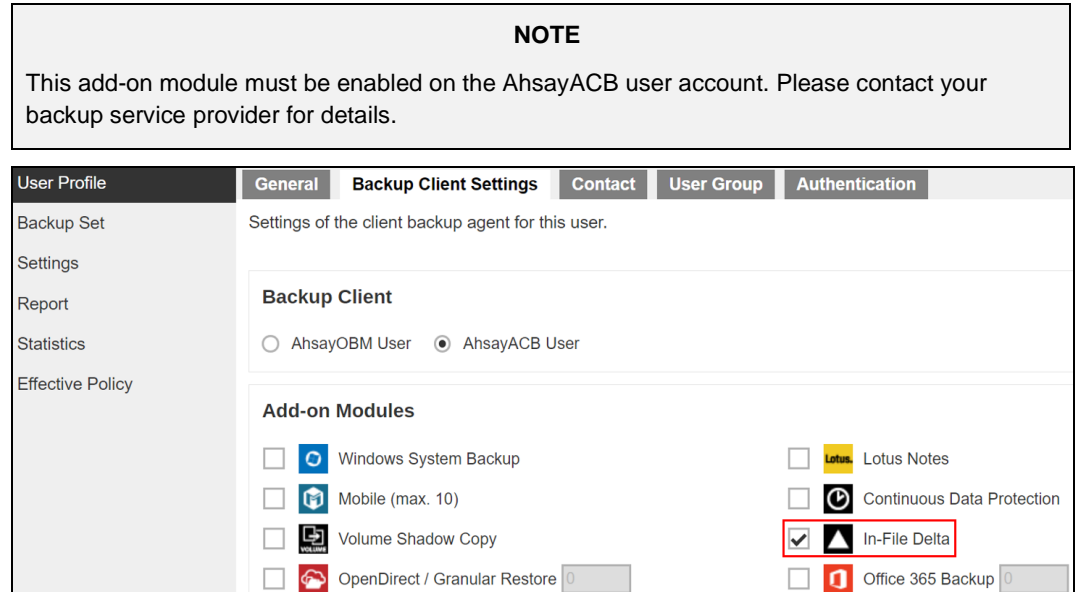

## <span id="page-12-4"></span>**2.10 Backup Quota Requirement**

Make sure that your AhsayACB user account has sufficient quota assigned to accommodate the storage for the cloud file backup set(s) and retention policy.

# <span id="page-12-5"></span>**2.11 Cloud Sources**

The AhsayACB Run on Client (Agent-based) Backup Solution supports the following cloud sources to back up as provided by your backup service provider:

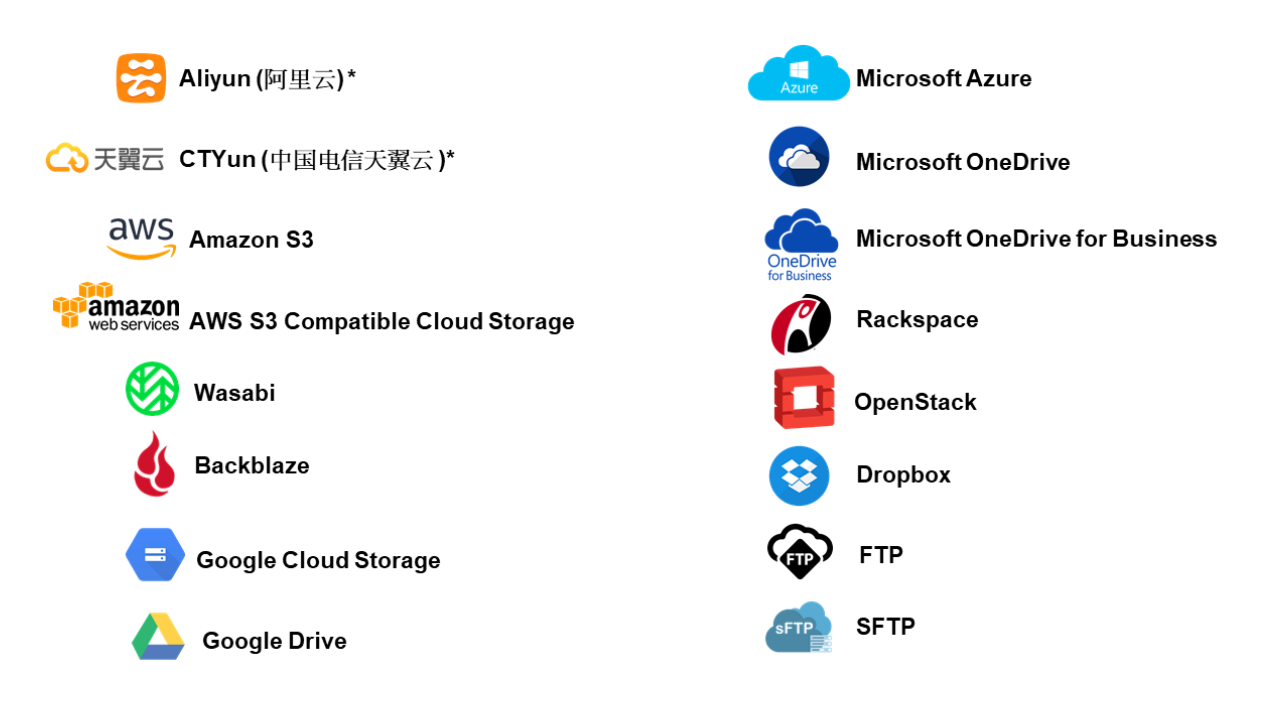

# <span id="page-13-0"></span>**2.12 Login Credentials to Cloud Storage**

To allow access to the cloud storage (backup source) in performing a backup, make sure to have the correct login credentials to the cloud storage service.

## <span id="page-13-1"></span>**2.13 Network Bandwidth**

10 Mbps or above connection speed.

## <span id="page-13-2"></span>**2.14 Best Practices and Recommendations**

The following are some best practices and recommendations we strongly recommend you follow before you start any Cloud File backup and restore:

#### $\bullet$ **Backup Destination**

To provide maximum data protection and flexible restore options for agent-based backup, it is recommended to configure:

- $\odot$ At least one offsite or cloud destination
- $\odot$ At least one local destination for fast recovery

#### $\bullet$ **Temporary Directory Folder Location**

Temporary directory folder is used by the AhsayACB for storing backup set index files and any incremental or differential backup files generated during a backup job. To ensure optimal backup/restoration performance, it is recommended that the temporary directory folder is set to a local drive.

#### **Performance Recommendations**  $\bullet$

Schedule backup jobs when system activity is low to achieve the best possible performance.

**Bucket Management for Enterprise Cloud Storage Providers** $\bullet$ 

If you have chosen to back up files from an enterprise cloud storage (e.g., Amazon S3, Wasabi, Microsoft Azure, Google Cloud Storage, etc.), you will have to select a bucket name during the creation of cloud file backup set. Each bucket has a single compartment, and an access key is associated with a single bucket. Therefore, each backup set can back up one bucket.

For account with multiple buckets, the backup should be organized into one bucket per backup set. For best practice, make sure to assign one bucket name per backup set so you can ensure that you are selecting the correct file(s) to back up.

#### $\bullet$ **Test Restore Operations**

Perform test restores periodically to ensure your backup is set up and backed up properly. Performing recovery test can also help identify potential issues or gaps in your recovery plan. It is important that you do not try to make the test easier, as the objective of a successful test is not to demonstrate that everything is flawless, but to discover faults in your recovery plan. There might be flaws identified in the plan throughout the test and it is important to identify those flaws

#### **Periodic Backup Schedule**  $\bullet$

The periodic backup schedule should be reviewed regularly to ensure that the interval is sufficient to handle the data volume on the machine. Over time, data usage pattern may change on a Cloud storage account, i.e., the number of new files created, the number of files which are updated/deleted, and new users may be added etc.

Consider the following key points to efficiently handle backup sets with periodic backup schedule.

- $\odot$ Hardware – to achieve optimal performance, compatible hardware requirements is a must. Ensure you have the backup machine's appropriate hardware specifications to accommodate frequency of backups,
	- so that the data is always backed up within the periodic backup interval
	- so that the backup frequency does not affect the performance of the production server
- $\bullet$ Retention Policy - also make sure to consider the retention policy settings and retention area storage management which can grow because of the changes in the backup data for each backup job.

# <span id="page-15-0"></span>**2.15 Limitations**

For backup source selection:

1. It is currently not possible to select the entire contents of the Cloud drive. Existing top level folders and/or files must be selected individually. If you need to back up the contents of the entire Cloud drive, then all top level folders and/or files must be selected.

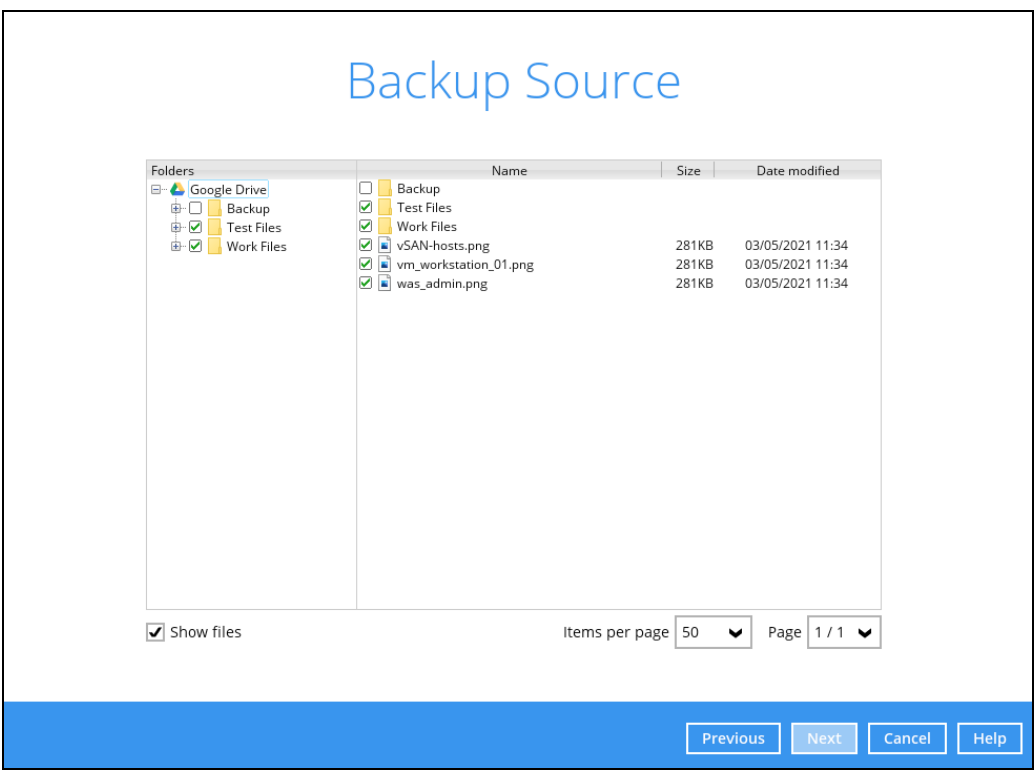

2. If there are any top level folders and/or files added to the Cloud drive after the backup set is created, they will not be added in the backup source automatically. The backup set will have to be manually updated to include the new top level folders and/or files before they can be backed up.

#### **Example:**

If the "Latest version" and "New updates" folders were created after the creation of the backup set, and the contents of these folders must be backed up, then you must manually select these folders to be included in the backup.

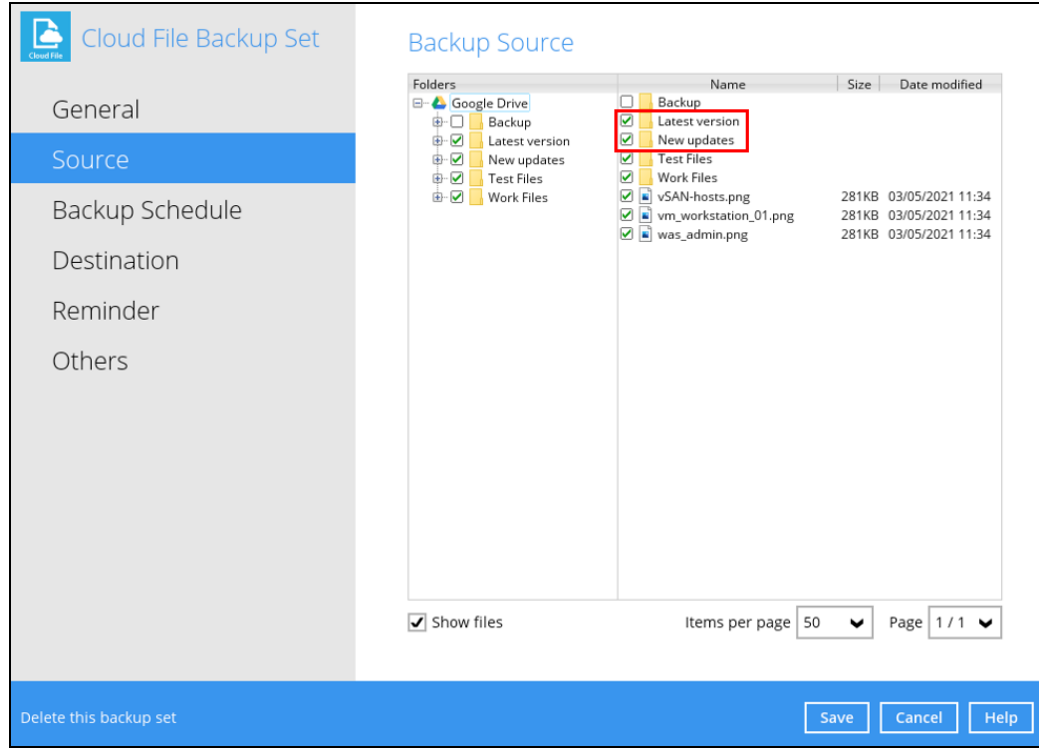

3. If there are any top level folders and/or files which have been deleted from the Cloud drive since the last backup job, they will not be removed from the backup source automatically. The backup set will have to be manually updated to unselect the deleted top level folders and/or files. Otherwise, the backup job will be completed with warnings.

#### **Example:**

The following files were backed up but subsequently deleted from the top level backup source of the Cloud drive: **was\_admin.png**, **vm\_workstation\_01.png**, **vSANhosts.png**. The next backup job will encounter the following warnings until these deleted files are unselected from the backup source.

The deleted files are highlighted in red on the backup source to indicate that they no longer exist on the Cloud storage account.

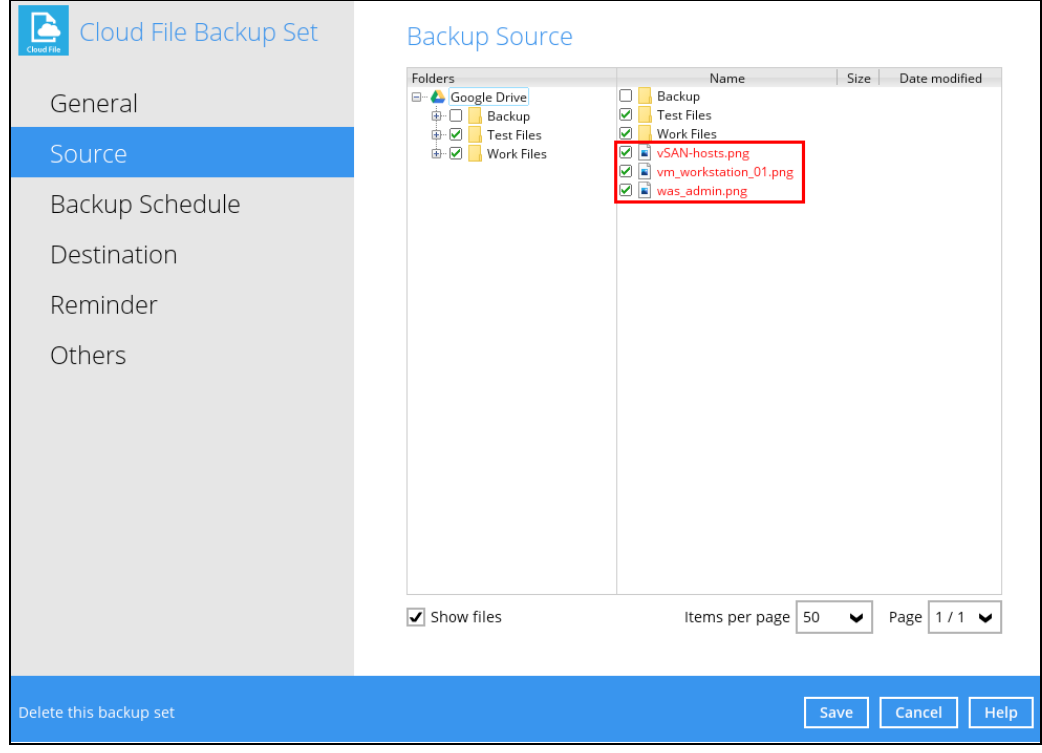

#### **Backup log**

*[2021/05/04 18:33:08] [warn] [1620120741994] Backup source "vSAN-hosts.png" does not exist ! [2021/05/04 18:33:08] [cbs] [1620120741994] warn,"Backup source \"vSAN-hosts.png\" does not exist !",0,0,0,,, [2021/05/04 18:33:09] [warn] [1620120741994] Backup source "vm\_workstation\_01.png" does not exist ! [2021/05/04 18:33:09] [cbs] [1620120741994] warn,"Backup source \"vm\_workstation\_01.png\" does not exist !",0,0,0,,, [2021/05/04 18:33:09] [warn] [1620120741994] Backup source "was\_admin.png" does not exist ! [2021/05/04 18:33:09] [cbs] [1620120741994] warn,"Backup source* 

*\"was\_admin.png\" does not exist !",0,0,0,,,*

**www.ahsay.com 13**

# <span id="page-18-0"></span>**3 Logging in to AhsayACB**

Starting with AhsayACB v8.5.0.0, there are several login scenarios depending on the setting of the account you are using. The different scenarios will be discussed below:

- $\bullet$ [Login without 2FA](#page-18-1)
- $\bullet$ [Login with 2FA using authenticator app](#page-20-0)
- [Login with 2FA using Twilio](#page-23-0)  $\bullet$

# <span id="page-18-1"></span>**3.1 Login to AhsayACB without 2FA**

1. Log in to the AhsayACB application user interface. Double click the AhsayACB desktop icon to launch the application.

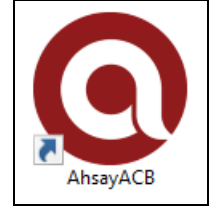

2. Enter the **Login name** and **Password** of your AhsayACB account then click **OK** to log in.

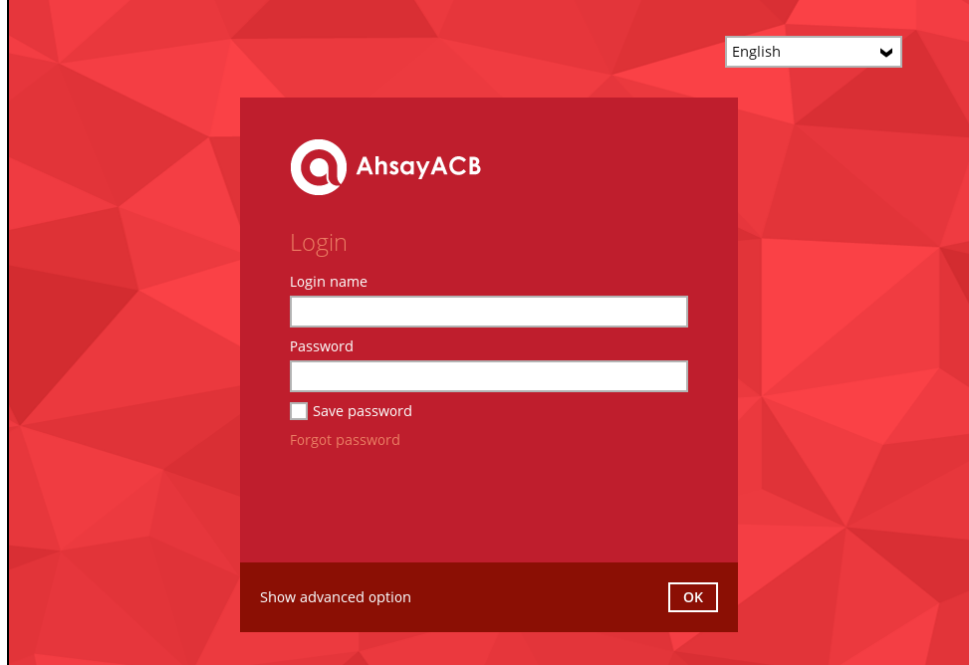

3. After successful login, the following screen will appear.

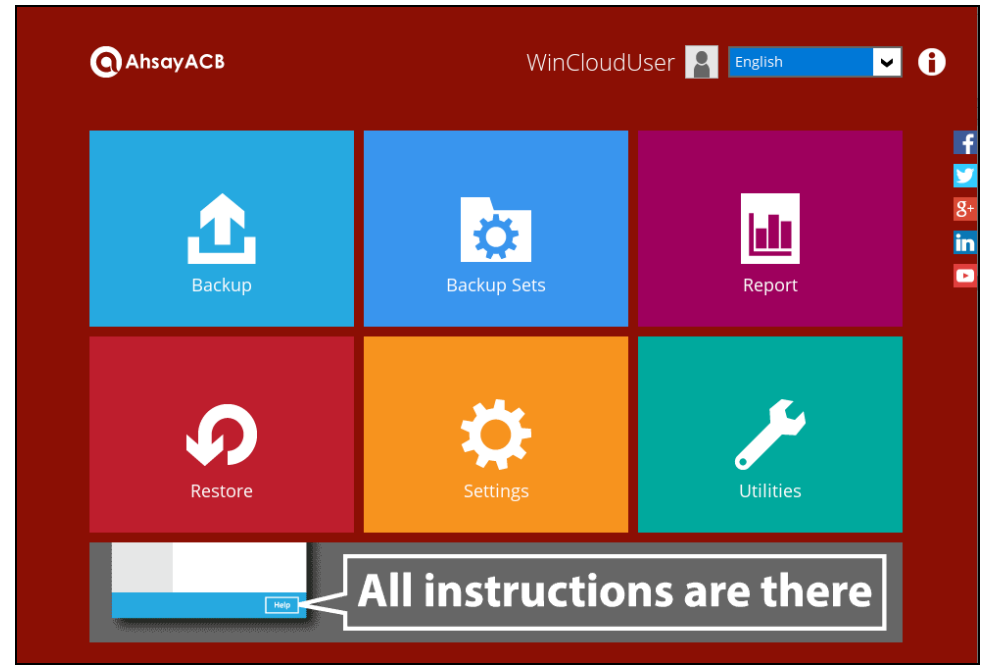

# <span id="page-20-0"></span>**3.2 Login to AhsayACB with 2FA using authenticator app**

1. Log in to the AhsayACB application user interface. Double click the AhsayACB desktop icon to launch the application.

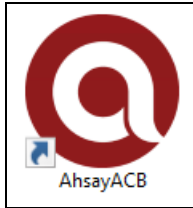

2. Enter the **Login name** and **Password** of your AhsayACB account then click **OK** to login.

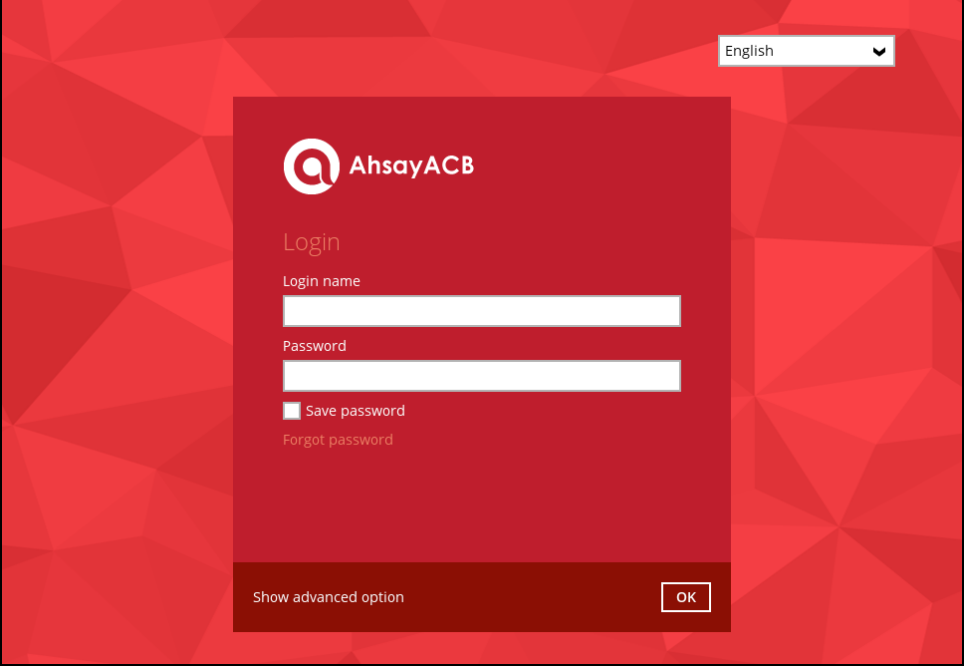

- <span id="page-20-1"></span>3. One of the two authentication methods will be displayed to continue with the login:
	- $\odot$ [Push Notification and TOTP when using Ahsay Mobile app](#page-20-1)
	- $\odot$ [TOTP only](#page-22-0)
		- ➢ If **Ahsay Mobile app** was configured to use Push Notification and TOTP, then there are two 2FA modes that can be used:
			- Push Notification (default)

Push notification is the default 2FA mode. Accept the login request on Ahsay Mobile to complete the login.

# **Two-Factor Authentication** Please approve notification request in one of registered Authenticator App. " Waiting for response (00:04:55) Authenticate with one-time password

**www.ahsay.com 16**

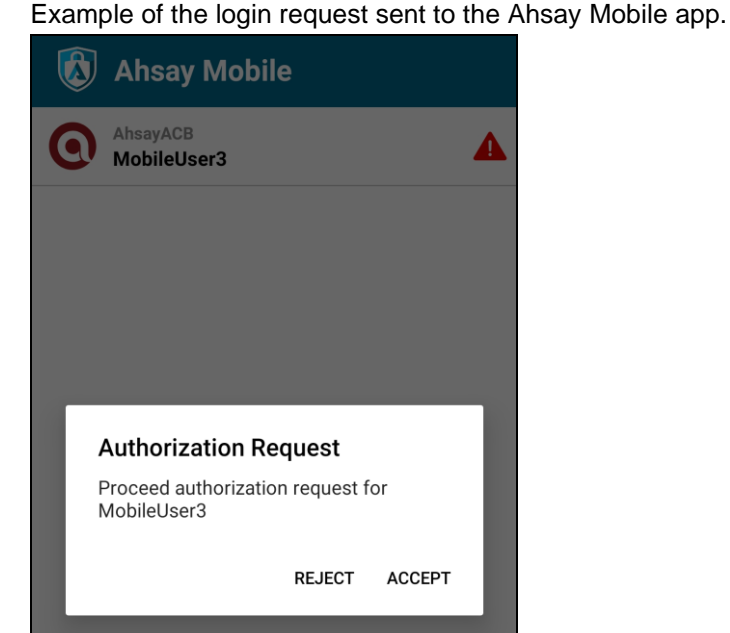

• TOTP

However, if push notification is not working or you prefer to use onetime passcode, click the Authenticate with one-time password link, then input the one-time passcode generated by Ahsay Mobile to complete the login.

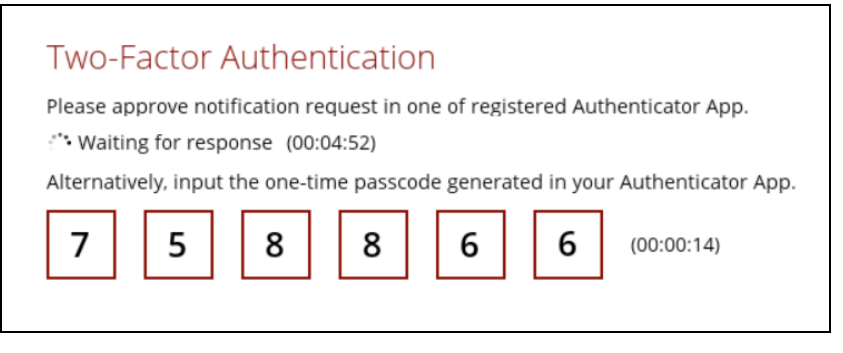

Example of the one-time password generated in the Ahsay Mobile app.

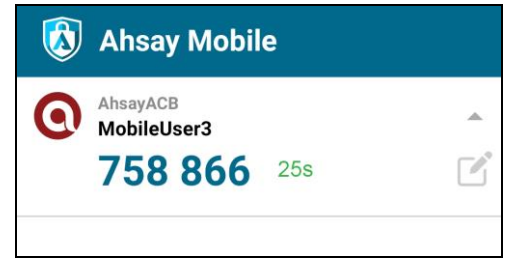

#### <span id="page-22-0"></span>➢ TOTP only

Enter the one-time passcode generated by the authenticator app to complete the login.

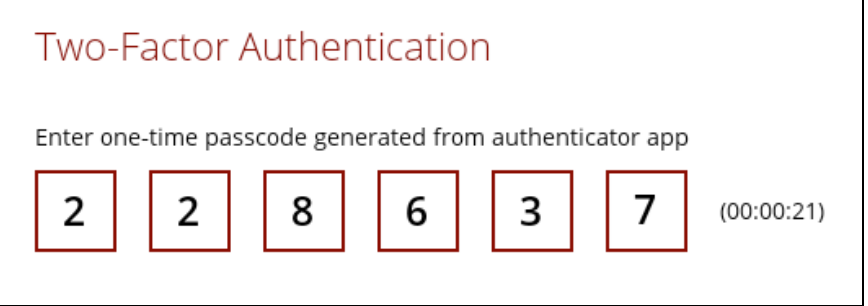

Example of the one-time passcode generated in the third party authenticator app Microsoft Authenticator.

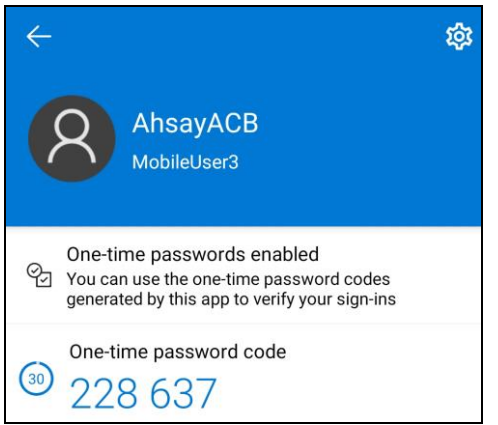

4. After successful login, the following screen will appear.

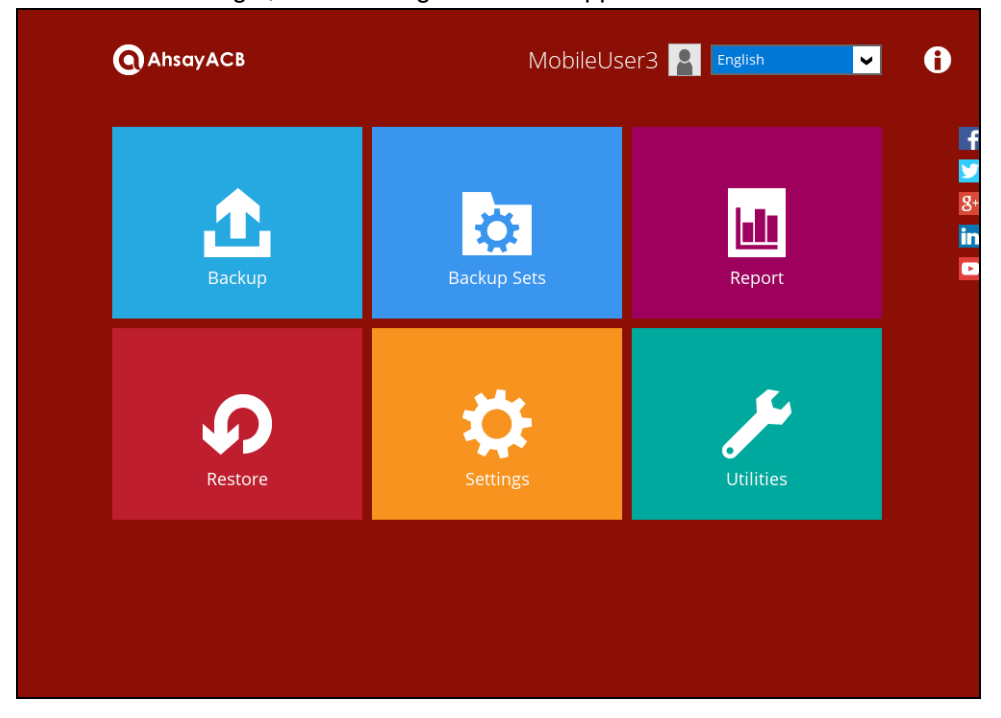

#### **NOTE**

If you have trouble logging in using the authenticator app, please refer to Chapter 9 of the AhsayACB [Quick Start Guide for Windows](https://www.ahsay.com/download/download_document_v8_acb-quickstart-windows.jsp) for more information.

# <span id="page-23-0"></span>**3.3 Login to AhsayACB with 2FA using Twilio**

1. Log in to the AhsayACB application user interface. Double click the AhsayACB desktop icon to launch the application.

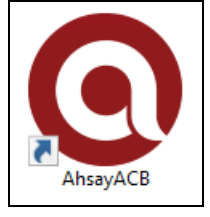

2. Enter the **Login name** and **Password** of your AhsayACB account then click **OK** to login.

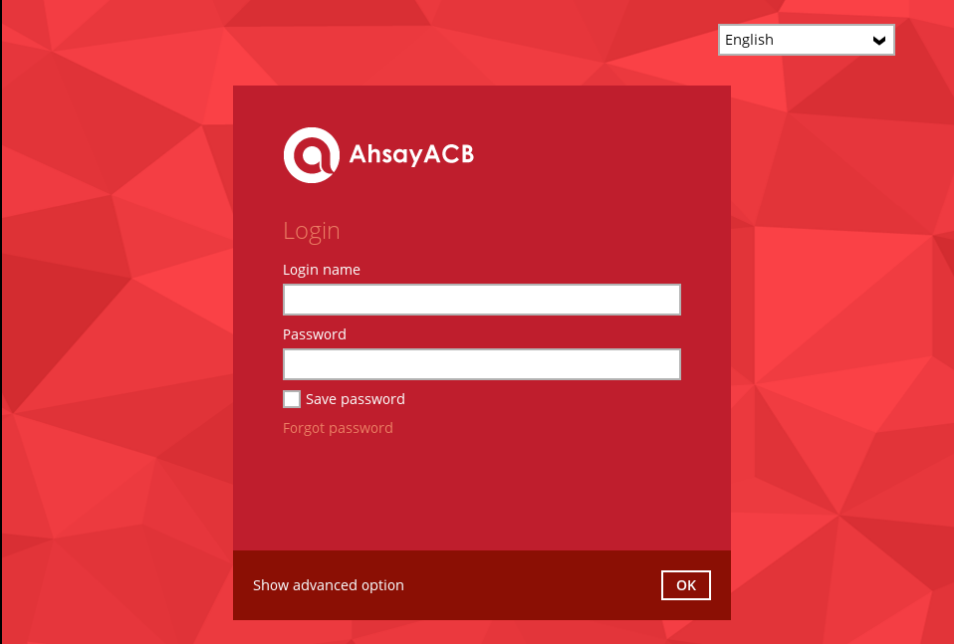

3. Select your phone number.

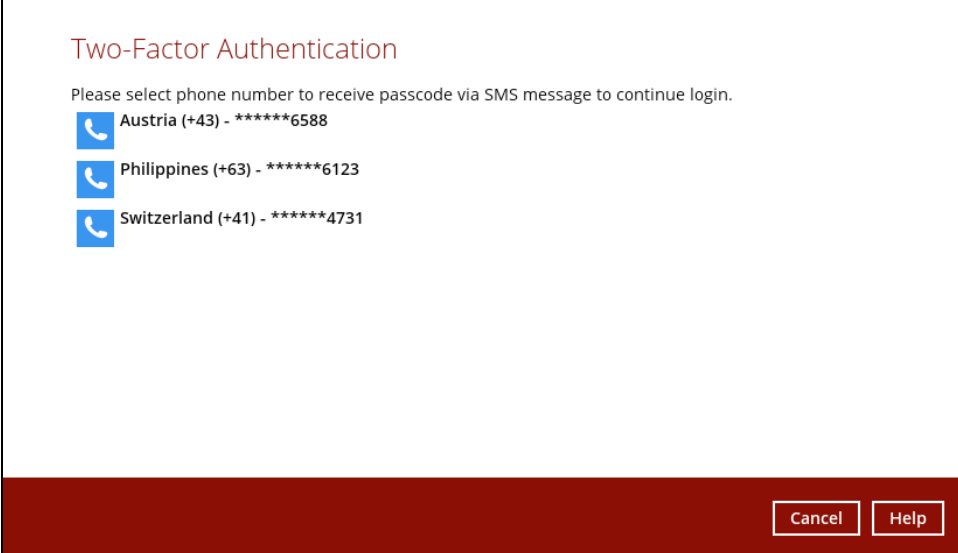

**www.ahsay.com 19**

4. Enter the passcode and click **Verify** to log in.

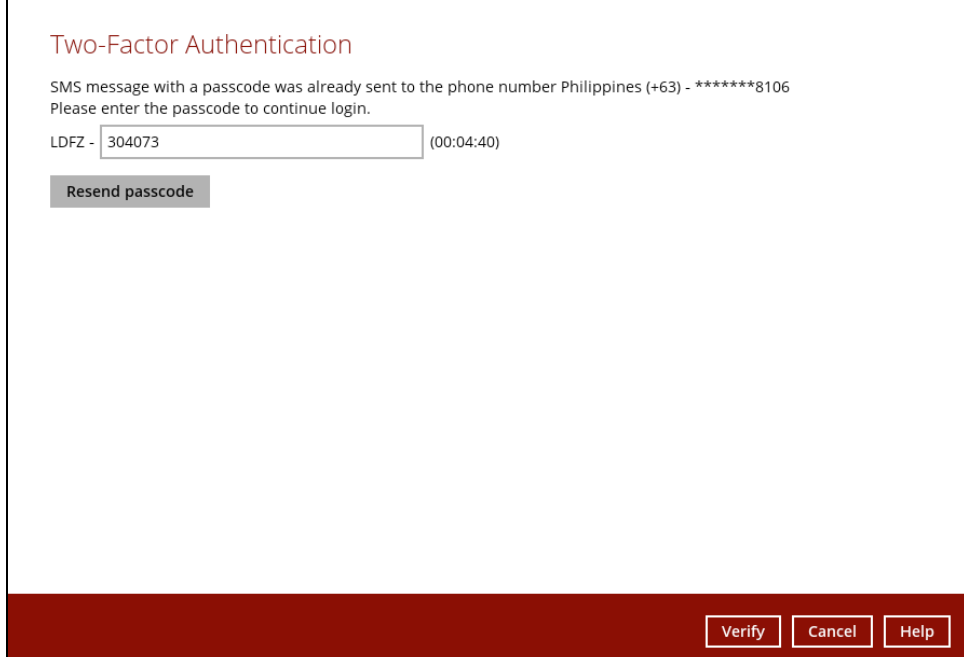

## 5. After successful login, the following screen will appear.

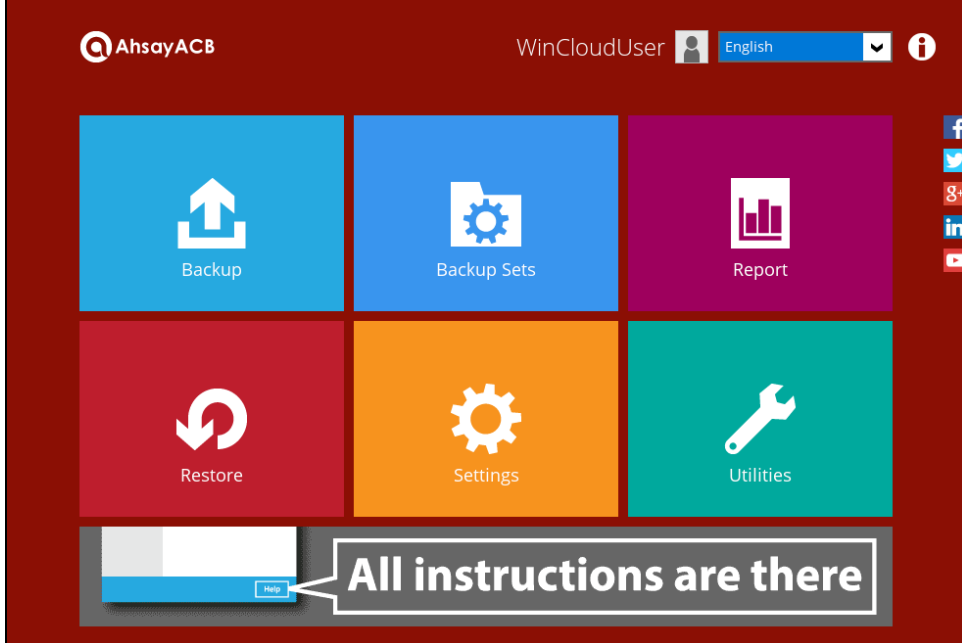

# <span id="page-25-0"></span>**4 Creating a Cloud File Backup Set**

1. In the AhsayACB main interface, click the following icon.

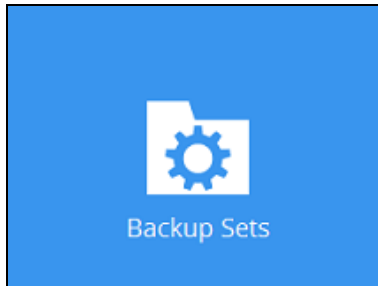

2. Create a Cloud File backup set by clicking the "+" icon next to **Add new backup set**.

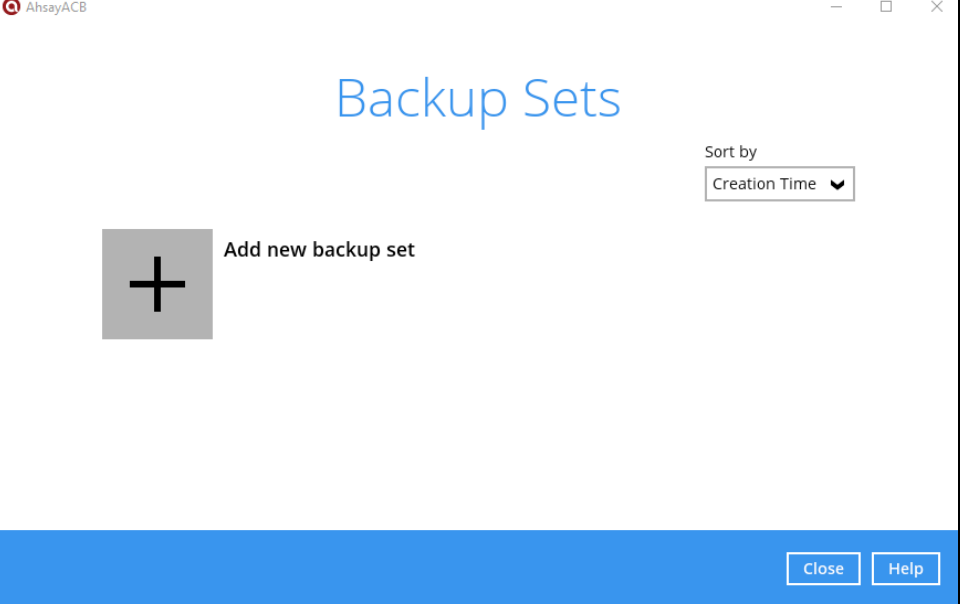

3. Enter a **Name** for your backup set and select **Cloud File Backup** as the **Backup set type**.

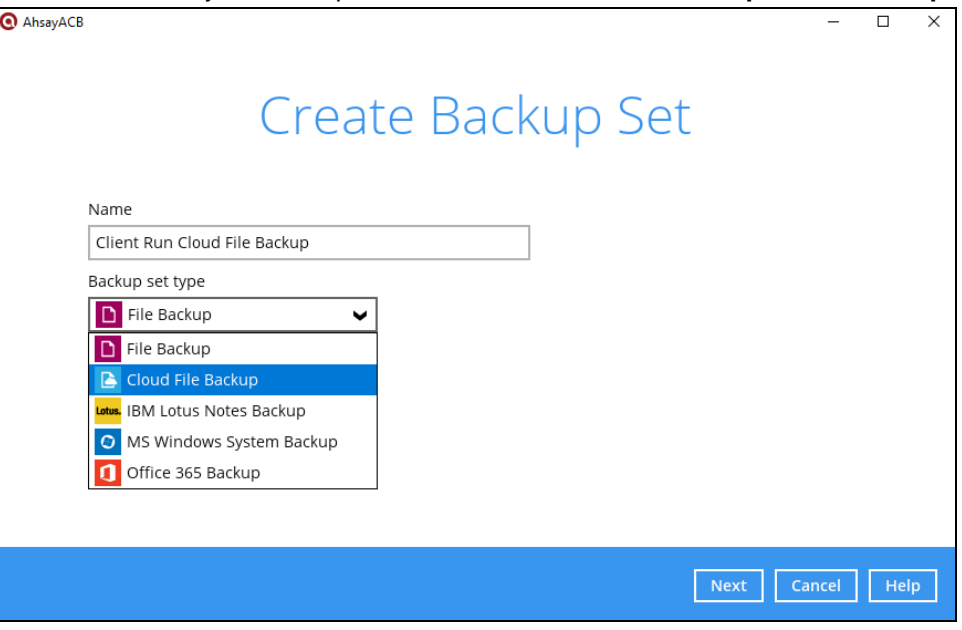

**www.ahsay.com 21**

4. Select the **Cloud type** of the cloud storage that contains the data that you want to backup.

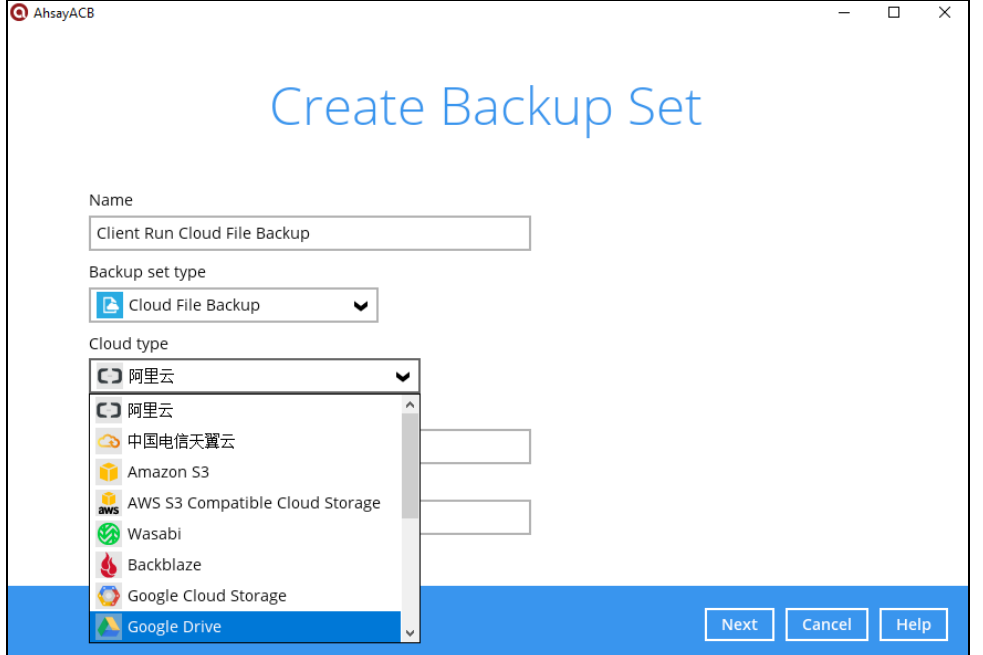

- 5. Depending on the cloud type you have selected, you will be prompted to enter the cloud service login details.
- 6. Click **Test** to get redirected to the login page of the cloud service provider on your default browser, then enter the login details there.

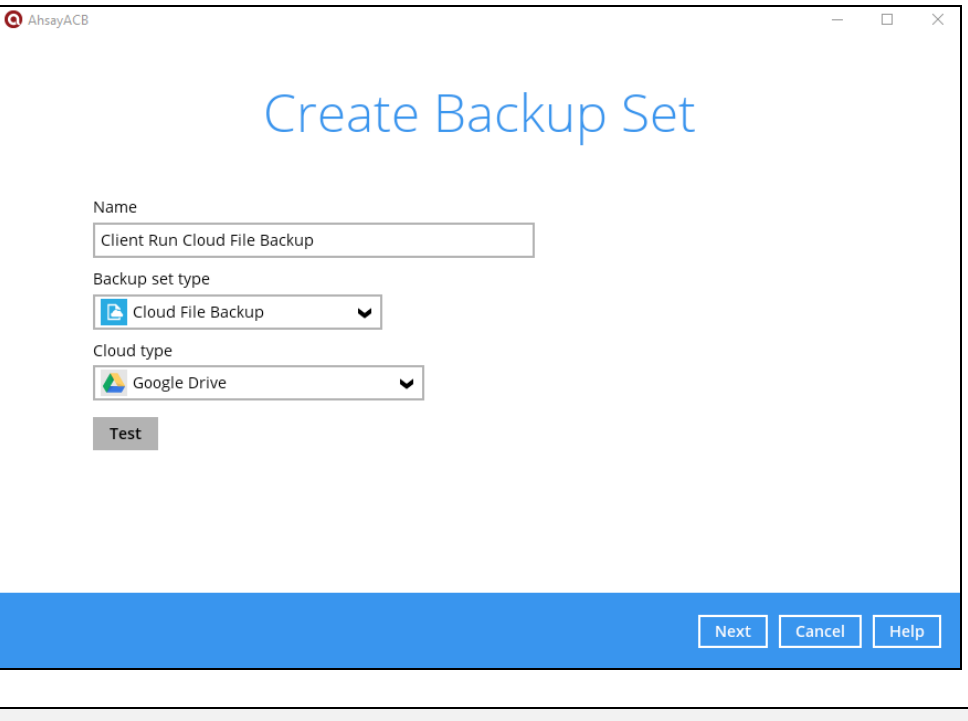

#### **NOTE**

The authentication request will be opened in a new tab or window. Ensure that the pop-up window is not blocked, and pop-up blocker is disabled in your browser.

7. Click **Allow** to permit AhsayACB to access the cloud storage.

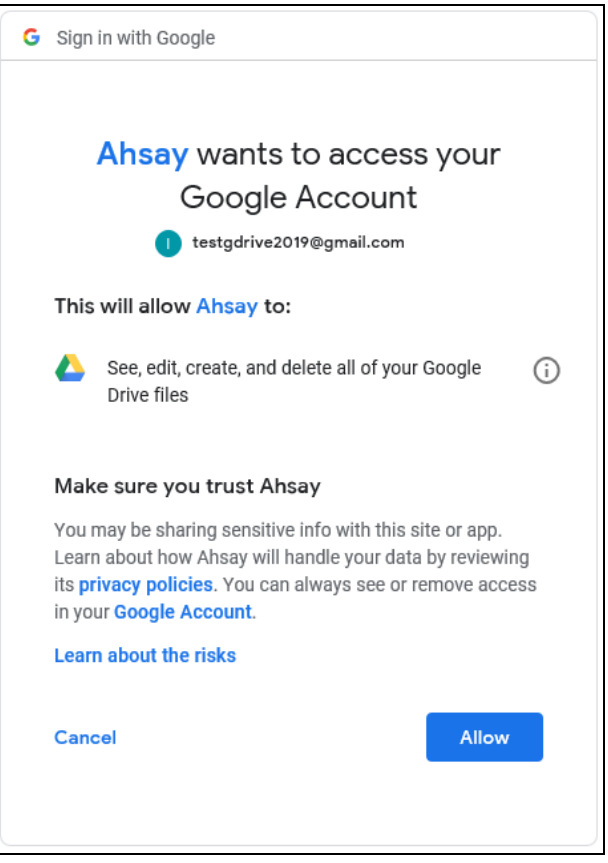

8. Copy and paste the code generated by the cloud service provider to AhsayACB where you will be prompted to enter, then click **OK** to confirm.

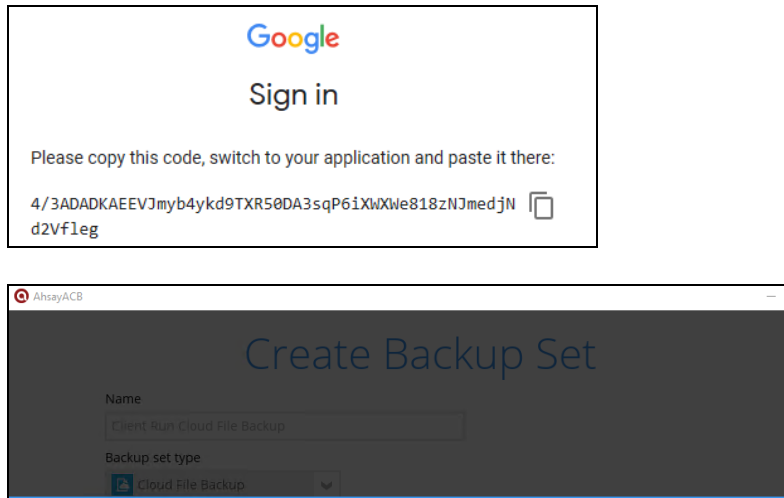

In the browser, log in (if necessary), and click the "Allow" button to authorize this app. You will then be presented with an authorization 4/3ADADKAEEVJmyb4ykd9TXR50DA3sqP6iXWXWe818zNJmedjNd2Vfleg OK Cancel

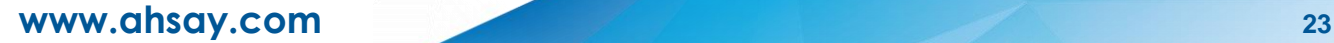

9. In the **Backup Source** menu, select the file(s) and/or folder(s) that you would like to back up.

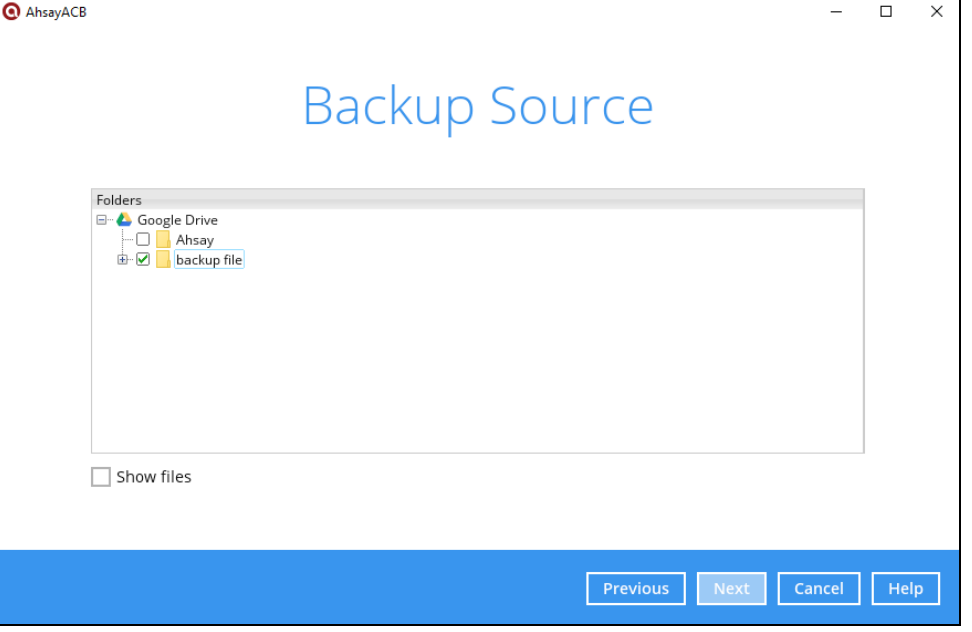

**NOTE:** There are limitations in selecting files and/or folders in the backup source menu. For further details, please refer to [Ch. 2.15 Limitations.](#page-15-0)

10. Enable the **Show files** checkbox at the bottom left corner if you would like to choose individual file(s) for backup. Click **Next** to proceed when you are done with the selection.

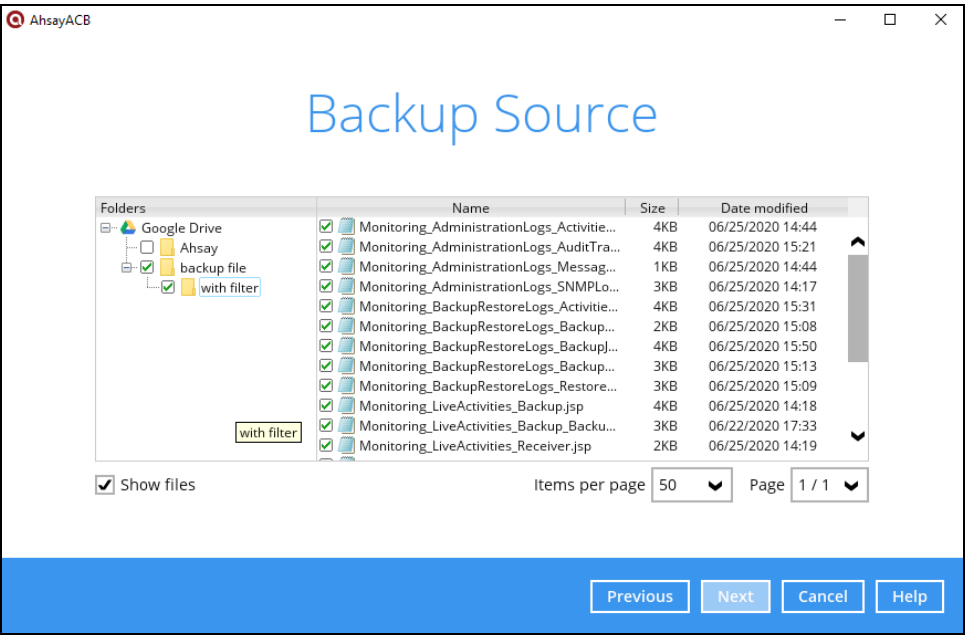

11. In the **Schedule** menu, configure a backup schedule for backup job to run automatically at your specified time interval. If enabled, click **Add new schedule** to add a new schedule, then click **Next** to proceed.

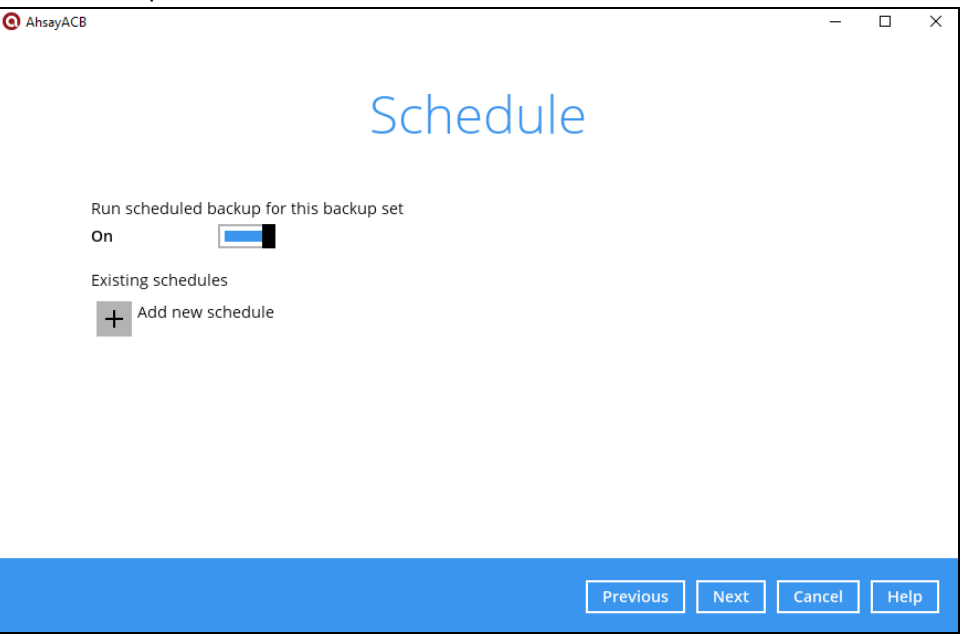

12. Configure the backup schedule settings on this page, then click **OK** when you are done with the settings.

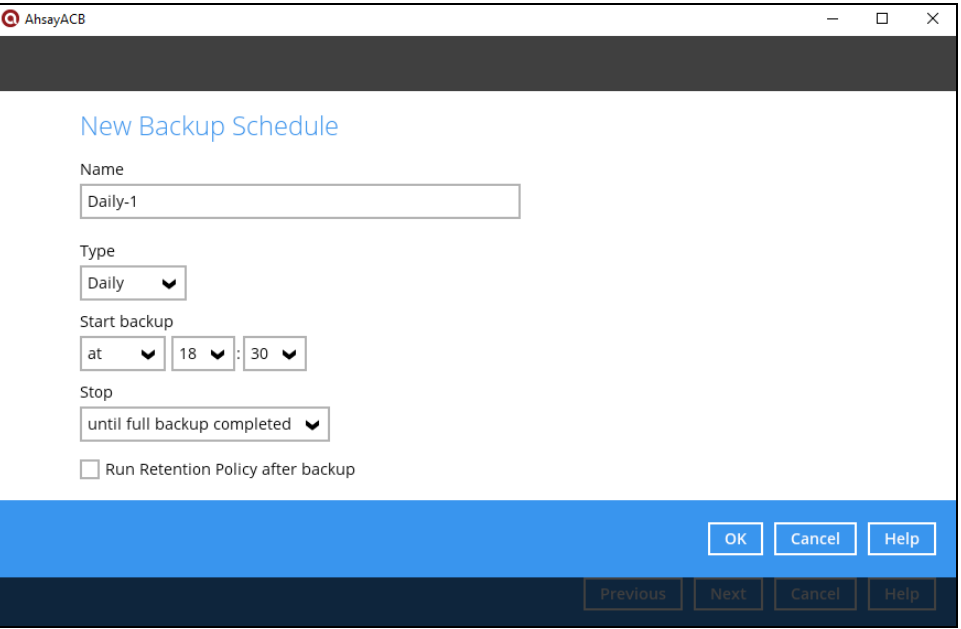

In the New Backup Schedule window, configure the following backup schedule settings.

- $\bullet$ **Name** – the name of the backup schedule.
- $\bullet$ **Type** – the type of the backup schedule. There are four (4) different types of backup schedule: Daily, Weekly, Monthly and Custom.

 $\odot$ **Daily** – the time of the day or interval in minutes/hours when the backup job will run.

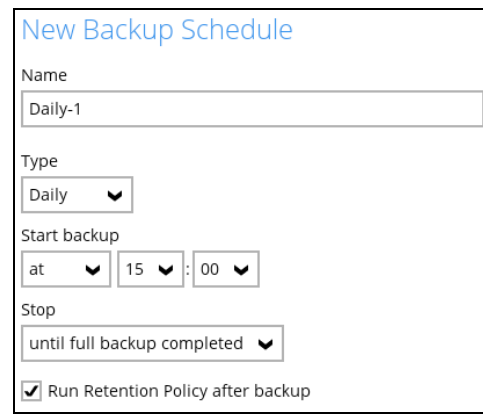

**Weekly** – the day of the week and the time of the day or interval in minutes/hours  $\bullet$ when the backup job will run.

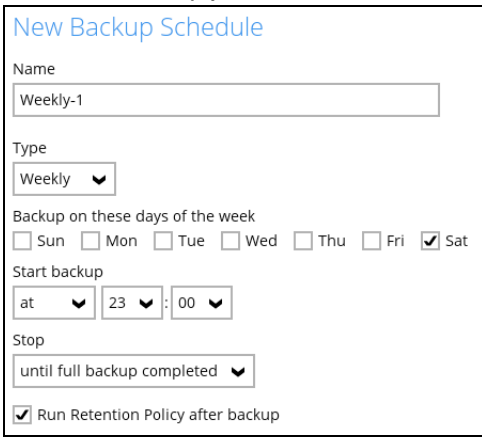

 $\odot$ **Monthly** – the day of the month and the time of the day when the backup job will run.

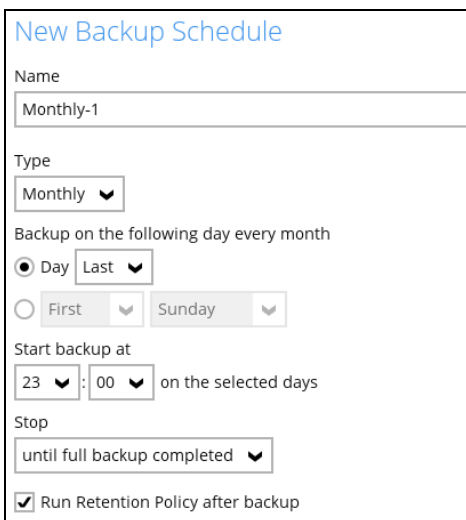

**www.ahsay.com 26**

 $\odot$ **Custom** – a specific date and the time when the backup job will run.

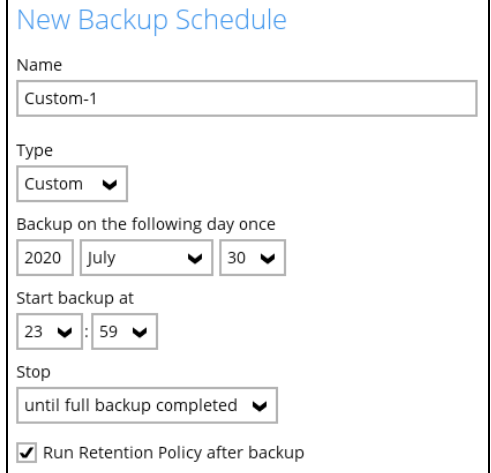

- **Start backup** the start time of the backup job.  $\bullet$ 
	- $\odot$ **at** – this option will start a backup job at a specific time.
	- $\odot$ **every** – this option will start a backup job in intervals of minutes or hours.

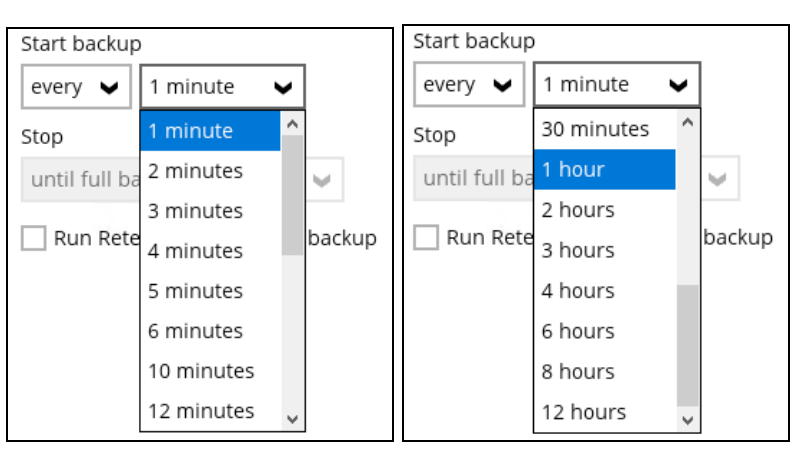

Here is an example of backup set that has a periodic and normal backup schedule.

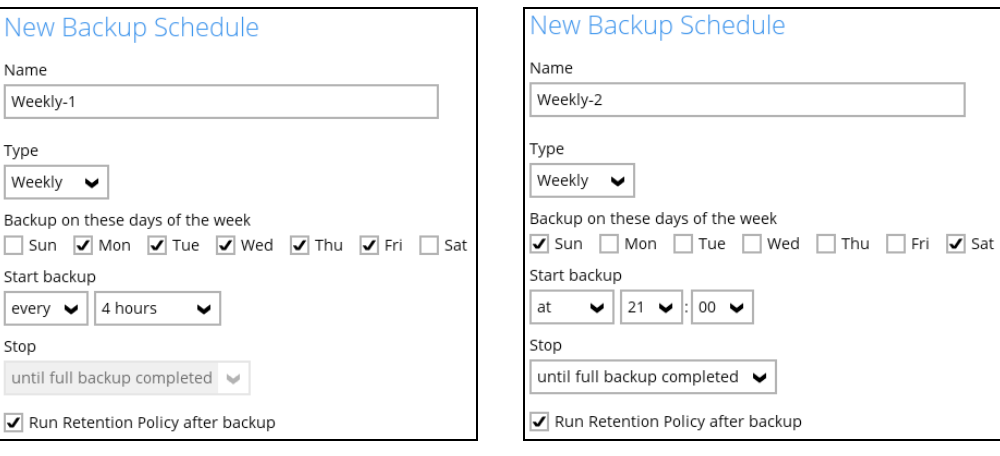

*Figure 1.1 Figure 1.2*

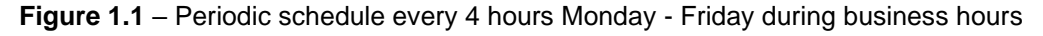

**Figure 1.2** – Normal schedule runs at 21:00 or 9:00 PM on Saturday & Sunday during weekend non-business hours

- $\bullet$ **Stop** – the stop **time** of the backup job. This only applies to schedules with start backup "at" and is not supported for periodic backup schedule (start backup "every")
	- $\circledcirc$ **until full backup completed** – this option will stop a backup job once it is complete. This is the configured stop time of the backup job by default.
	- $\odot$ **after** (defined no. of hrs.) – this option will stop a backup job after a certain number of hours regardless of whether the backup job has completed or not. This can range from 1 to 24 hrs.

The number of hours must be enough to complete a backup of all files in the backup set. For small files in a backup, if the number of hours is not enough to back up all files, then the outstanding files will be backed up in the next backup job. However, if the backup set contains large files, this may result in partially backed up files.

For example, if a backup has 100GB file size which will take approximately 15 hours to complete on your environment, but you set the "stop" after 10 hours, the file will be partially backed up and cannot be restored. The next backup will upload the files from scratch again.

The partially backed up data will have to be removed by running the data integrity check.

As a general rule, it is recommended to review this setting regularly as the data size on the backup machine may grow over time.

**Run Retention Policy after backup** – if enabled, the AhsayACB will run a retention  $\bullet$ policy job to remove files from the backup destination(s) which have exceeded the retention policy after performing a backup job.

Click the **[OK]** button to save the configured backup schedule settings.

Multiple backup schedules can be created, as an example; the four types of backup schedules may look like the following.

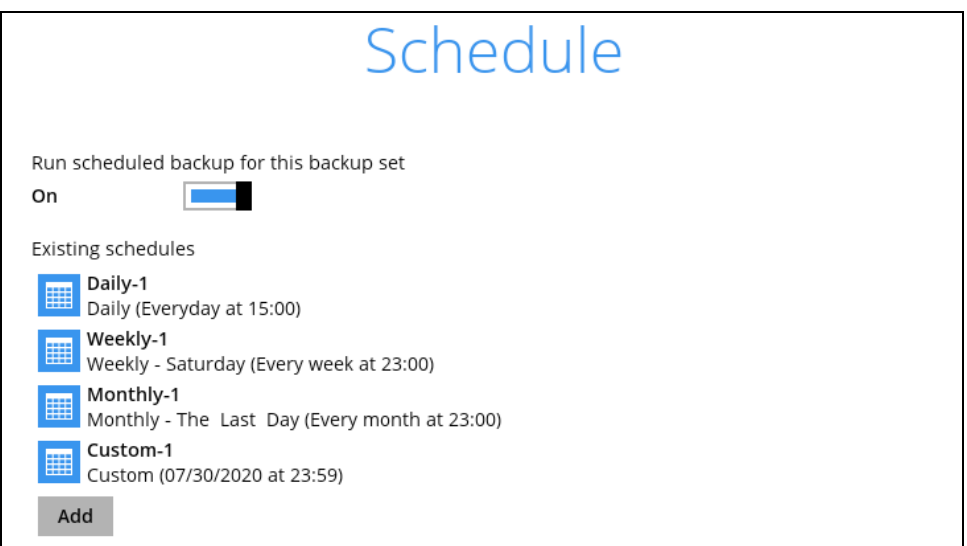

Click the **Next** to proceed.

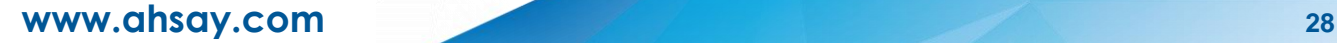

13. In the **Destination** menu, select a backup destination where the backup data will be stored. Click the "+" icon next to **Add new storage destination / destination pool**.

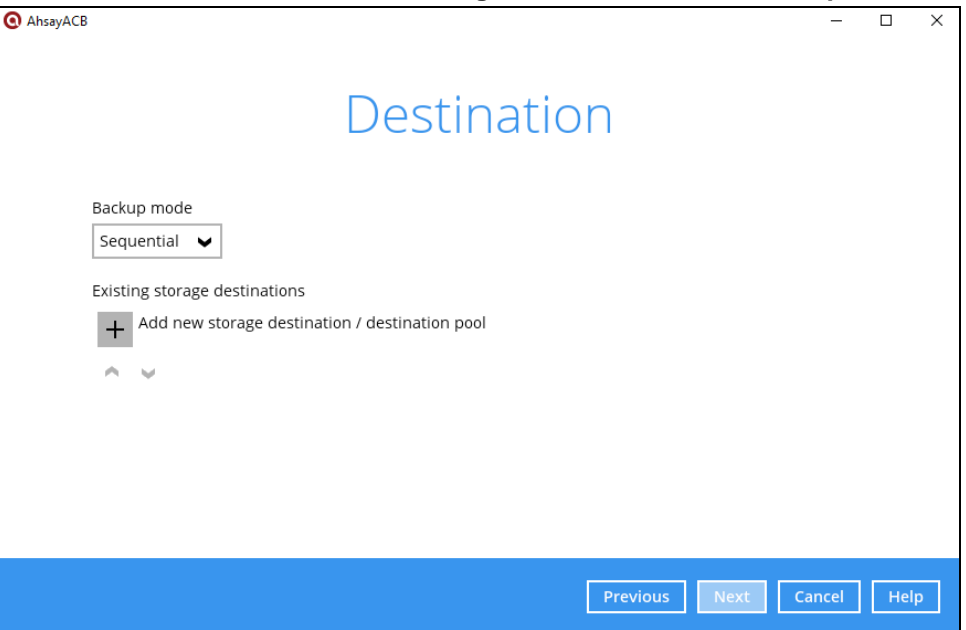

14. Select the Destination storage.

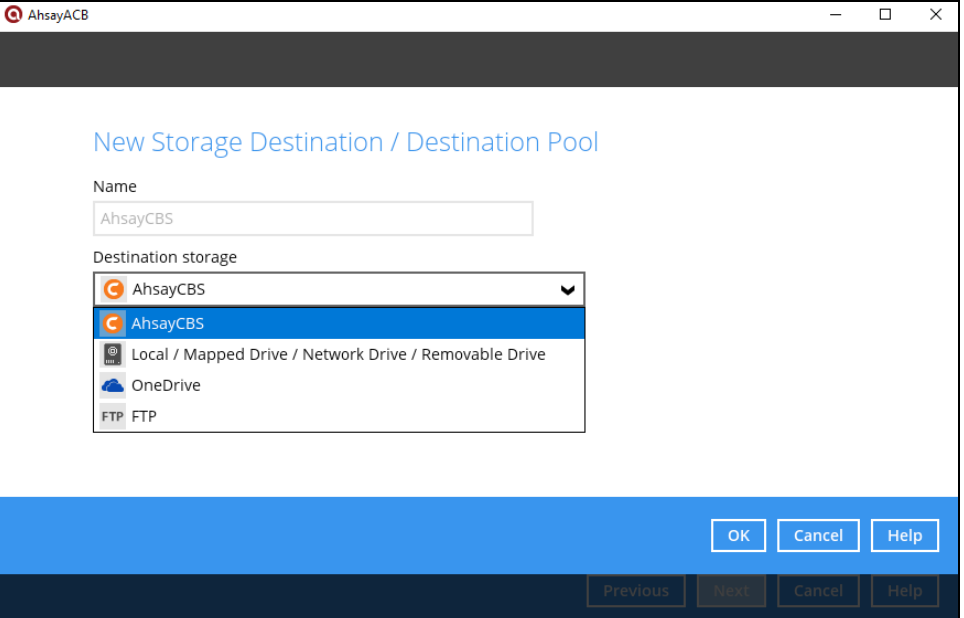

You can choose a storage combination of the Local / Mapped Drive / Network Drive / Removable Drive, Cloud storage or FTP. Click **OK** to proceed when you are done with the settings.

• If you have chosen the Local / Mapped Drive / Network Drive / Removable Drive option, click **Change** to browse to a directory path where backup data will be stored. Check "This share requires access credential" if credentials are needed to access the directory path. Click **Test** to validate the path, **Test completed successfully** will be indicated

when the validation is done.

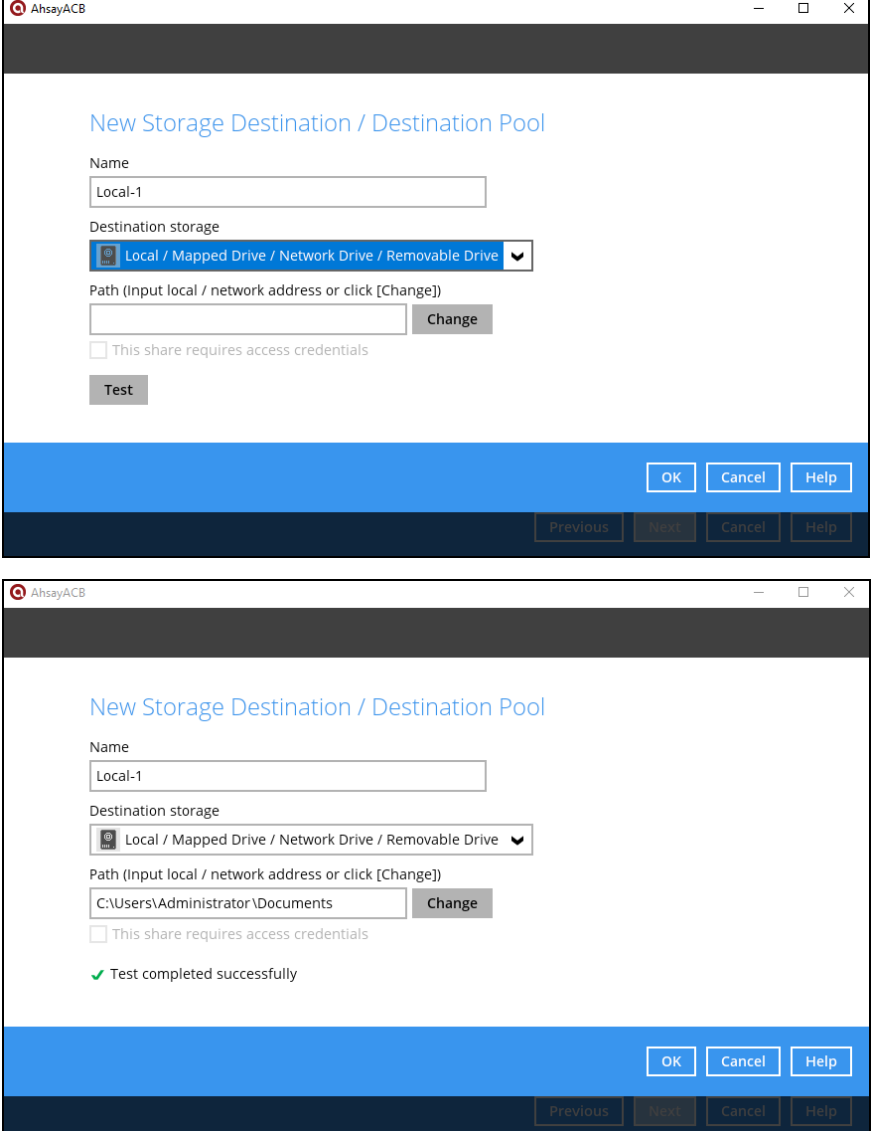

• If you have chosen the cloud storage, click **Test** to log in to the corresponding cloud storage service.

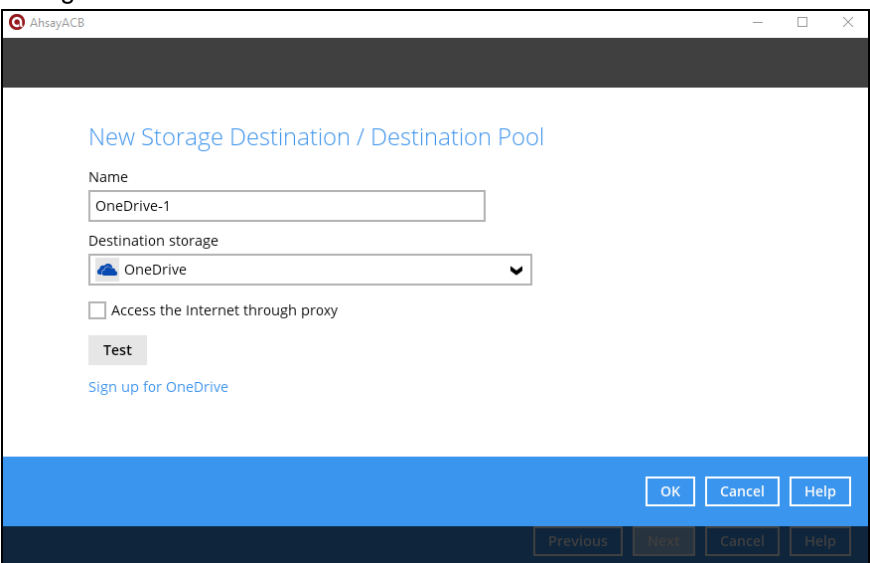

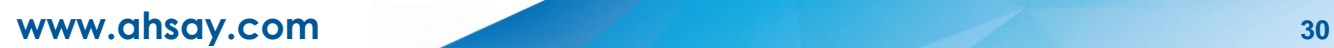

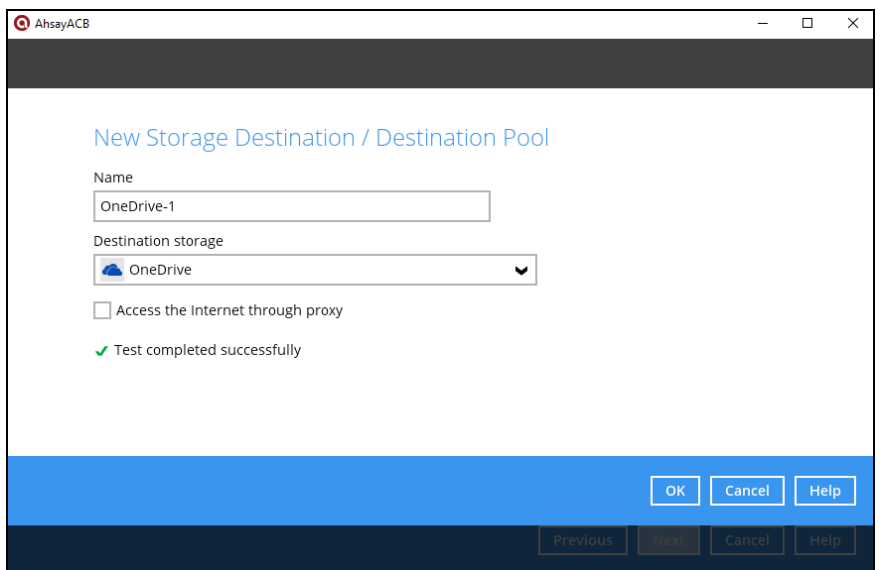

• If you have chosen the FTP as the destination, enter the Host, Port, Username and Password details. Then click **Test** to check the connection.

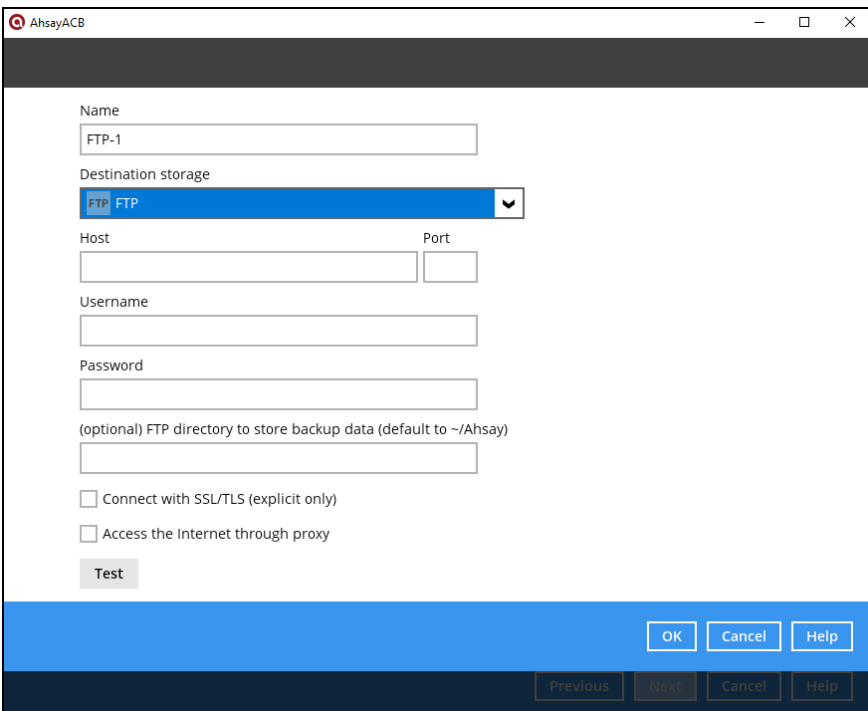
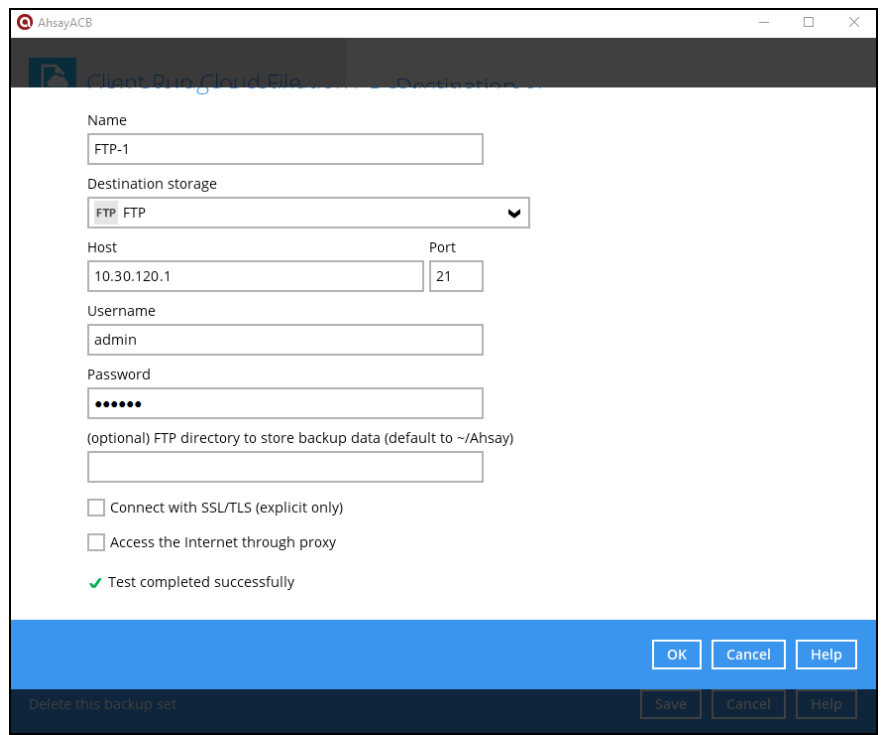

15. You can add multiple storage destinations here. The backup data will be uploaded to all the destinations you have selected in the order you added them. Press the icon to alter the order. Click **Next** to proceed when you are done.

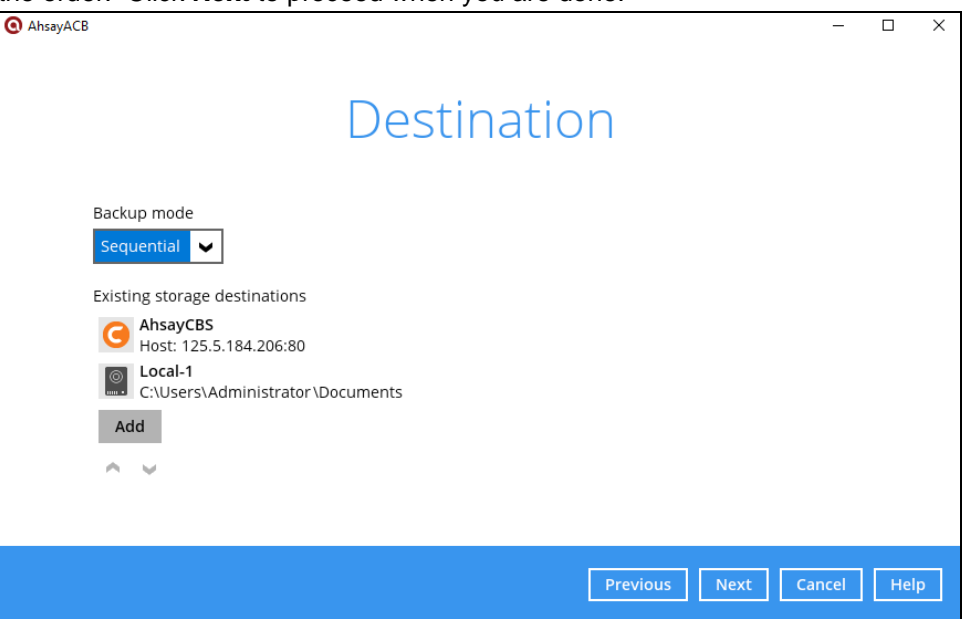

16. In the Encryption window, the default **Encrypt Backup Data** option is enabled with an encryption key preset by the system which provides the most secure protection.

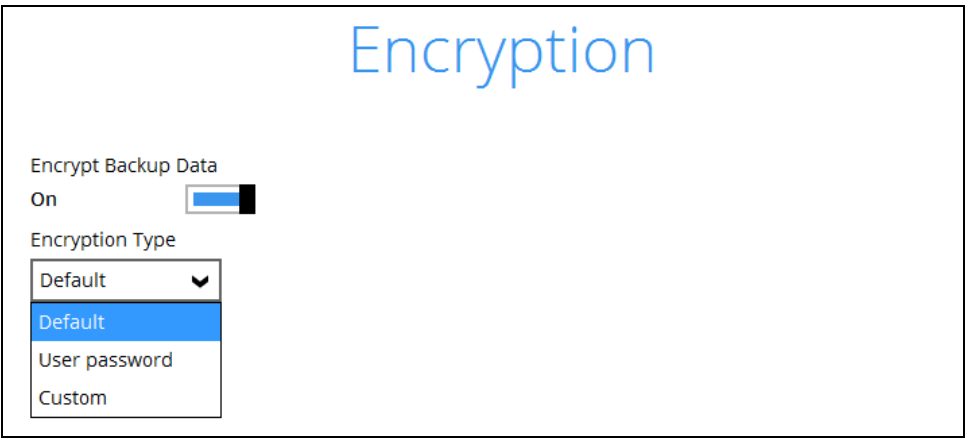

You can choose from one of the following three (3) Encryption Type options:

- Default (Machine Generated Random) an encryption key with 44 alphanumeric characters will be randomly generated by the system.
- **User password** the encryption key will be the same as the login password of your AhsayACB at the time when this backup set is created. Please be reminded that if you change the AhsayACB login password later, the encryption keys of the backup sets previously created with this encryption type will remain unchanged.
- **Custom**  you can customize your encryption key, where you can set your own algorithm, encryption key, method and key length.

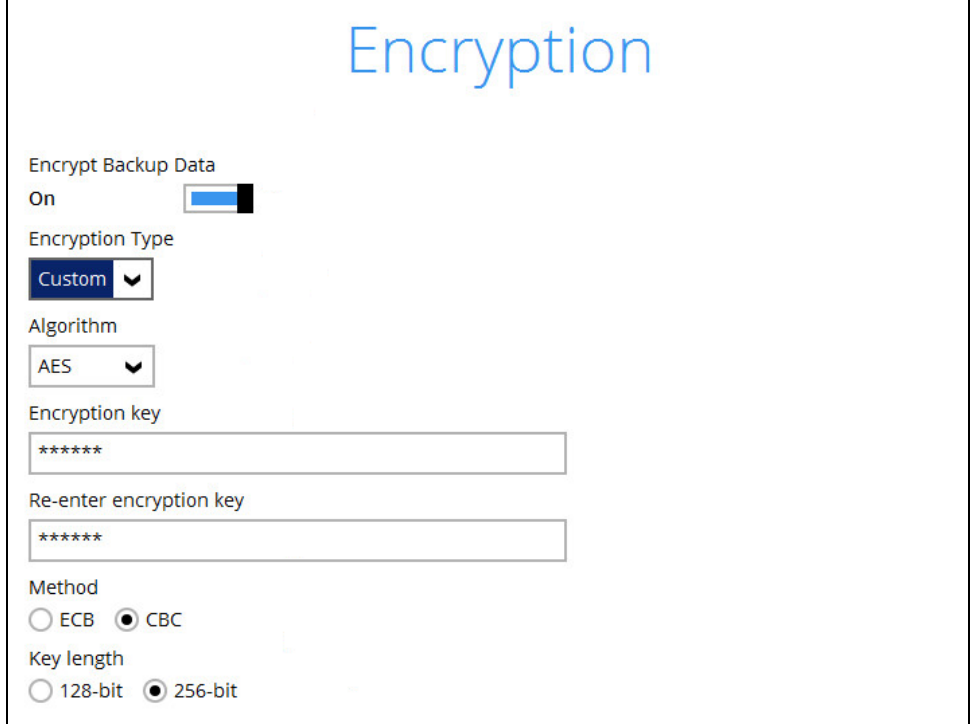

17. If you have enabled the Encryption Key feature in the previous step, the following pop-up window shows, no matter which encryption type you have selected.

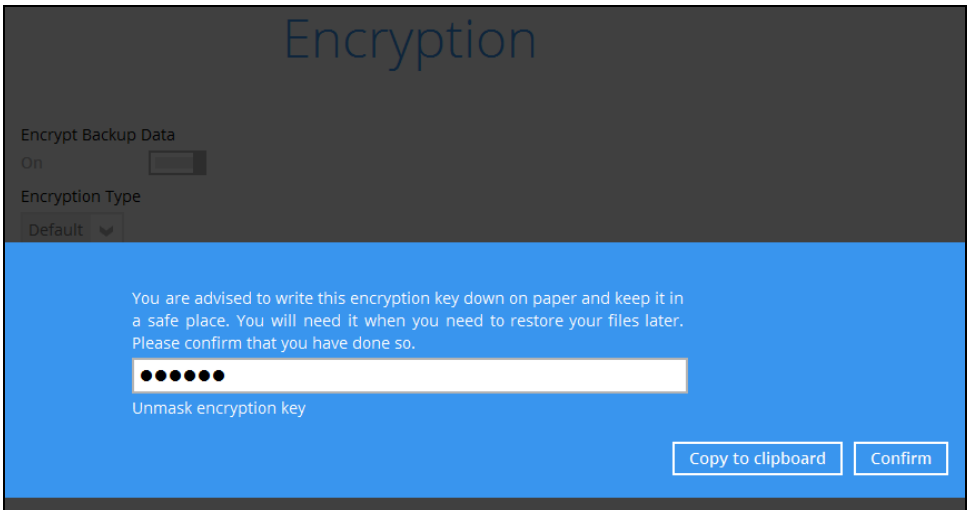

The pop-up window has the following three options to choose from:

**• Unmask encryption key** – The encryption key is masked by default. Click this option to show the encryption key.

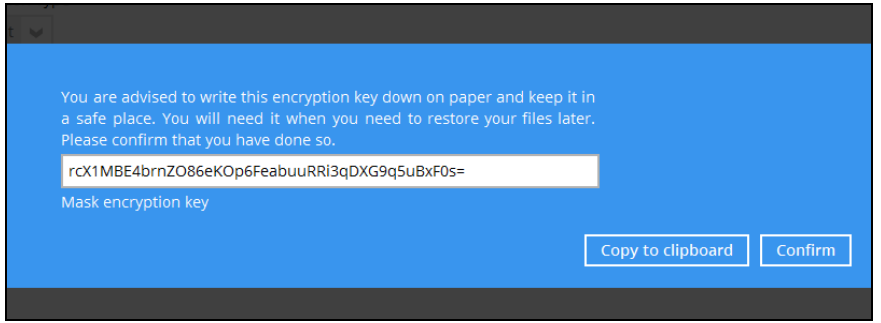

- **Copy to clipboard –** Click this to copy the encryption key, then you can paste it on another location of your choice for your reference (e.g. notepad).
- **Confirm** Click this to exit this pop-up window and proceed to the next step.

18. Enter the **Domain Name / Host Name**, **User name** and **Password** of the Windows account that will be running the backup.

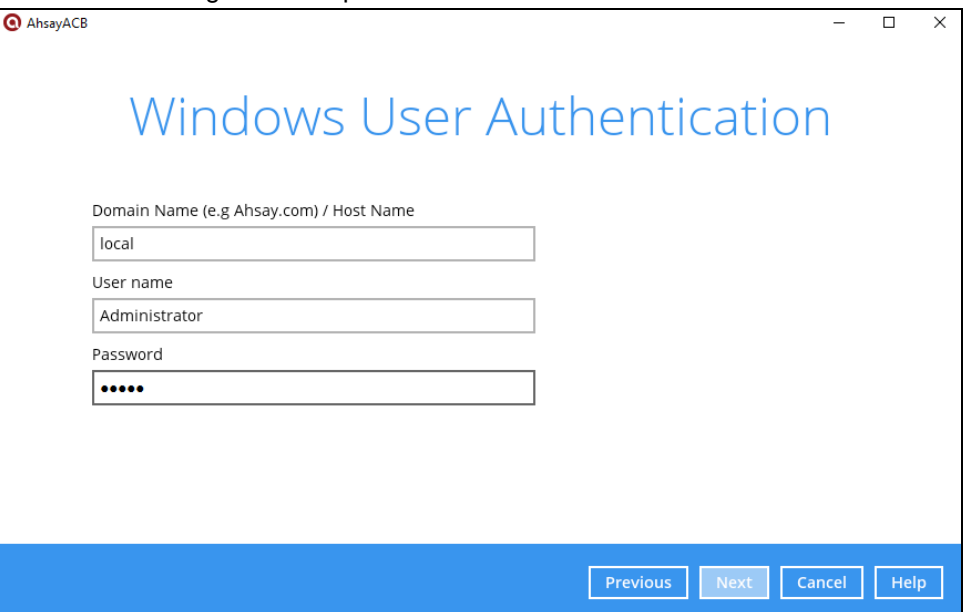

19. The cloud file backup set is created succesfully.

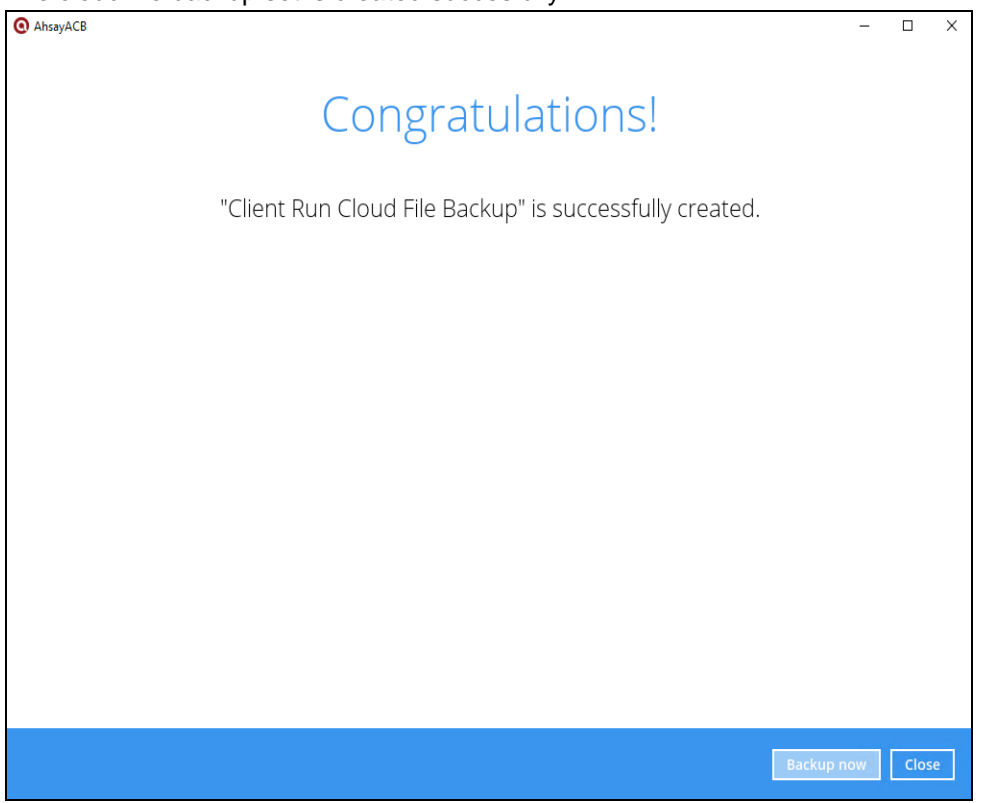

20. Based on **Best Practices and Recommendations**, it is highly recommended to change the **Temporary Directory**. Select another location with sufficient free disk space other than Drive C.

Go to **Others > Temporary Directory**. Click **Change** to browse for another location.

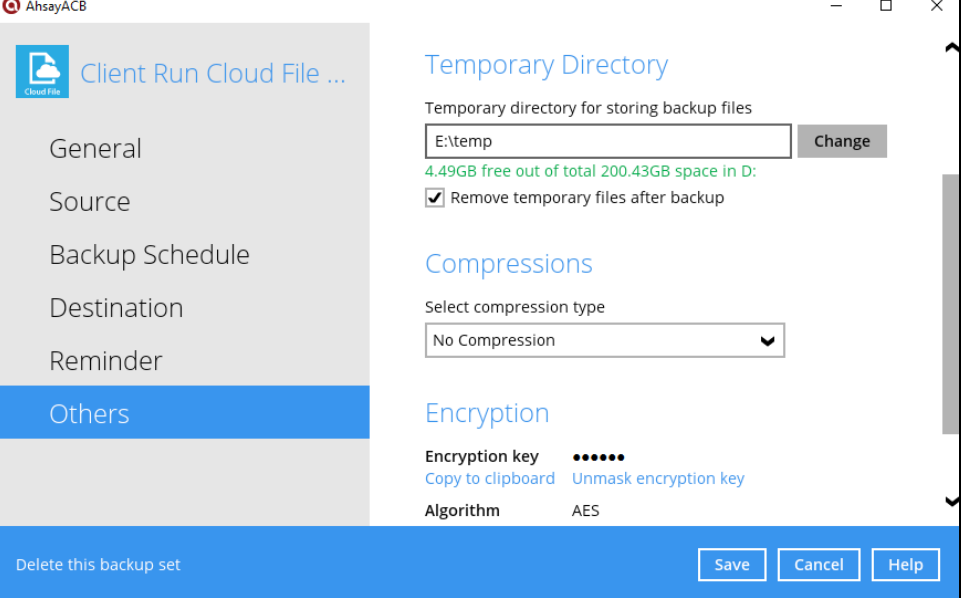

21. Optional: Select your preferred **Compression** type. By default, the compression is Fast with optimization for local.

Go to **Others > Compressions**. Select from the following:

- No Compression
- Normal
- Fast (Compressed size larger than normal)
- Fast with optimization for local

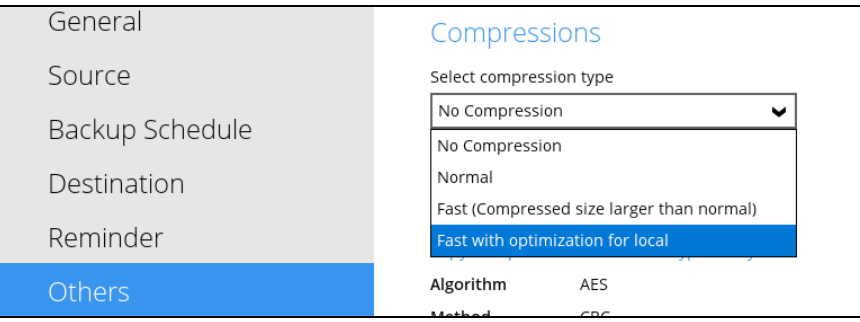

## **5 Overview of Run on Client Cloud File Backup Process**

The following steps are performed during a backup job. For an overview of the detailed process for Steps **3**, **4**, **9**, and **11**, please refer to the following chapters.

- Periodic Data Integrity [Check \(PDIC\) Process](#page-42-0) **(Step 3)**
- $\bullet$ Backup Set Index Handling Process
	- [Start Backup Job](#page-44-0) **(Step 4)**
	- [Completed Backup Job](#page-45-0) **(Step 11)**

#### [Data Validation Check Process](#page-46-0) **(Step 9)**Ō

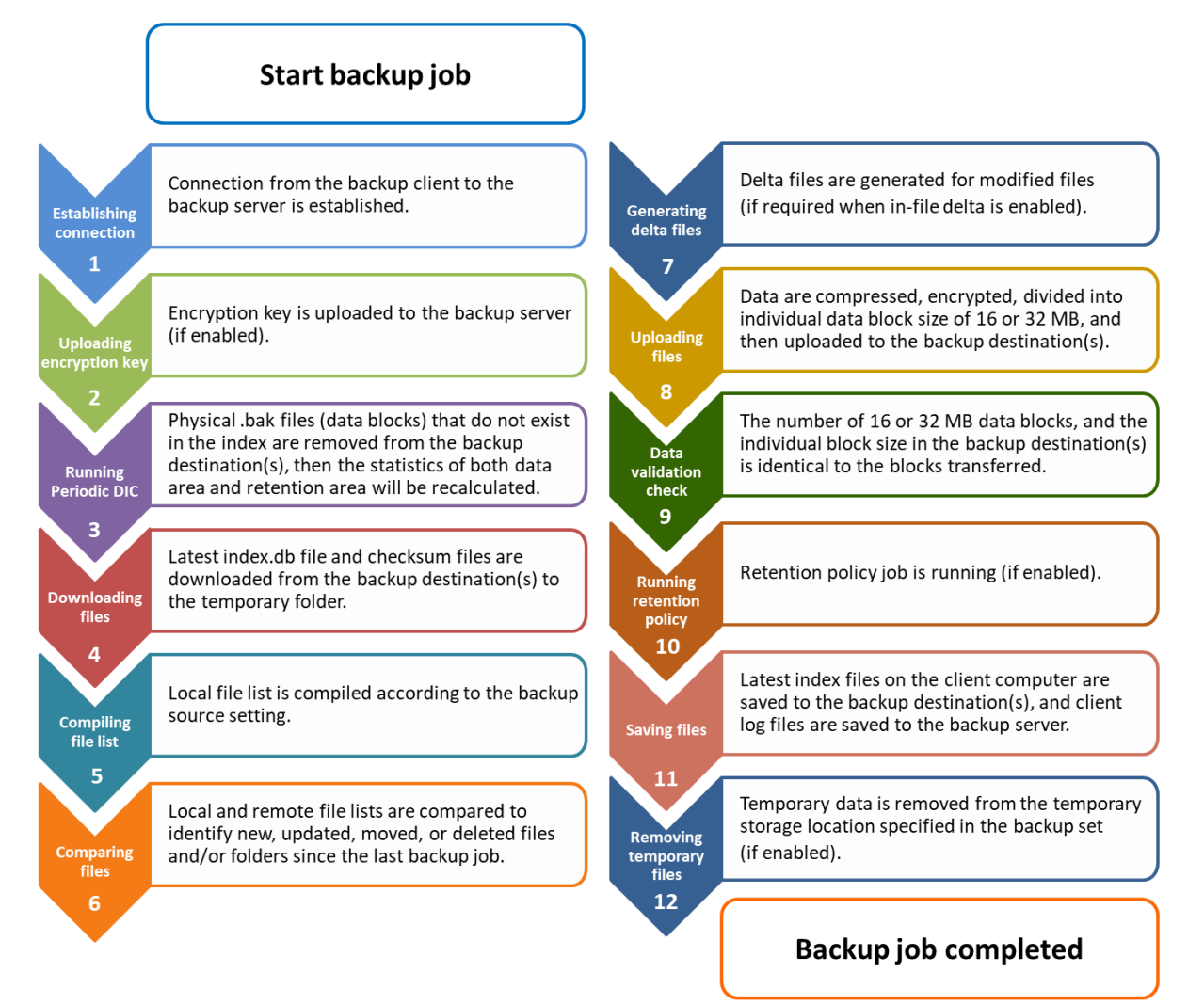

## <span id="page-42-0"></span>**5.1 Periodic Data Integrity Check (PDIC) Process**

For AhsayACB v8.3.6.0 (or above), the PDIC will run on the first backup job that falls on the corresponding day of the week from **Monday to Friday**.

To minimize the impact of the potential load of large number of PDIC jobs running at the same time on the AhsayCBS server, the schedule of a PDIC job for each backup set is automatically determined by the result of the following formula:

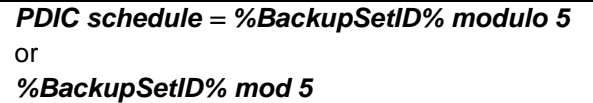

The calculated **result** will map to the corresponding day of the week (i.e., from Monday to Friday).

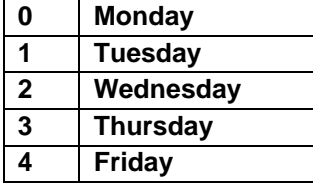

**NOTE: The PDIC schedule cannot be changed.**

**Example:**

Backup set ID: 1594627447932

*Calculation: 1594627447932 mod 5 = 2*

#### **2 Wednesday**

In this example:

- the PDIC will run on the first backup job that falls on Wednesday; or
- if there is no active backup job(s) running from Monday to Friday, then the PDIC will run on the next available backup job.

#### **NOTE**

Although according to the PDIC formula for determining the schedule is *%BackupSetID% mod*  **5**, this schedule only applies if the previous PDIC job was actually run more than 7 days prior.

Under certain conditions, the PDIC may not run strictly according to this formula. For example:

- 1. If AhsayACB was upgraded to v8.5 (or above) from an older version v6, v7, or pre-8.3.6.0 version. In this case, the PDIC job will run on the first backup job after upgrade.
- 2. If backup jobs for a backup set are not run on a regular daily backup schedule (for example: on a weekly or monthly schedule), then the PDIC job will run if it detects that the previous PDIC job was run more than 7 days ago.
- 3. Every time a data integrity check (DIC) is run, the latest PDIC run date is reset, the next PDIC job will run after 7 days.
- 4. The PDIC job will not run if there are no files in both the data and retention areas. For example: a newly created backup set with no backup job history or a backup set where all the data has been deleted using the Delete Backup Data feature.
- 5. The PDIC job will not run on a backup set that contains any data which still in v6 format. It will only run if all v6 data format on a backup set has undergone data migration to v8 block format.

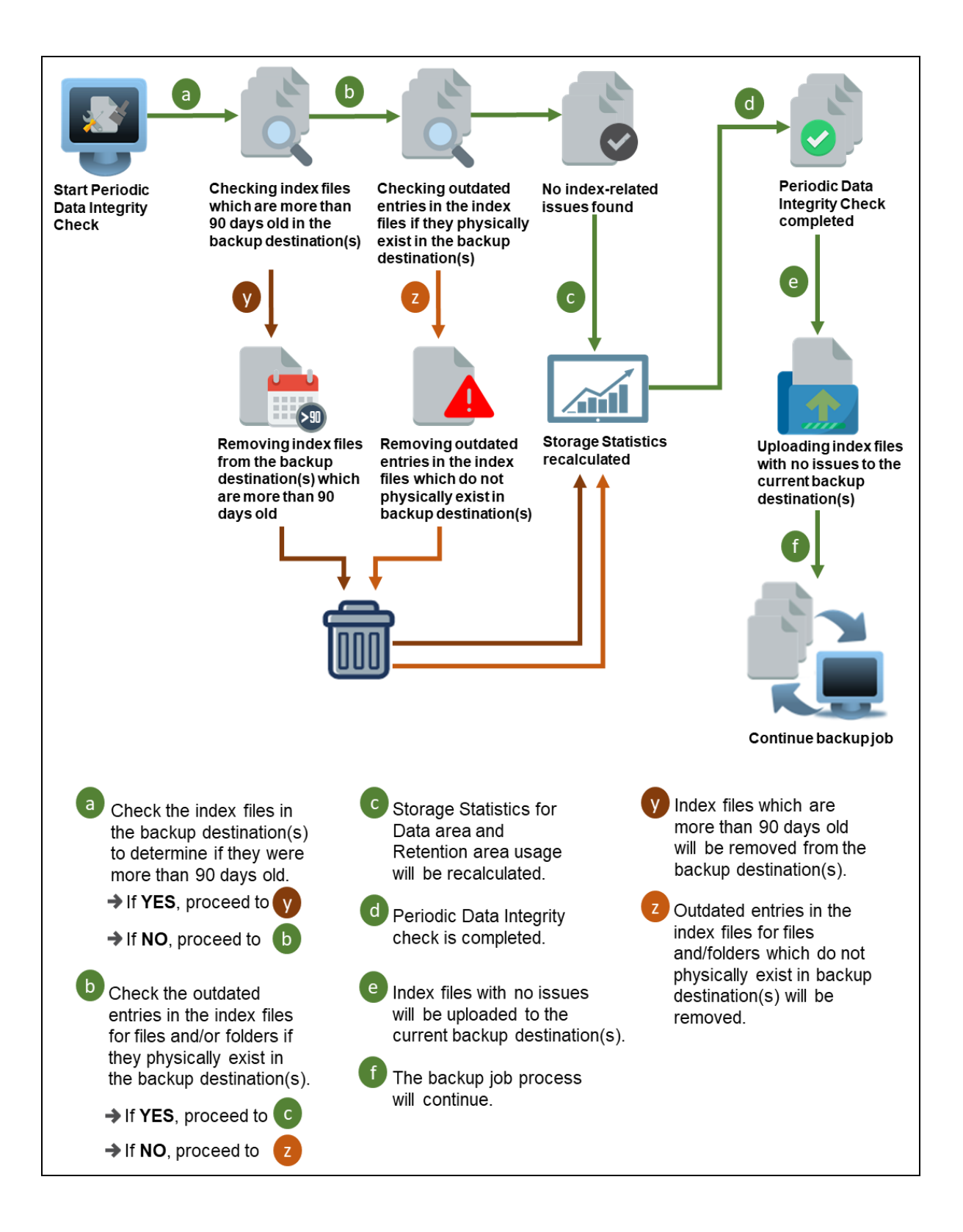

## **5.2 Backup Set Index Handling Process**

To minimize the possibility of index related issues affecting backups, each time index files are downloaded from and uploaded to backup destination(s); the file size, last modified date, and checksum is verified to ensure index file integrity.

### <span id="page-44-0"></span>**5.2.1 Start Backup Job**

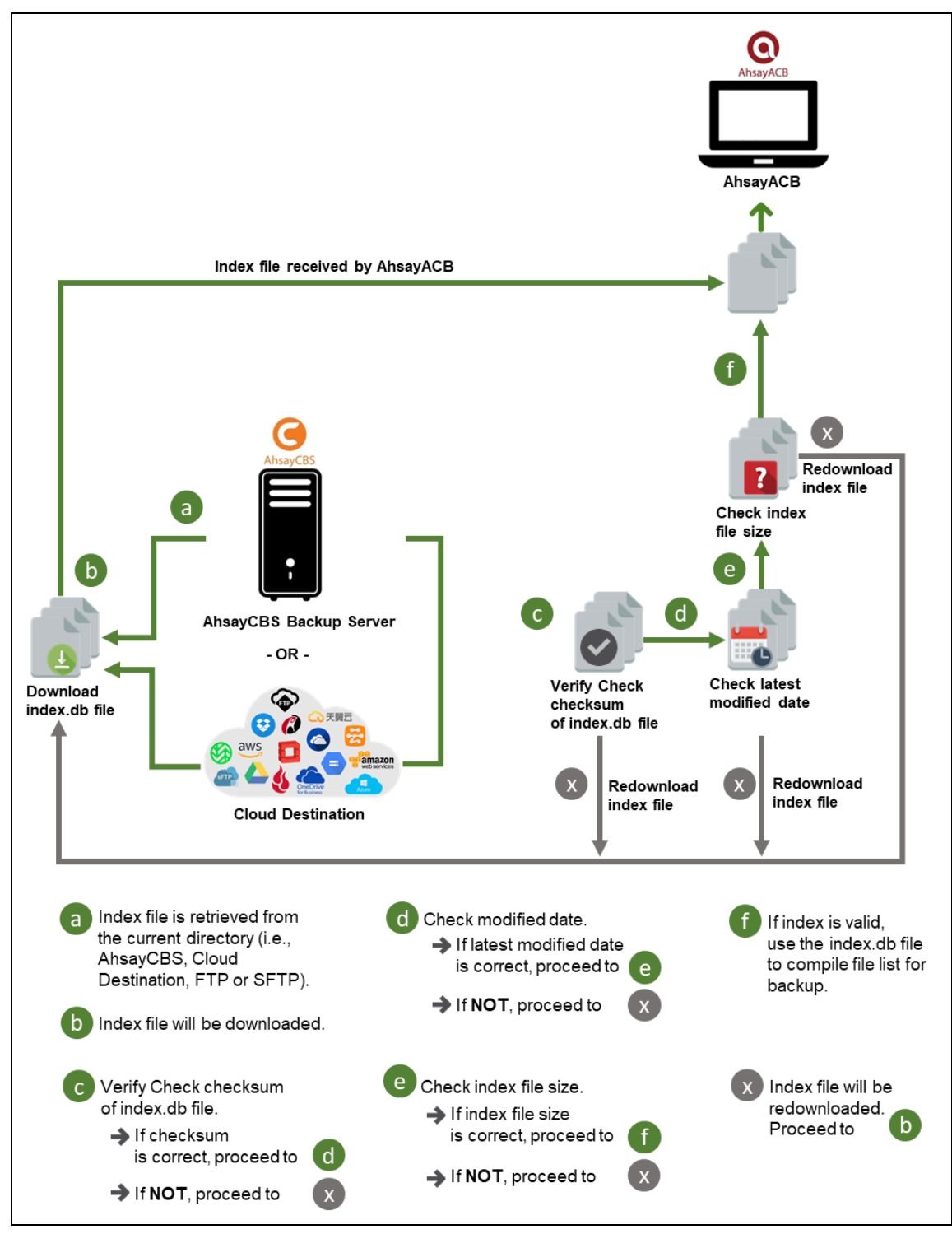

#### <span id="page-45-0"></span>**5.2.2 Completed Backup Job**

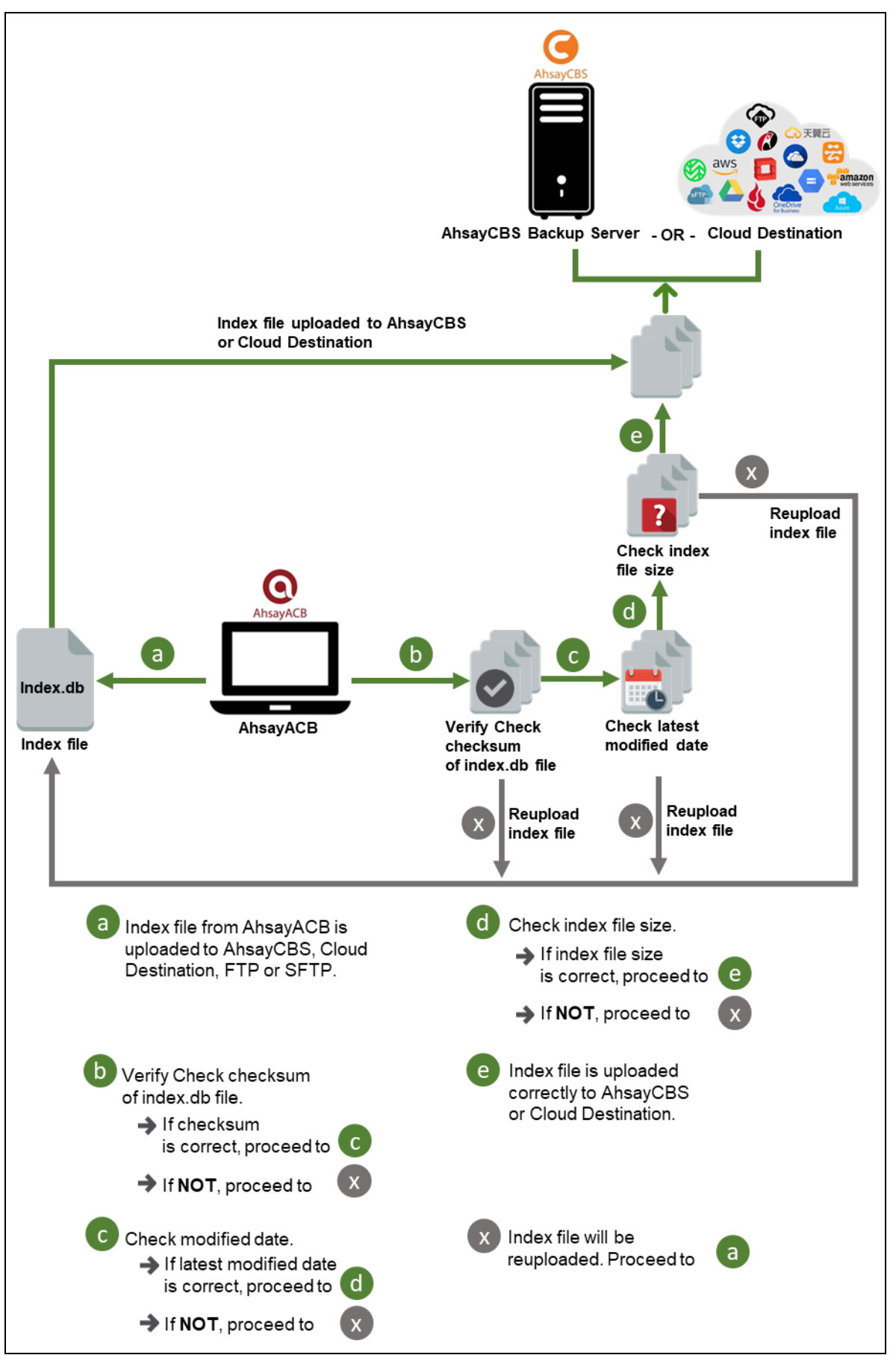

### <span id="page-46-0"></span>**5.3 Data Validation Check Process**

As an additional measure to ensure that all files transferred to the backup destination(s) are received and saved correctly, both the number of 16 or 32 MB data block files and the size of each block file are checked again after the files are transferred.

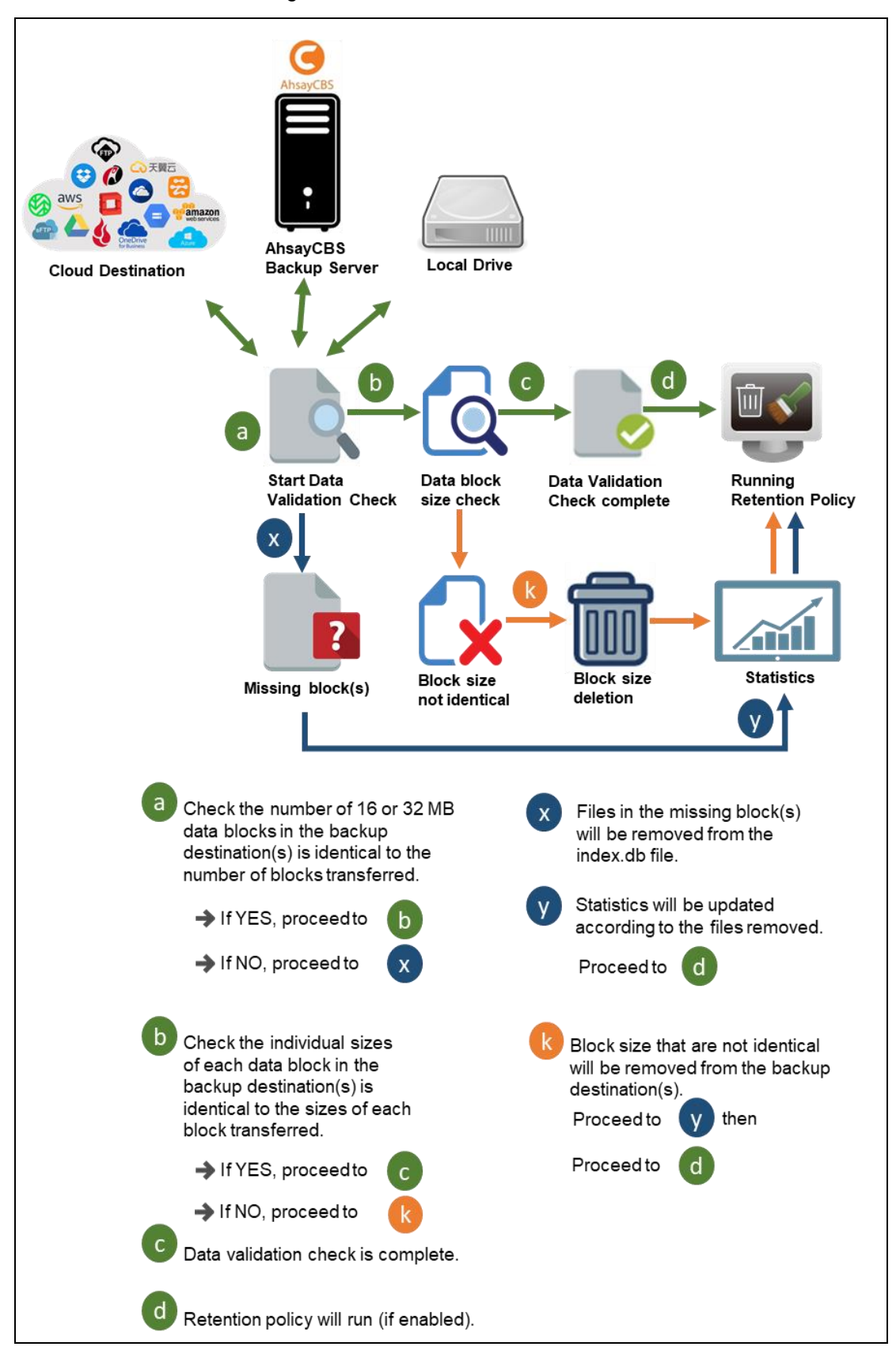

## **6 Running a Backup Job**

1. Click the **Backup** icon on the main interface of AhsayACB.

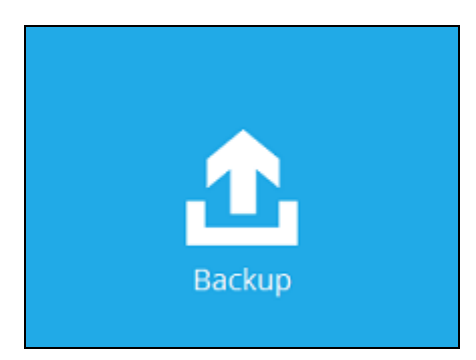

2. Select the backup set which you would like to start a backup on.

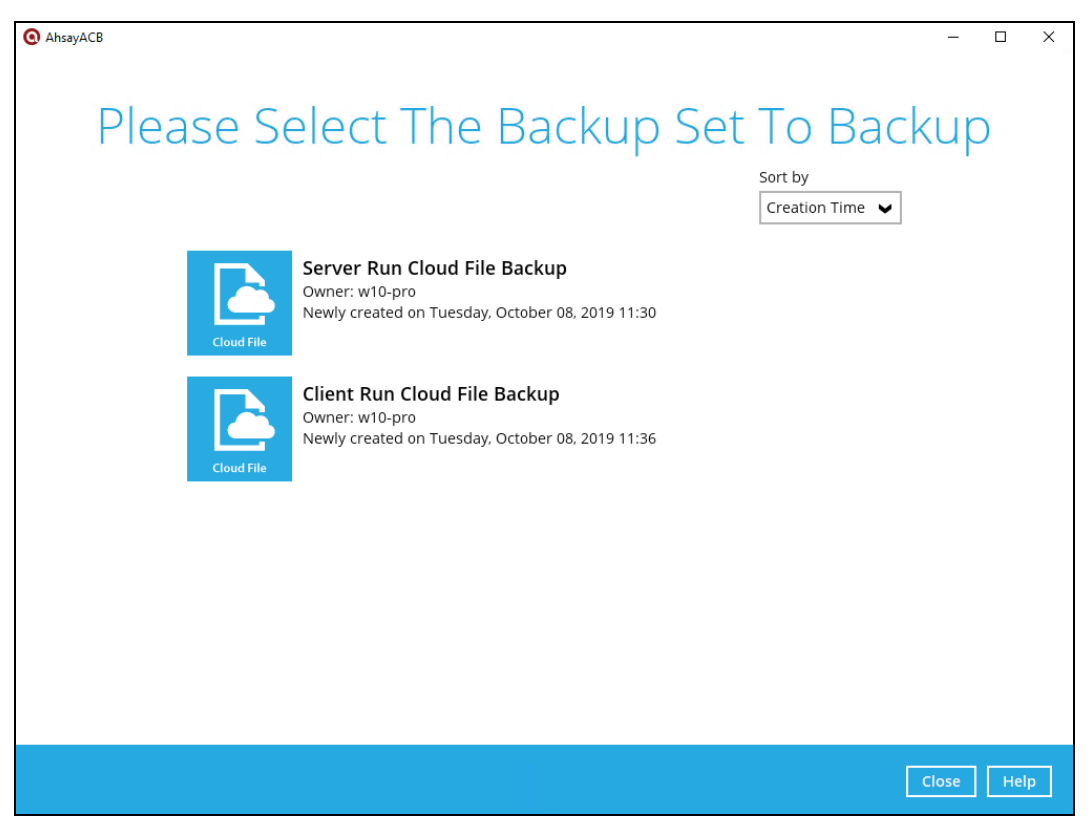

3. If you would like to modify the In-File Delta type, Destinations and Retention Policy Settings, click **Show advanced option**. After configuring these settings, click **Backup** to start the backup job and wait until it is finished.

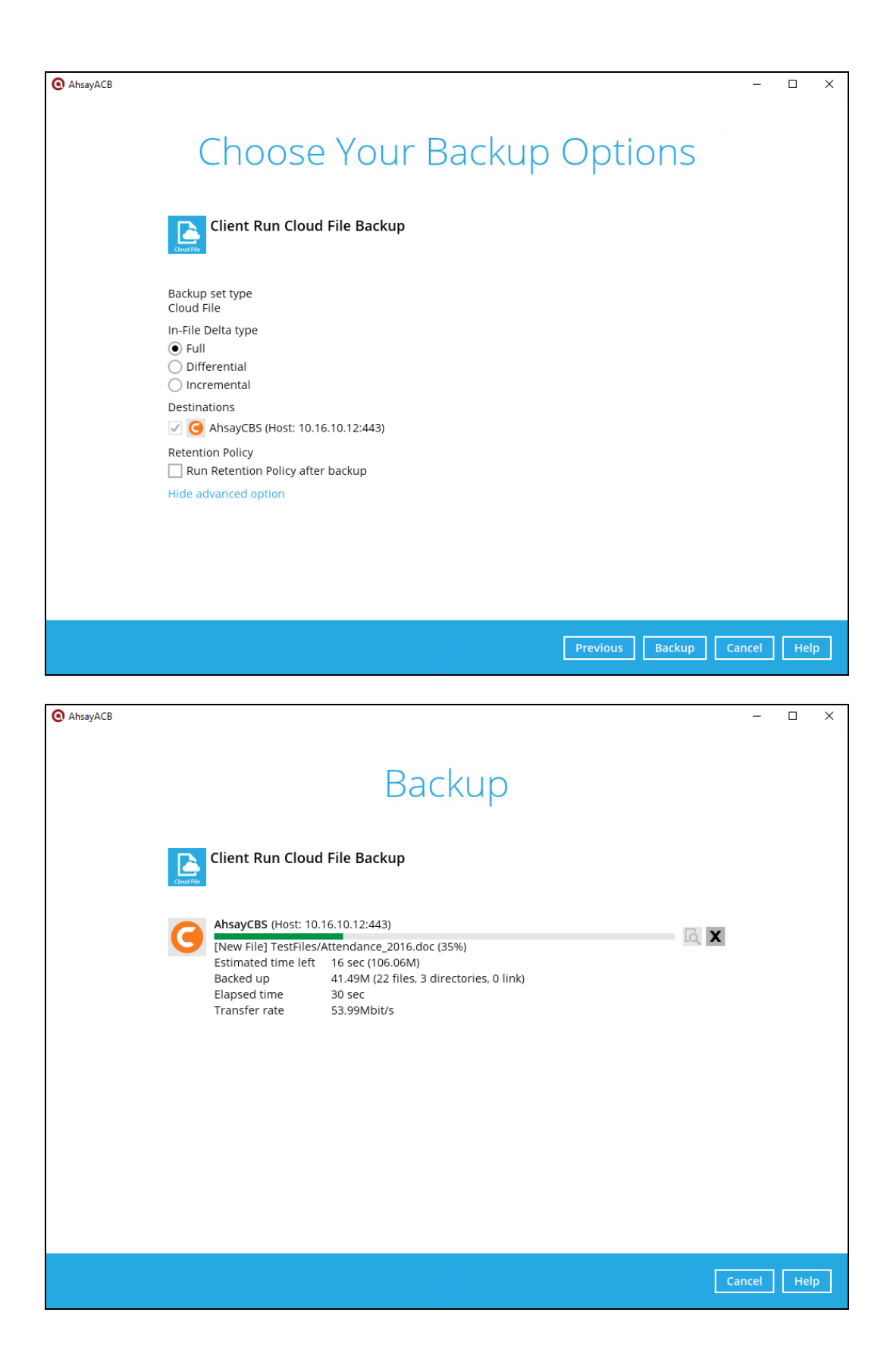

4. The backup job through AhsayACB completed successfully.

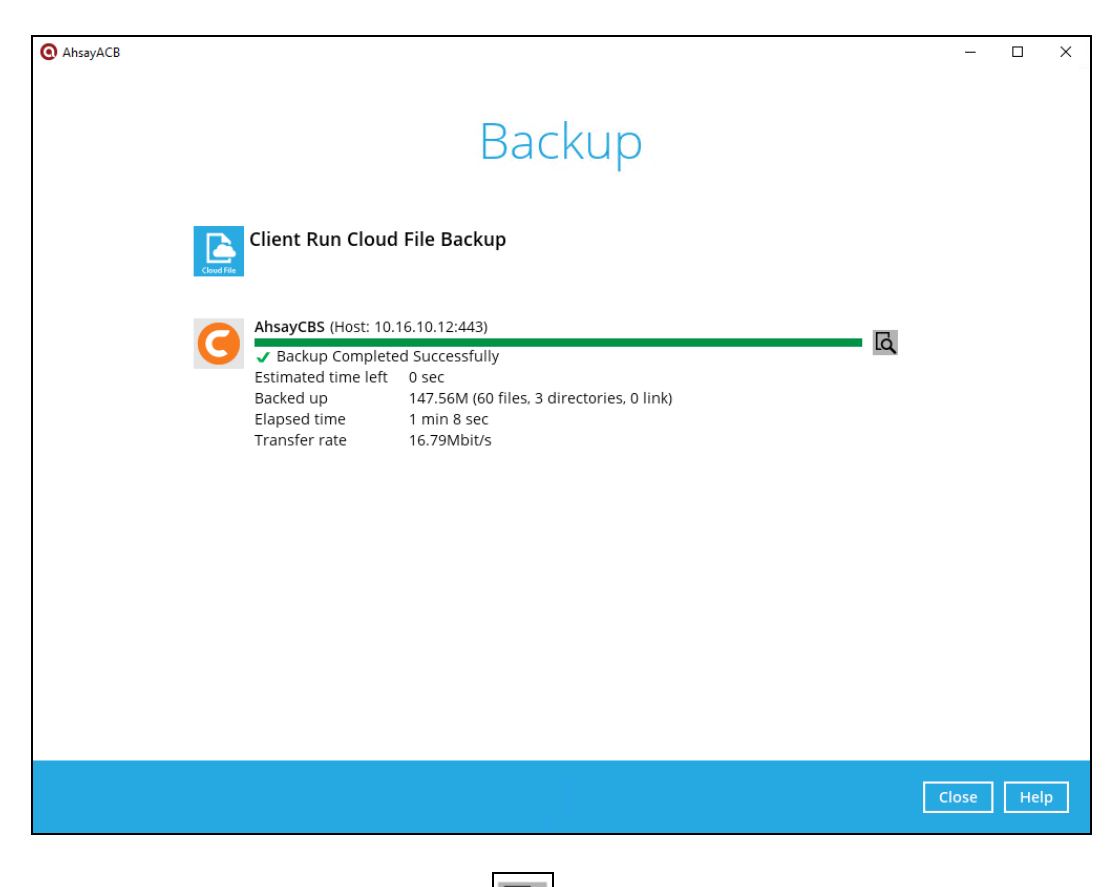

To view the backup logs, click icon the **R** button. This will display the backup job process with corresponding date and time.

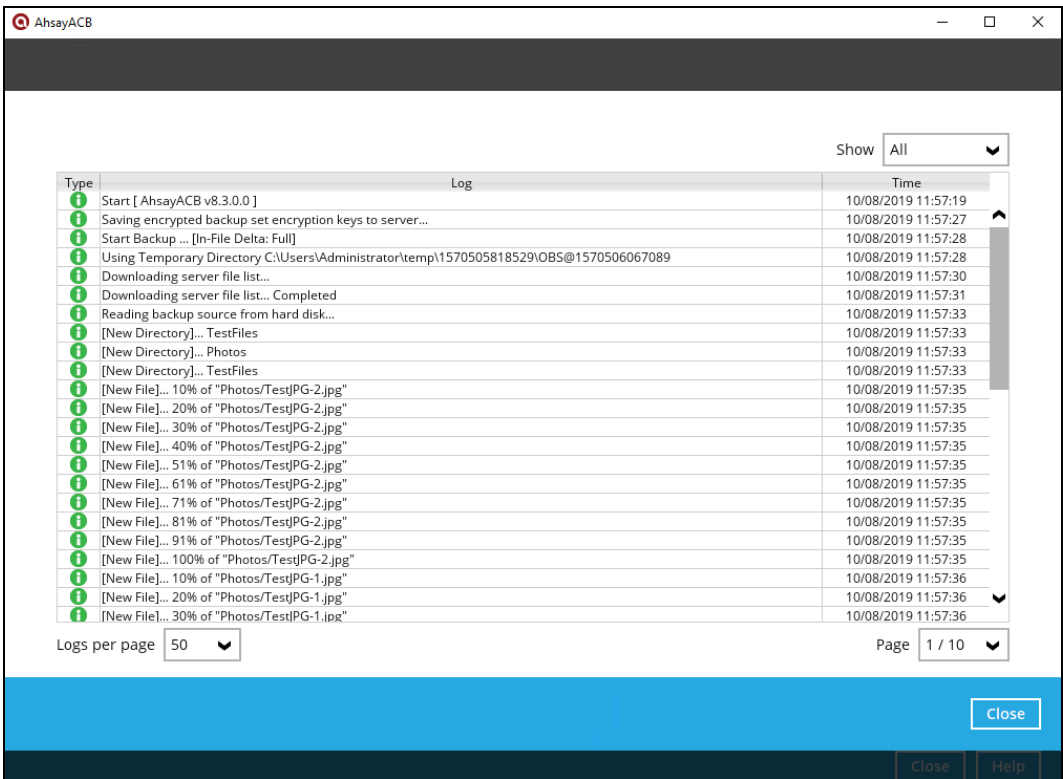

In order to view the backup report, go back to the main interface and click the following icon.

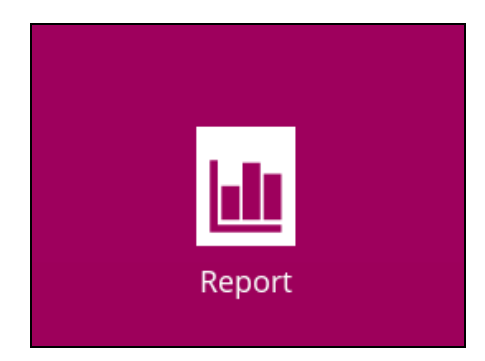

In the Backup Report screen, you can see the backup set with corresponding destination, completion date and time, and status.

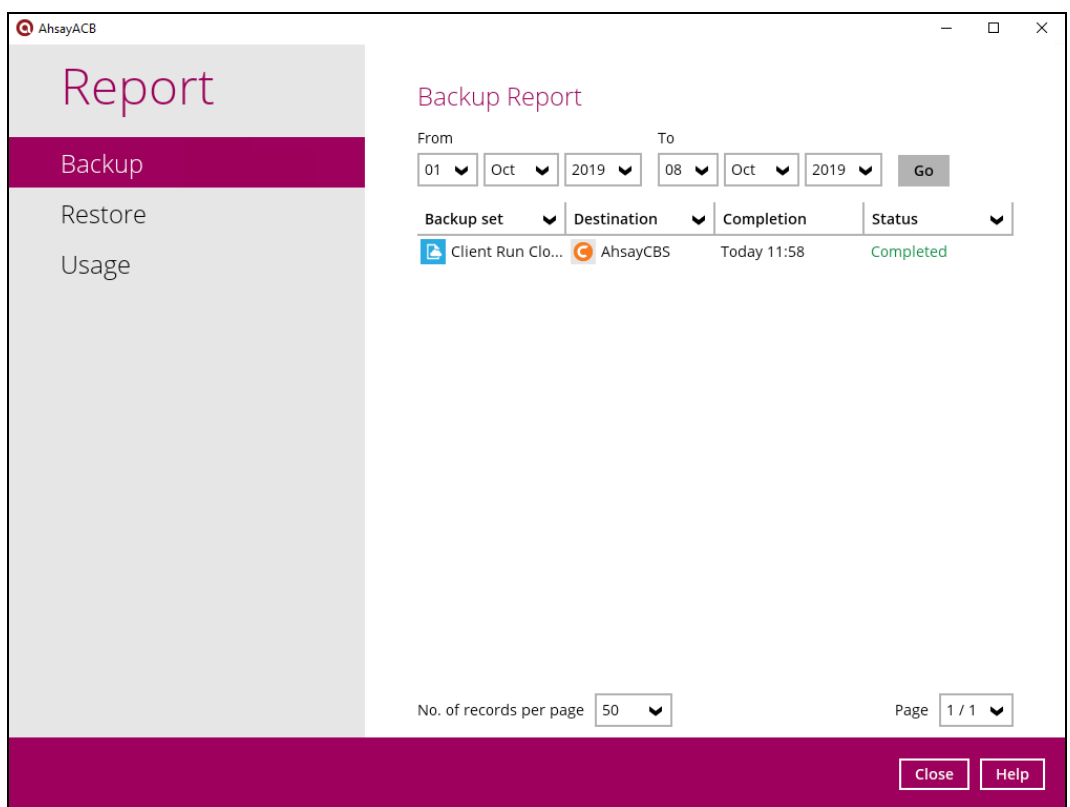

Click the backup report to display the summary of the backup job. You can also click the **View Log** button that will redirect you to the log summary of your backup.

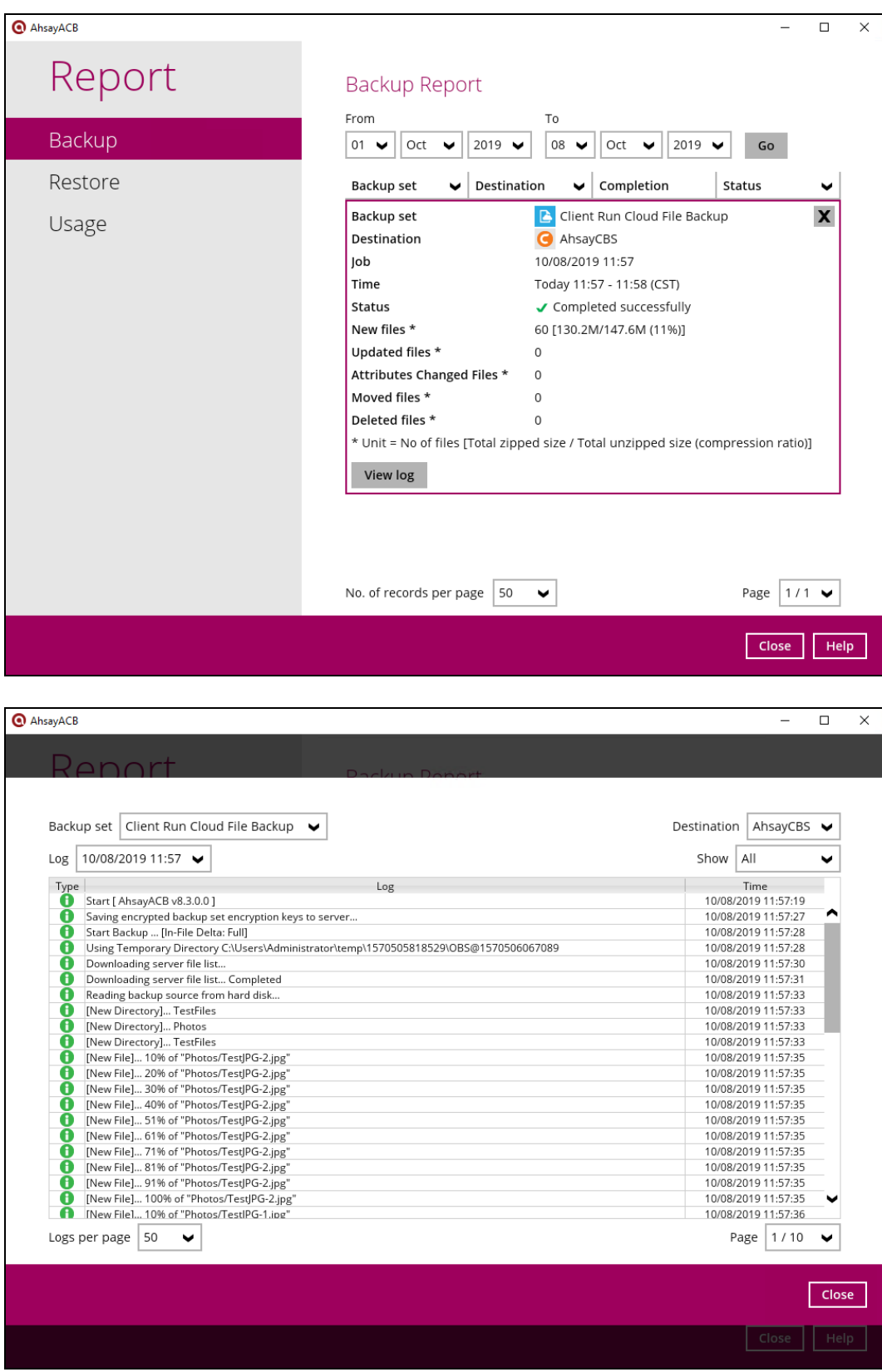

You can also search for backup reports from a specific period of date using the **From** and **To**  date filter. Set this and available backup report will be displayed.

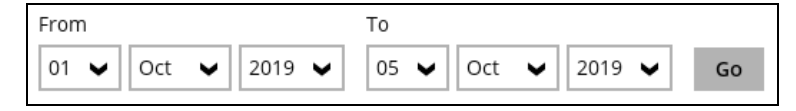

## **7 Restoring a Cloud File Backup Set**

AhsayACB provides three (3) options in restoring a backup such as through the **Local machine**, **Original location**, and **Alternate location**. After this quick walkthrough, you will see the step-bystep instructions with corresponding screen shots on how to restore your data using the following options below.

#### • **Local machine**

Restore your data to your local computer where the AhsayACB is running.

#### • **Original location**

Aside from the location machine, you can also restore your data to your original location, on the cloud storage, where you backed up them.

#### • **Alternate location**

Besides the two (2) options above, you can also restore your data to an alternate location which is through the same cloud storage but on a different folder.

**NOTE** Log in to the AhsayACB application according to the instruction provided in the chapter on [Log](#page-18-0) in to [AhsayA](#page-18-0)CB.

1. On the main interface, click the following icon.

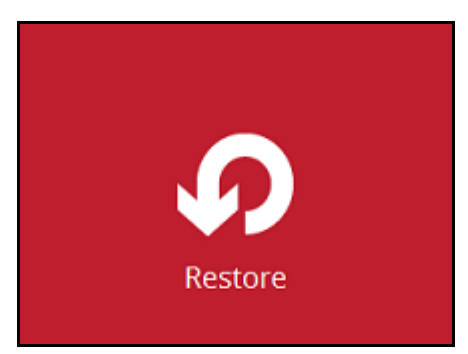

2. Select the backup set that you would like to restore.

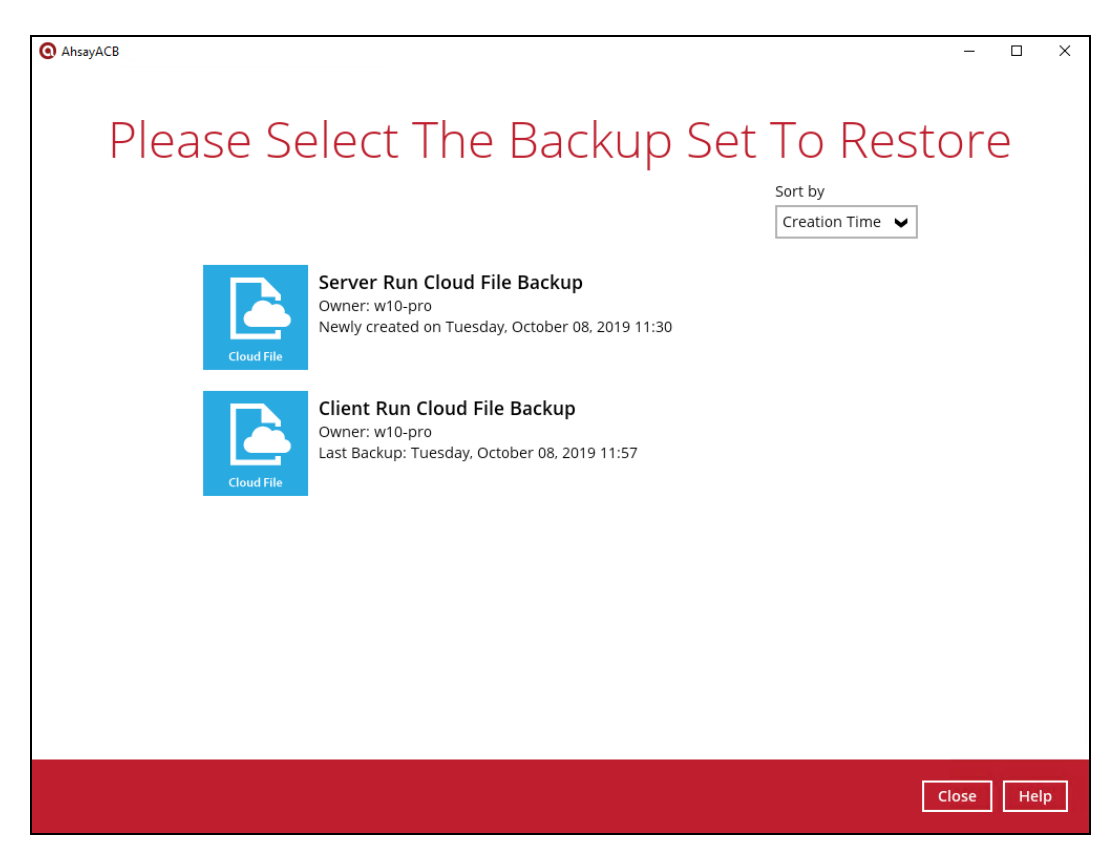

3. Select the backup destination that contains the data that you would like to restore.

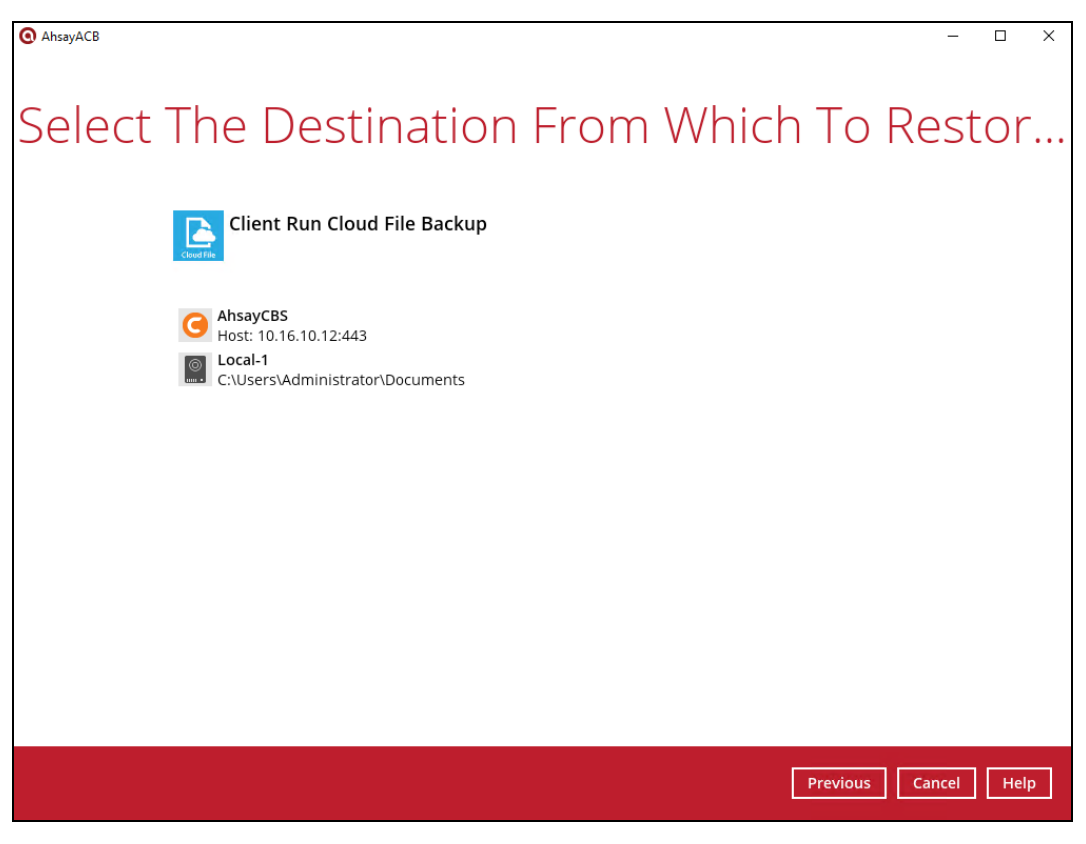

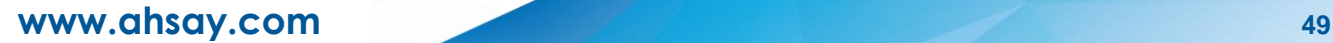

4. Select to restore from a specific backup job, or the latest job available from the **Select what to restore** drop-down menu.

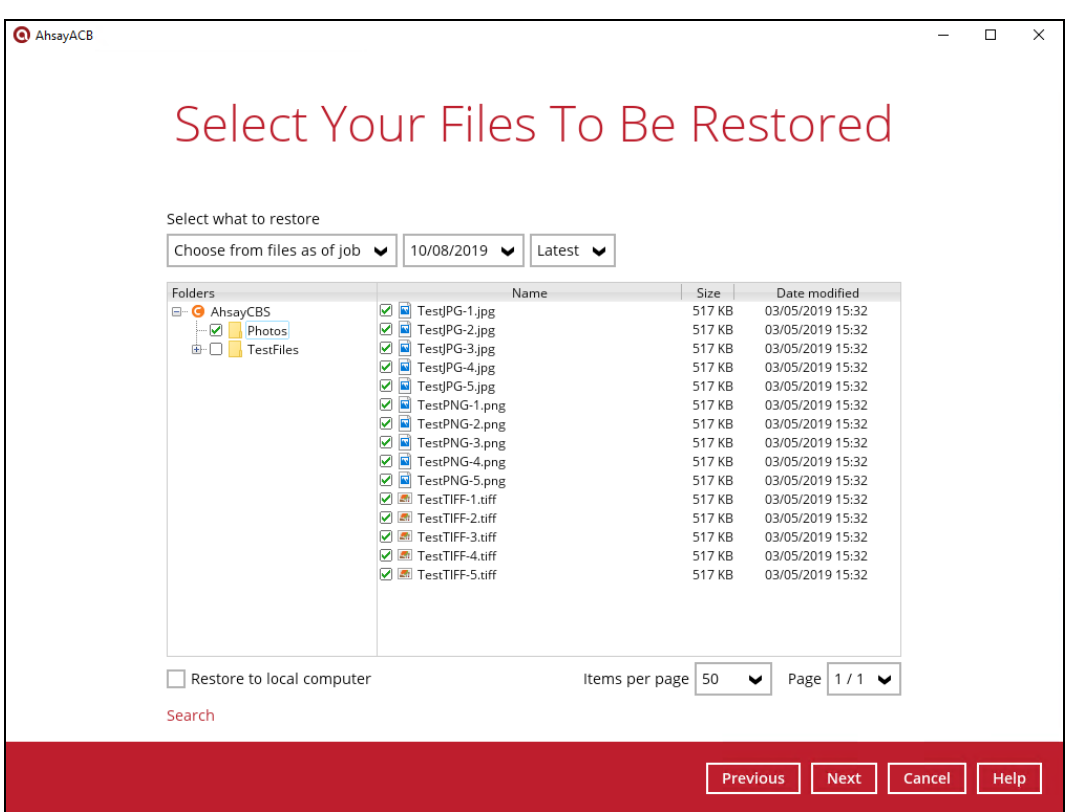

5. Select **Restore to local computer** if you want to restore the backup data to the local drive. Once done selecting the files and/or folders to restore, click **Next** to proceed.

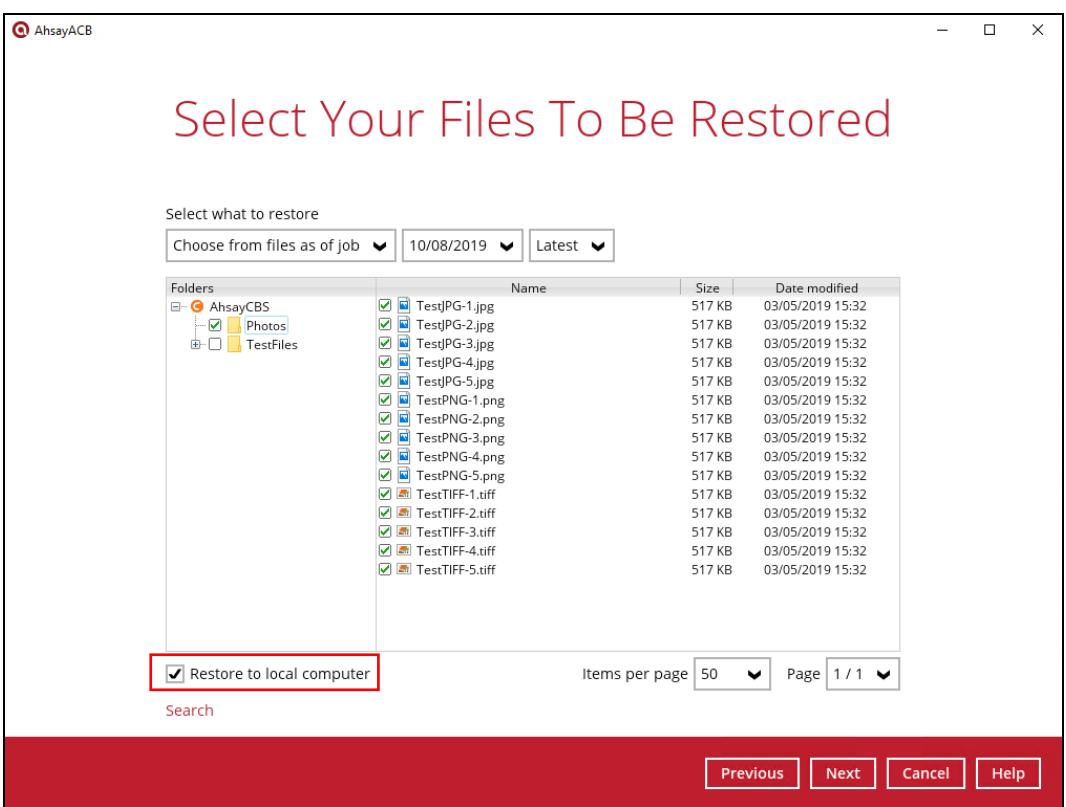

6. If you want to restore on your local computer, browse the corresponding directory path on the local drive where want the backup data to be restored.

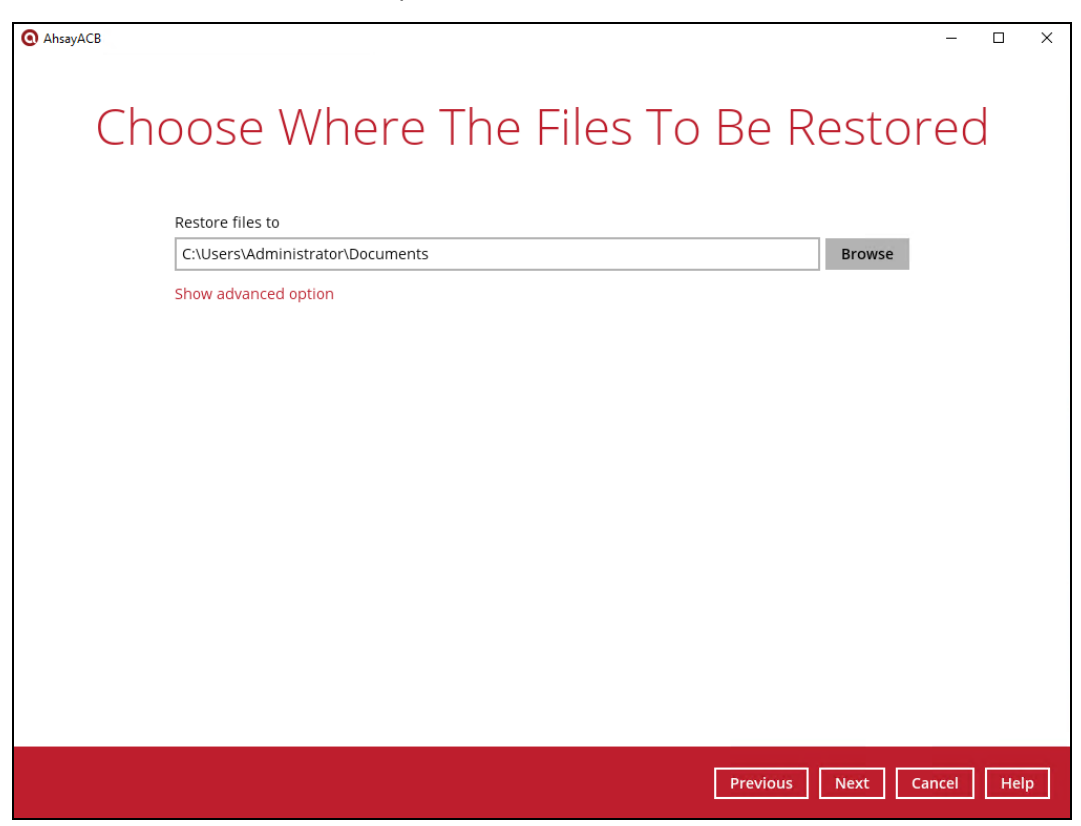

7. Click **Show advanced option** to configure other restore settings.

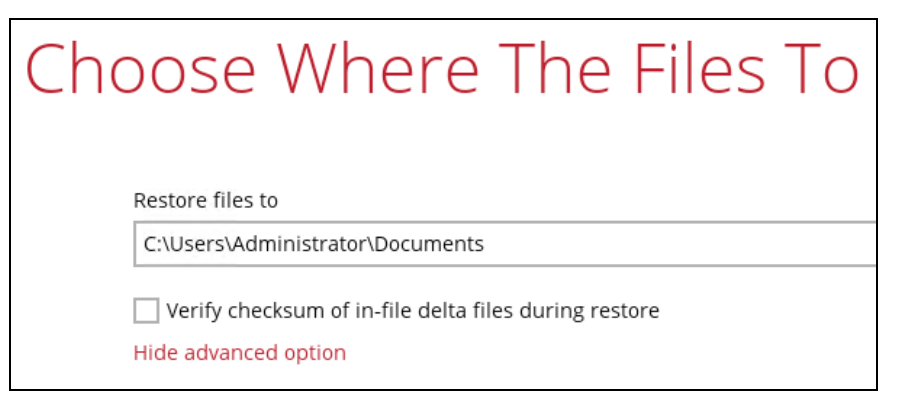

#### • **Verify checksum of in-file delta files during restore**

By enabling this option, the checksum of in-file delta files will be verified during the restore process. This will check the data for errors during the restore process and will create a data summary of the in-file delta files which will be included in the report.

#### • **Original location**

If you have chosen this option, the backup data will be restored to the computer running the AhsayACB under the same directory path.

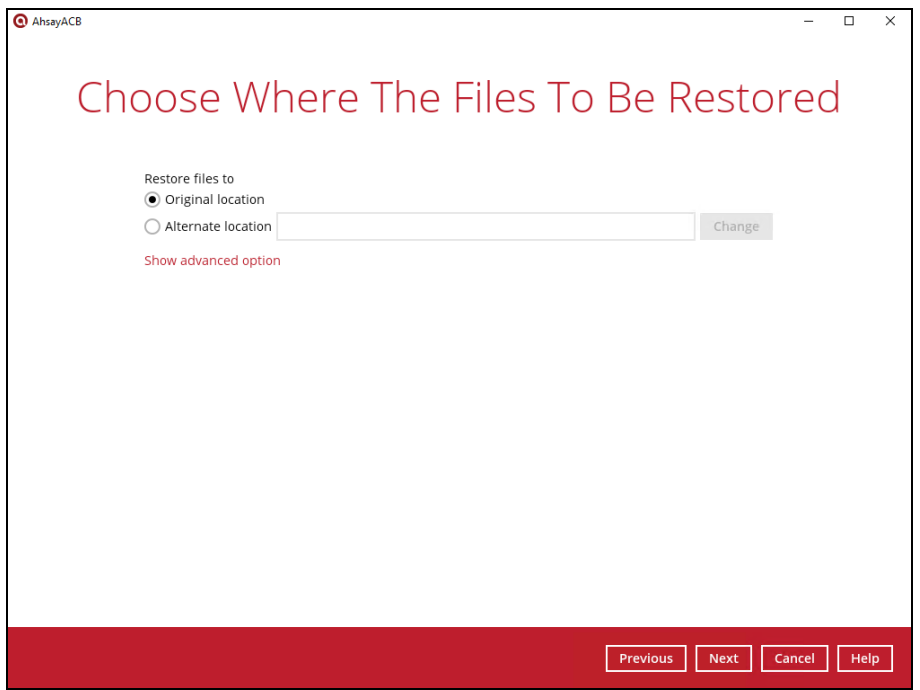

#### • **Alternate location**

If you have chosen this option, backup data will be restored to another location of your choice. Click **Change** to browse the alternate path on the cloud storage.

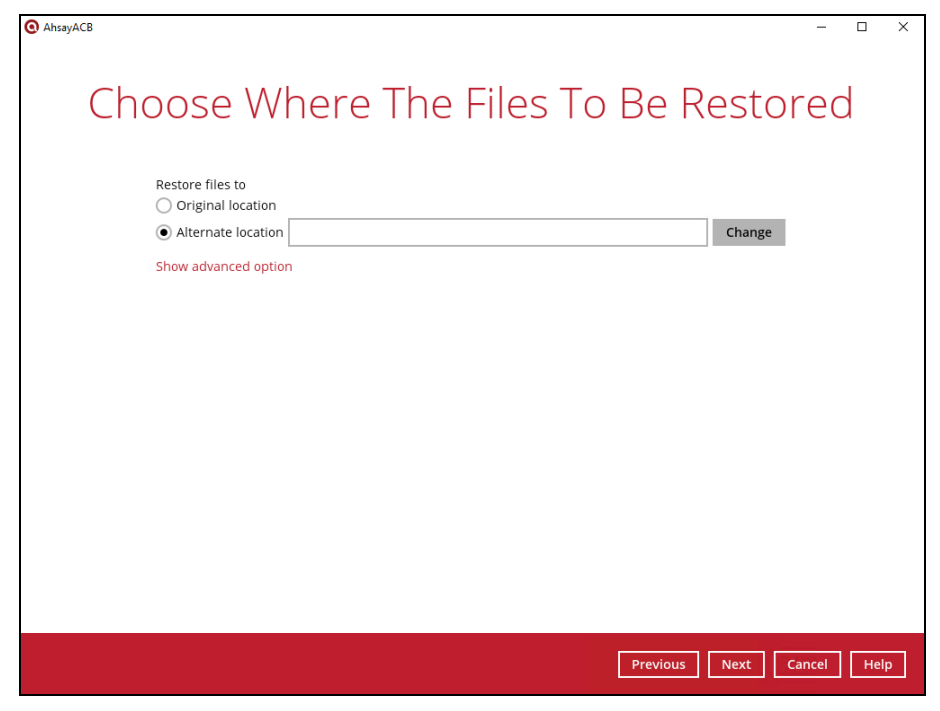

## **NOTE** Data can only be restored to the local computer, or to the original cloud storage where the data was backed up from (i.e. same cloud storage provider and same account). Restoring backup data to a different cloud storage provider or different account is **NOT** possible.

8. In this example, we have chosen an alternate location on the cloud storage. Click **Next** to proceed.

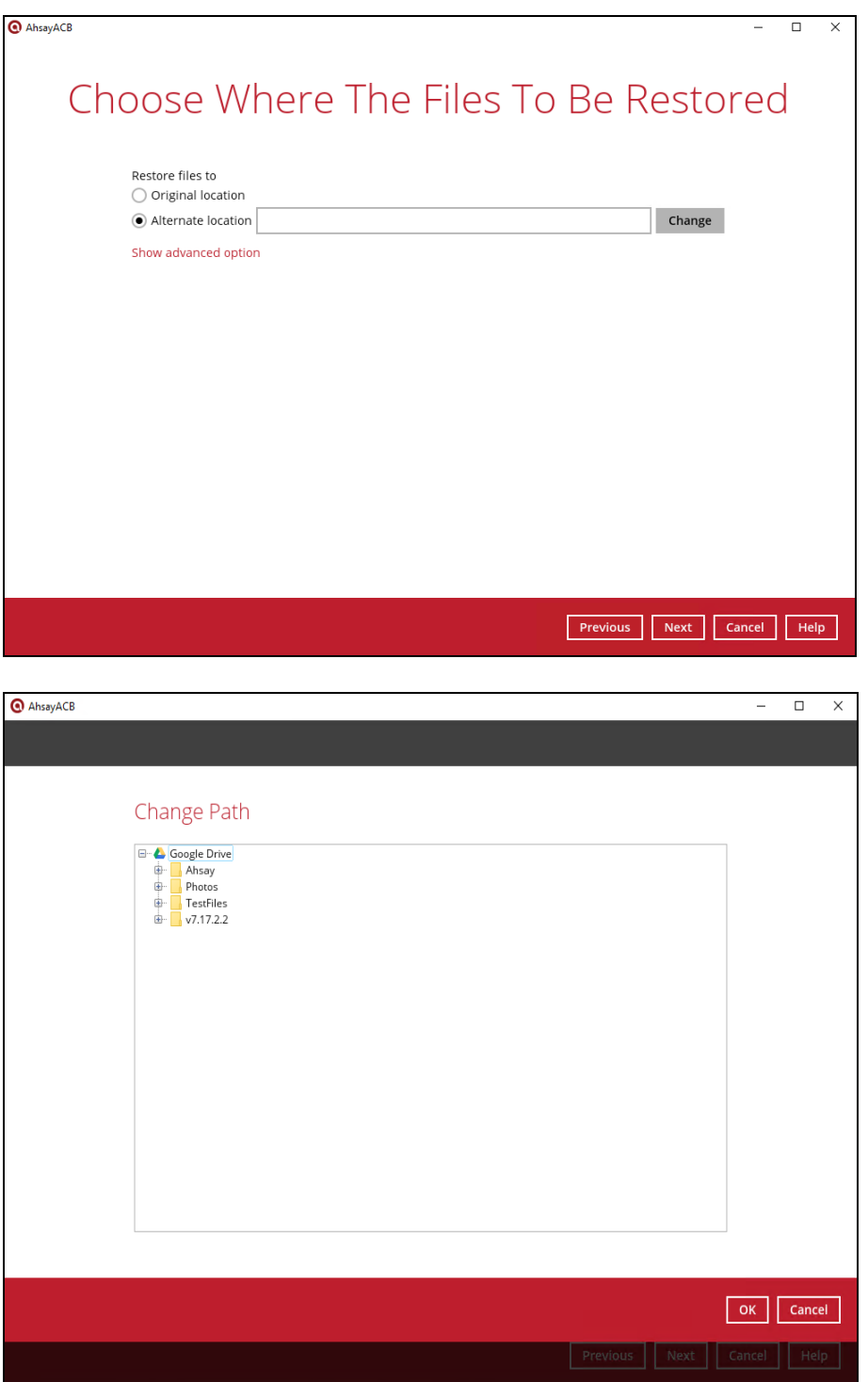

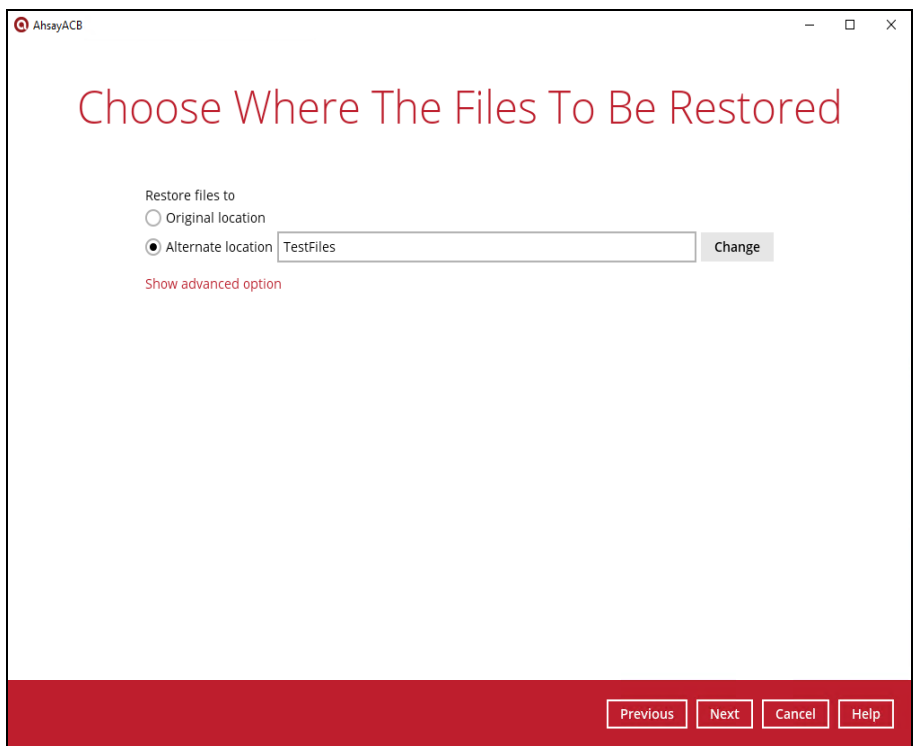

9. Select the temporary directory for storing temporary files. Then click the **Restore** button to start the restoration process.

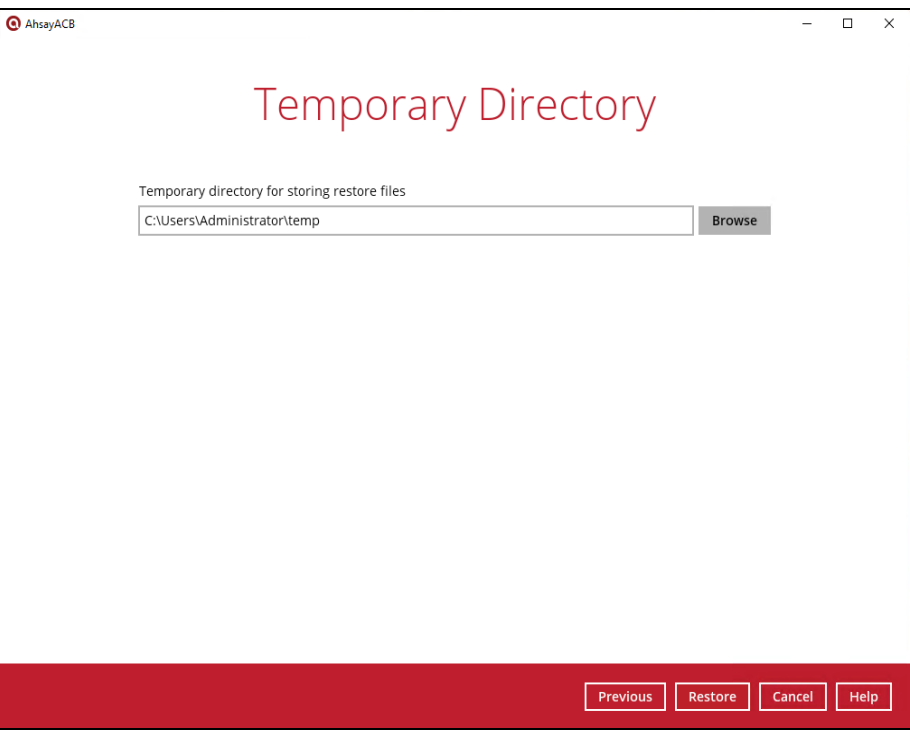

10. The following screen will be displayed after the restore process is complete.

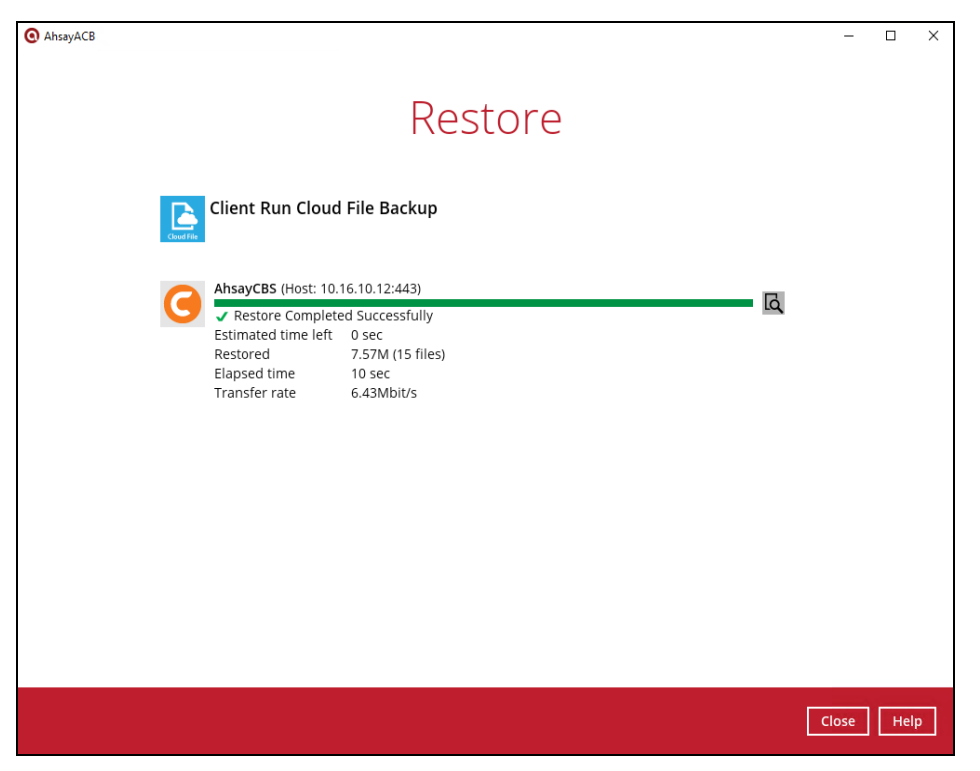

## **Restore Filter with AhsayACB**

This search feature allows you to search directories, files, and folders. To make it more flexible, the search feature offers filtering. You can add additional pattern upon searching. Pattern includes the following criteria:

#### **Contains**

These are Directories, Files, and Folders with the name **containing** the specific letter or word.

#### **Exact**

These are Directories, Files, and Folders with the **exact** or **accurate** name.

#### **Start With**

These are Directories, Files, and Folders with the name **starting** with a specific letter or word.

#### **Ends With**

These are Directories, Files, and Folders with the name **ending** with a specific letter or word.

It also has the **Match Case** function, which serves as an additional accuracy when searching for any specific directories, files, folders, and mails.

For more detailed examples using the restore filter, refer to [Appendix A: Example Scenarios for](#page-71-0)  [Restore Filter using AhsayACB.](#page-71-0)

- 1. Login to AhsayACB according to the instructions in [Login to AhsayACB.](#page-18-0)
- 2. Click the Restore icon on the main interface of AhsayACB.
- 3. Select the backup set you would like to restore.

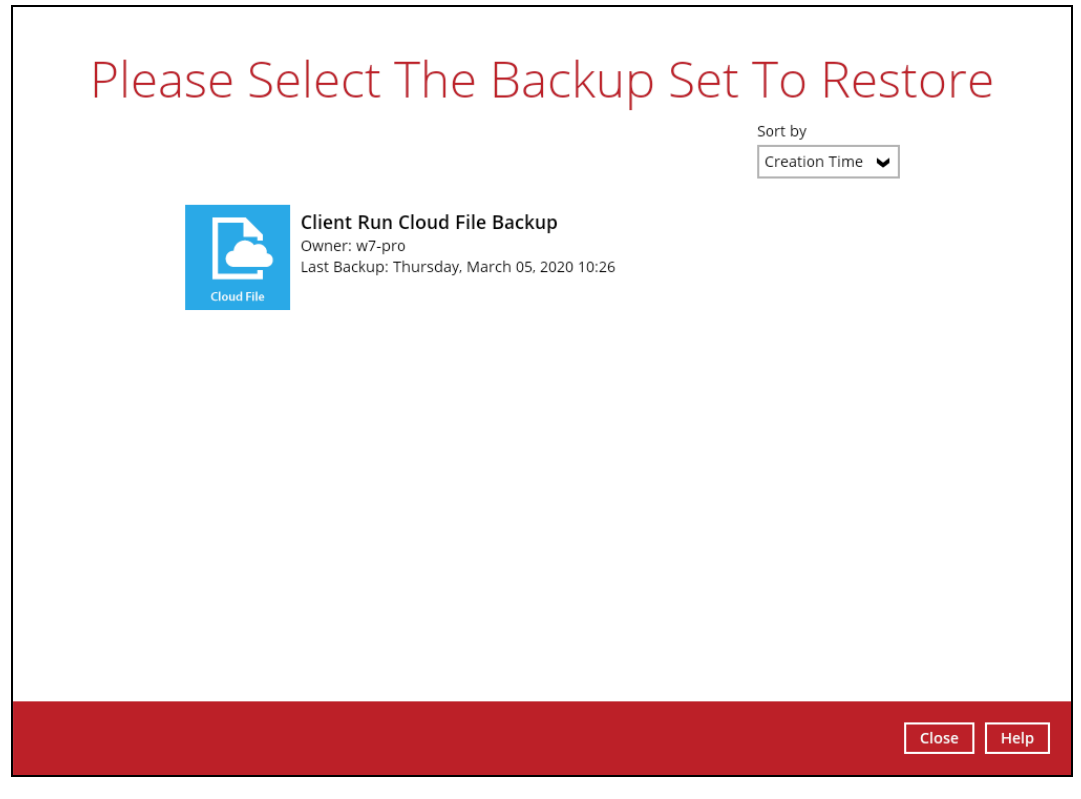

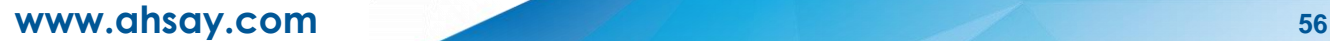

4. Select the backup destination that you would like to restore backed-up items to. For example, we have multiple destinations, **AhsayCBS**, **GoogleDrive-1**, **DropBox-1**, and **Local-1**.

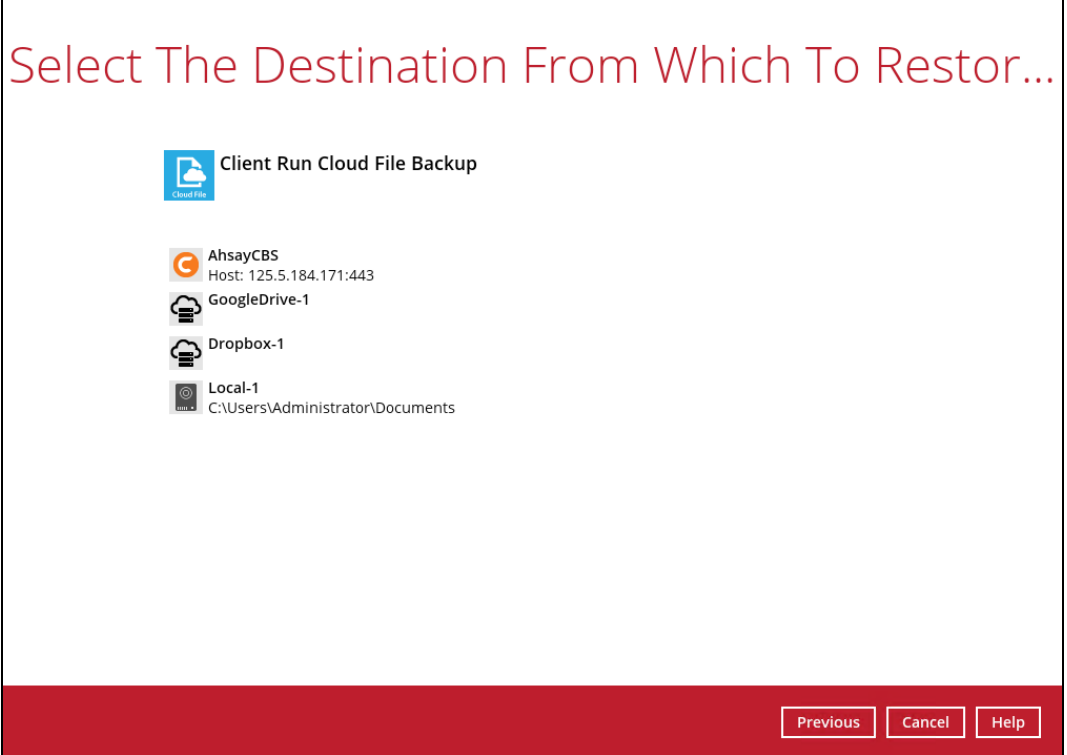

5. Select the item(s) you would like to restore. You can also choose to restore backed-up file from a specific backup job of your choice using the Select what to restore drop-down menu at the top. Click Next to proceed.

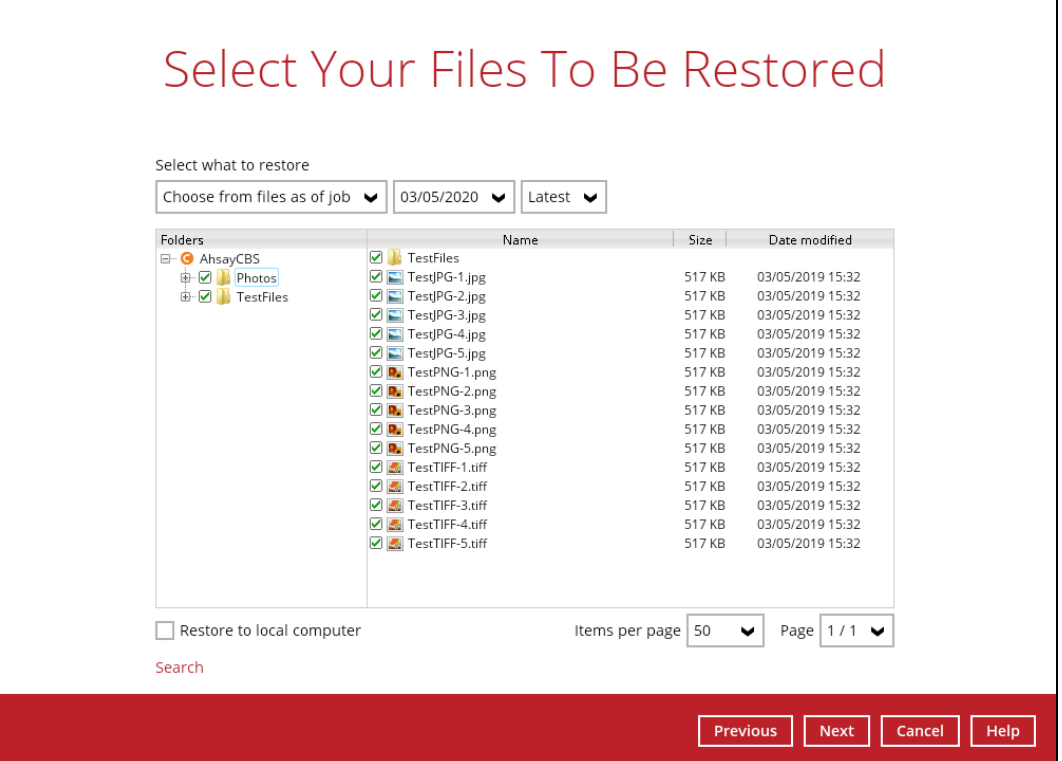

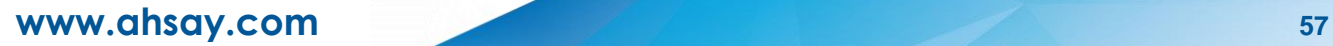

6. Click the Search located below the Restore to local computer checkbox.

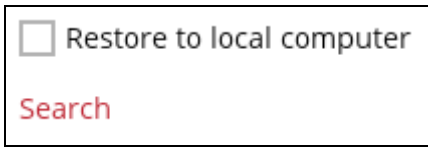

7. Change the path if you want to restore items from other location. Click the Change button then click OK to proceed.

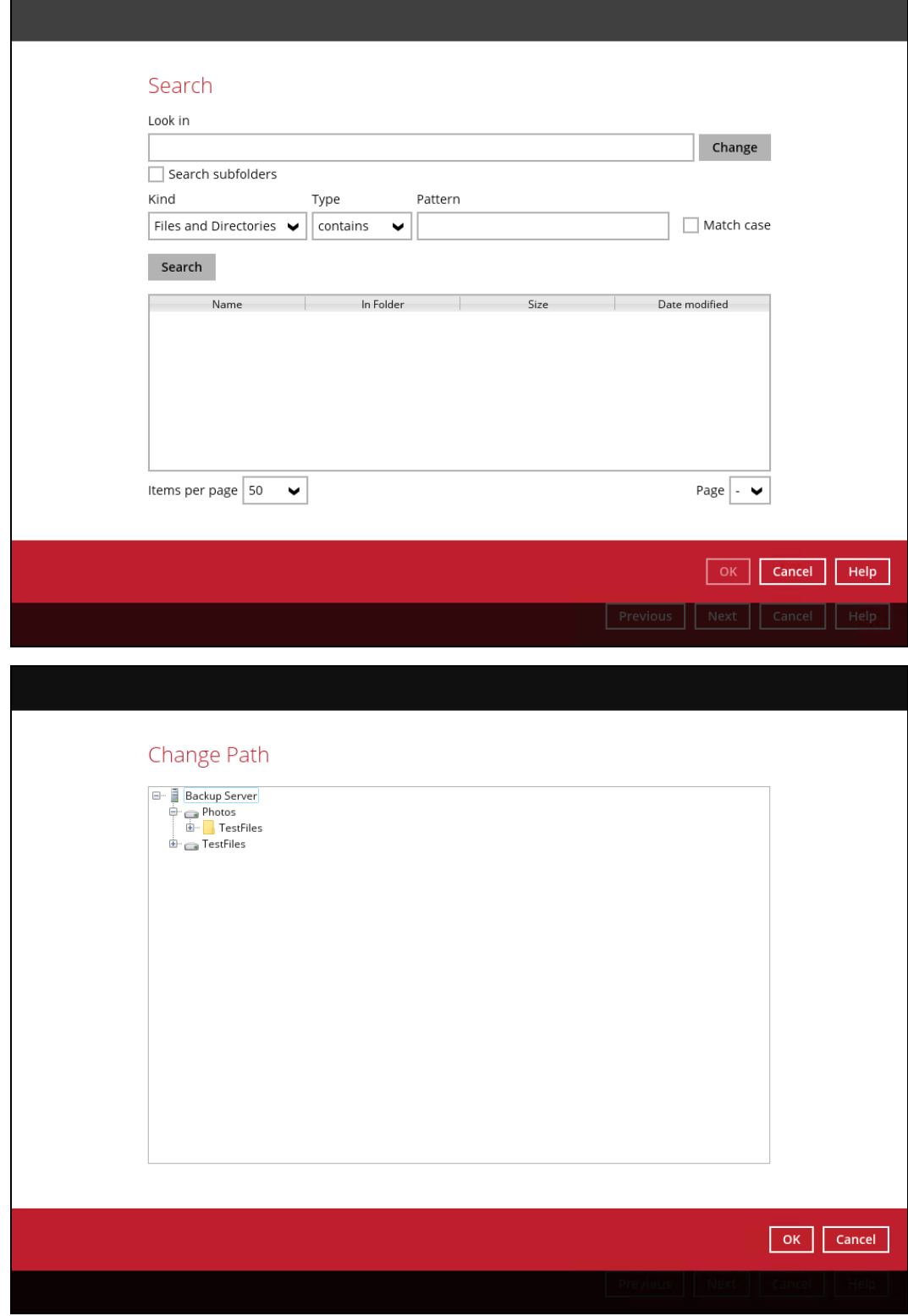

If you are going to search for specific files and/or folders, then click the TestFiles folder to expand for more selection. In our example below, **Photos** subfolder is selected under TestFiles folder.

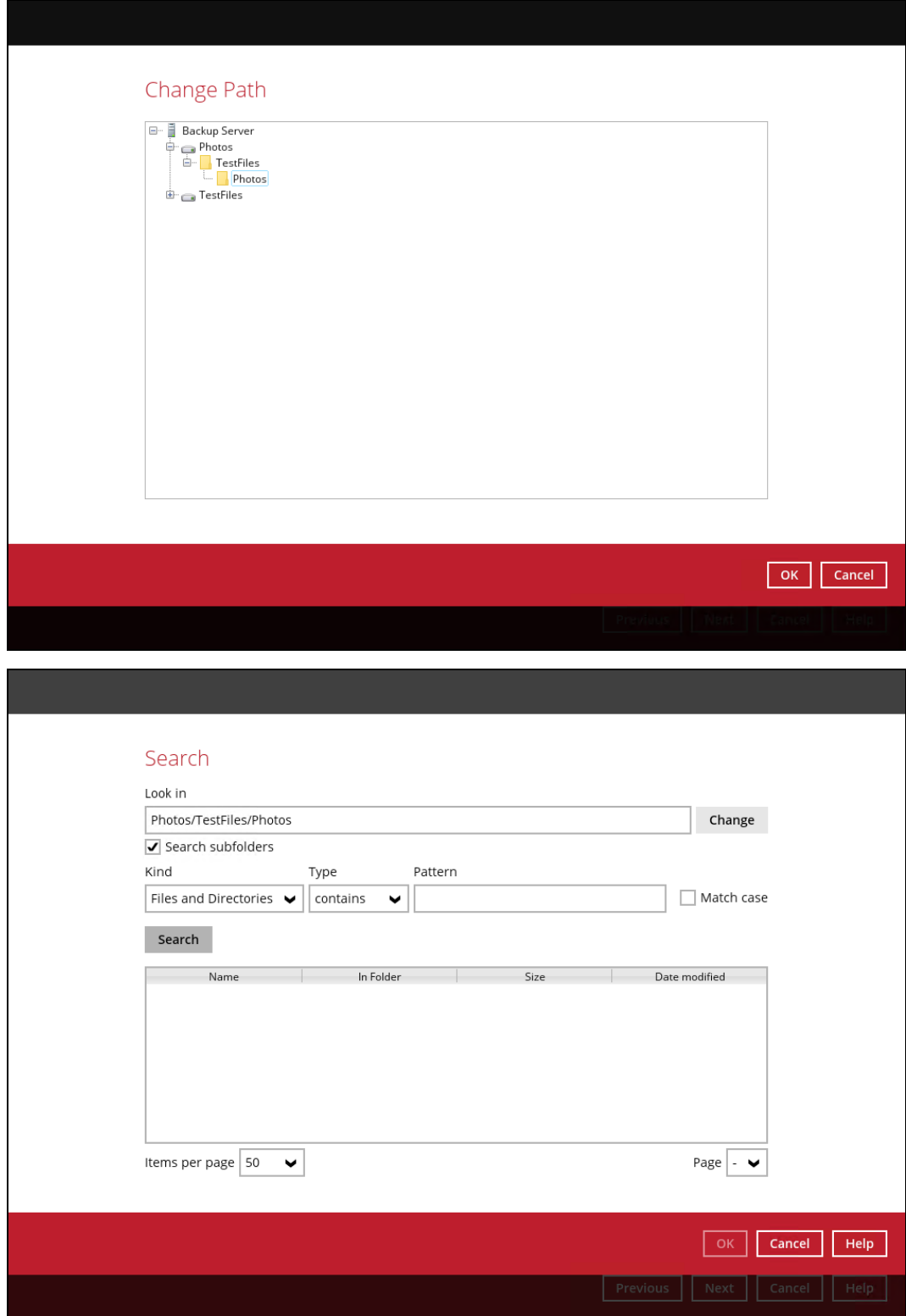

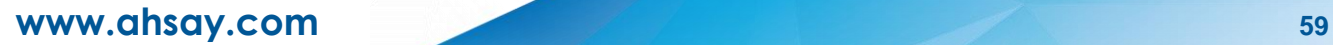

Tick the Search subfolders checkbox if you want to include available subfolders upon searching.

#### Look in

Photos/TestFiles/Photos

Search subfolders

Look in

Photos/TestFiles/Photos

 $\boxed{\mathbf{J}}$  Search subfolders

Select from the following kind of files you want to search.

Files and Directories

Files only

Directories only

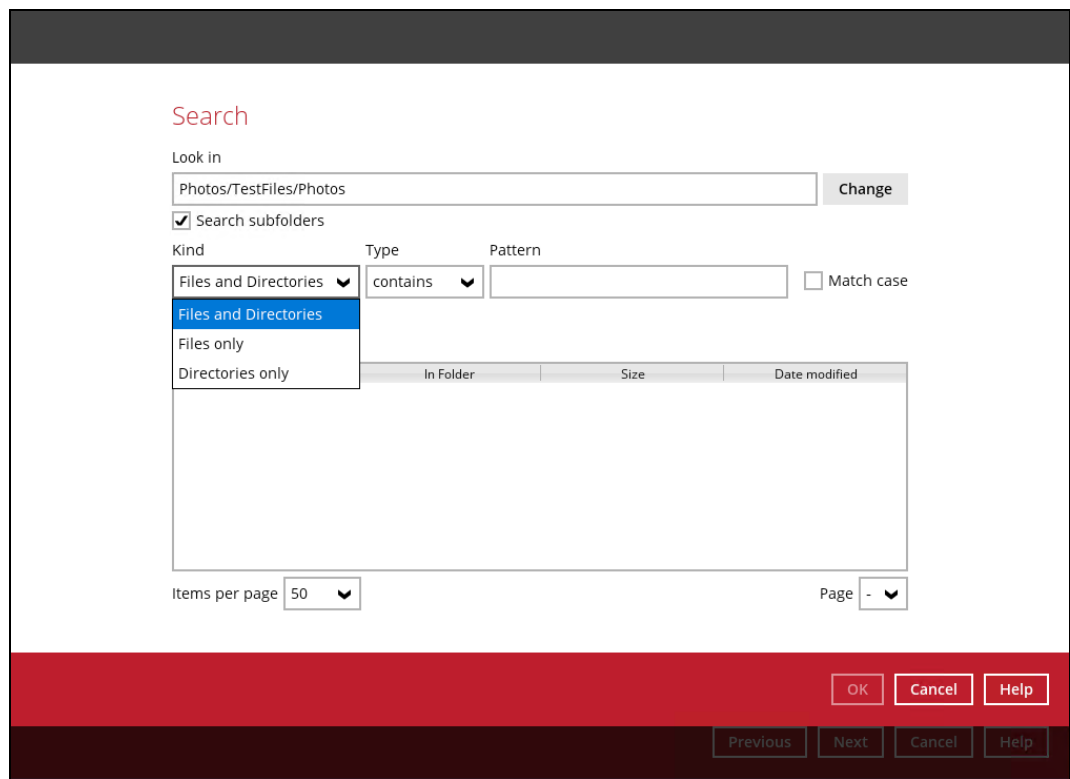

Select from the following type of filtering you want to search.

**Contains** 

Exact

Starts With

Ends With

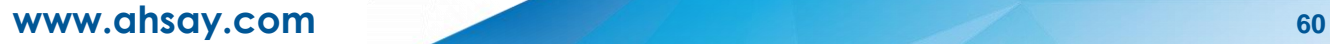

Change

Change

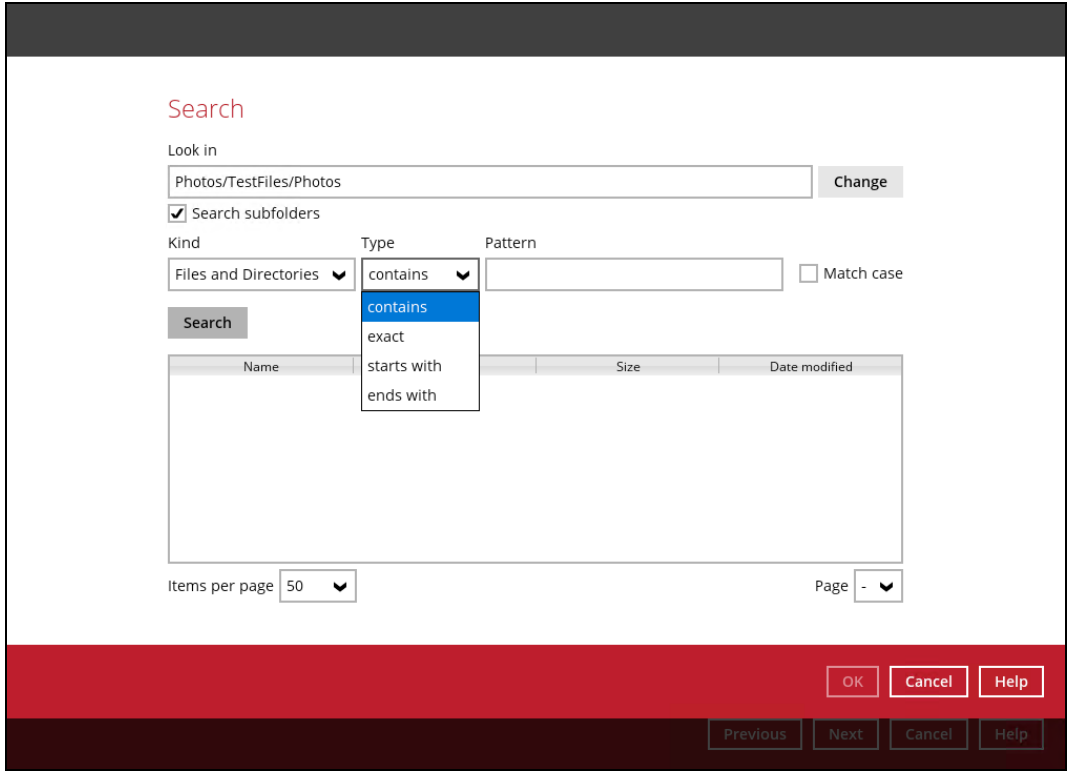

Enter a pattern you want and Tick the Match Case checkbox if you want to accurately search for a specific file.

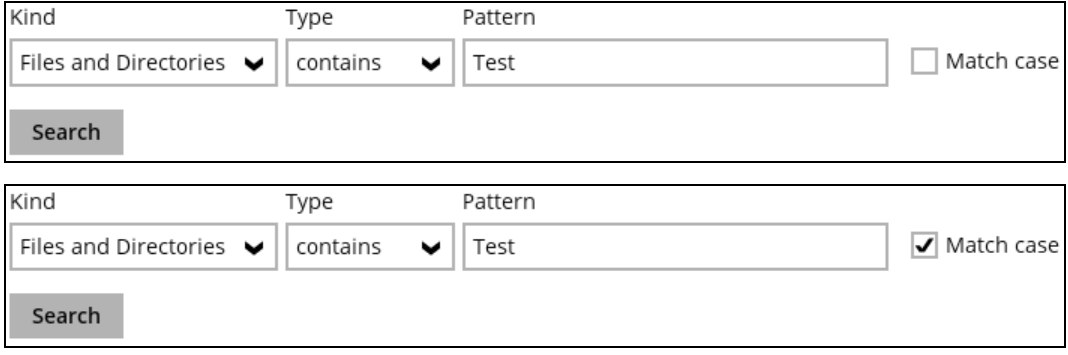

Click the Search button and the result will be displayed.

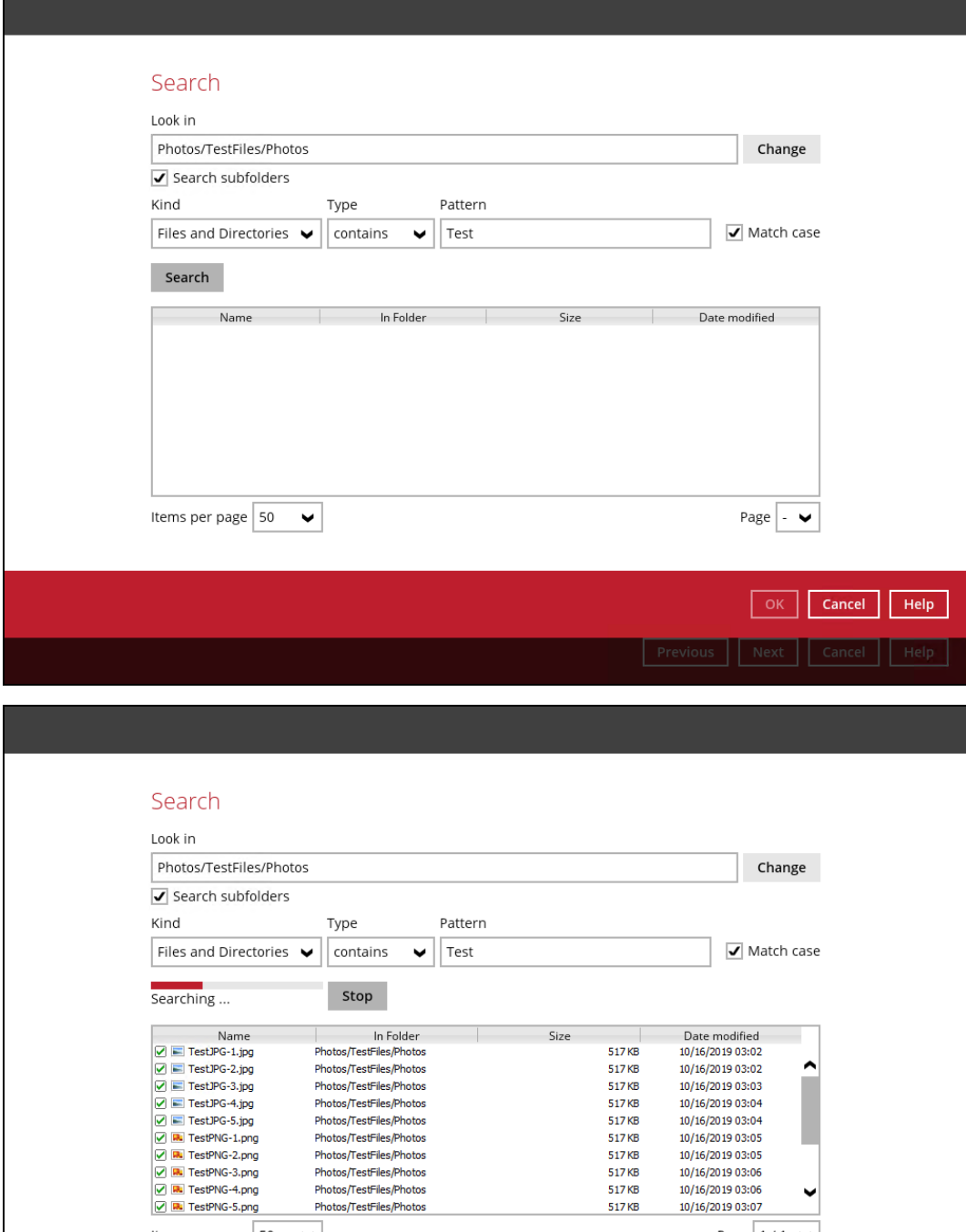

517 KB<br>517 KB

517 KB<br>517 KB

517KB<br>517KB

517KB

517<sub>KB</sub>

10/16/2019 03:03<br>10/16/2019 03:04

10/16/2019 03:04<br>10/16/2019 03:04<br>10/16/2019 03:05

10/16/2019 03:05

10/16/2019 03:06

10/16/2019 03:06

10/16/2019 03:07

Page  $1/1$ 

п

 $\checkmark$ 

Previous Next Cancel Help

OK Cancel Help

Photos/TestFiles/Photos<br>Photos/TestFiles/Photos

Photos/TestFiles/Photos Photos/TestFiles/Photos

Photos/TestFiles/Photos

Photos/TestFiles/Photos

Photos/TestFiles/Photos

Photos/TestFiles/Photos

Items per page  $\boxed{50}$ 

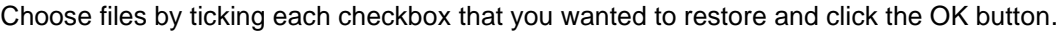

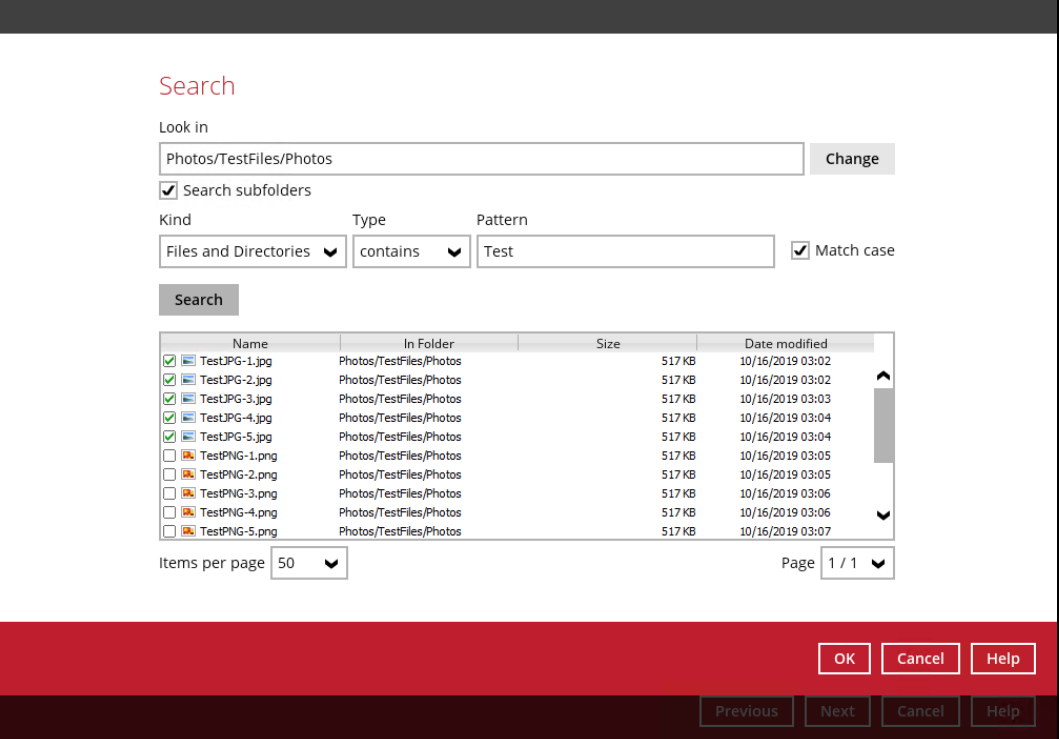

8. The selected files will reflect on the Restore main screen. Click the Next button to proceed.

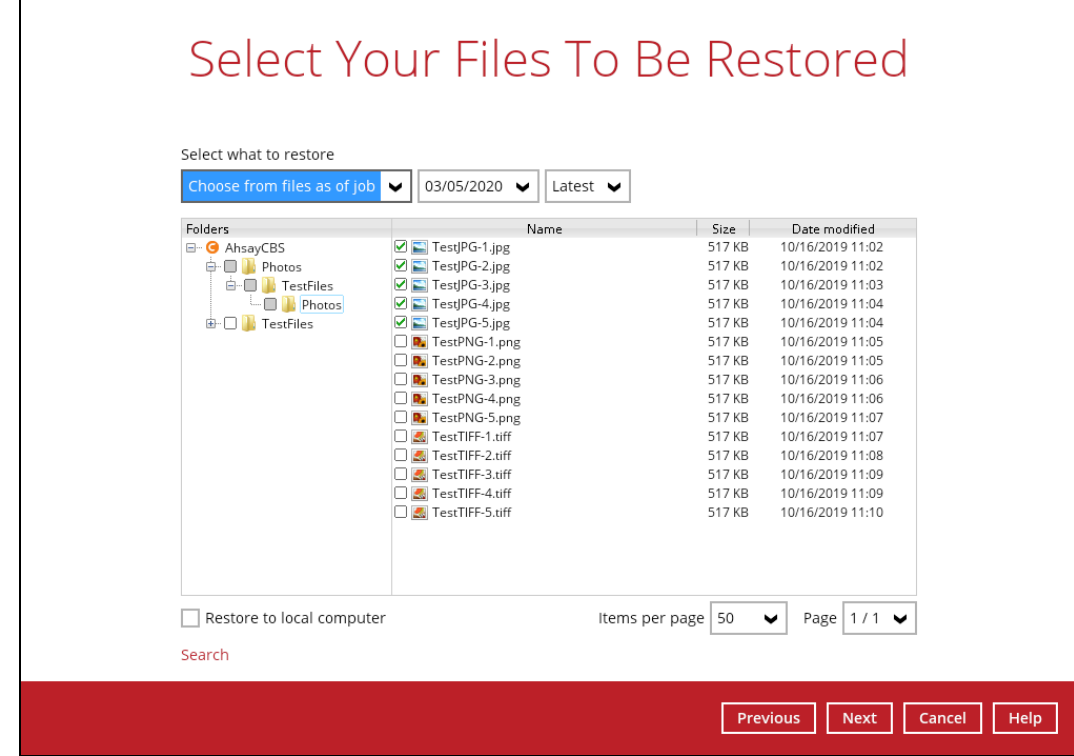

9. Select which location the items will be restored. Choose from the following options:

Local machine – this option is located on the Restore main screen, lower left part.

Original location

Alternate location

Click the Next button to proceed.

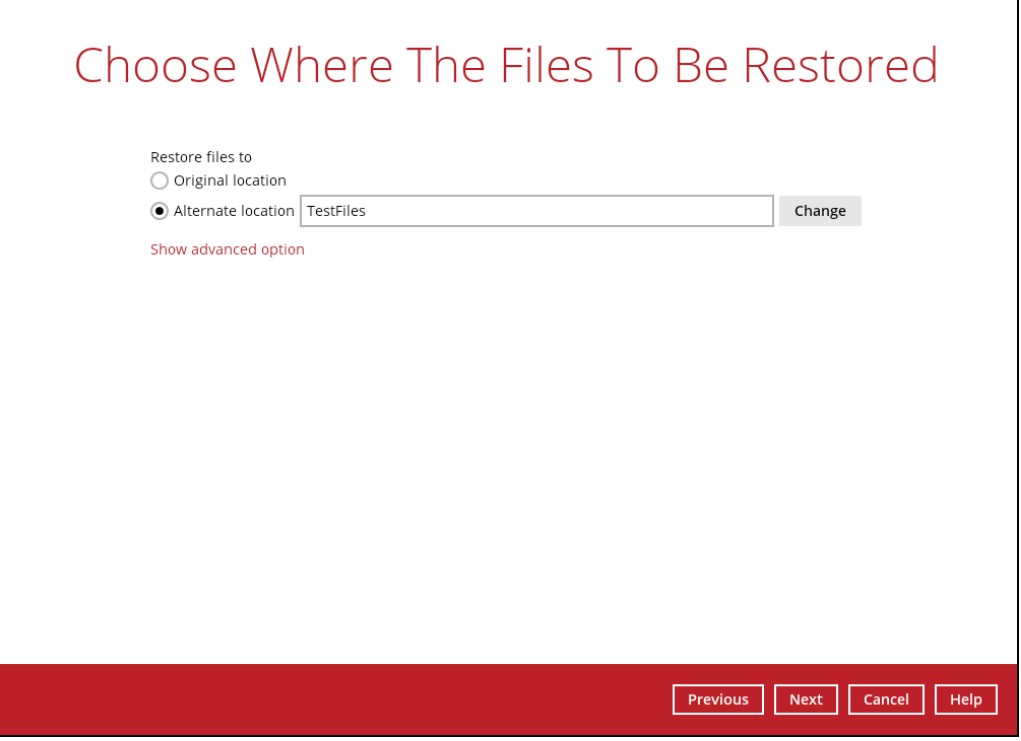

10. Input the temporary directory or click the Browse button to browse for the path. Click the Restore button to start.

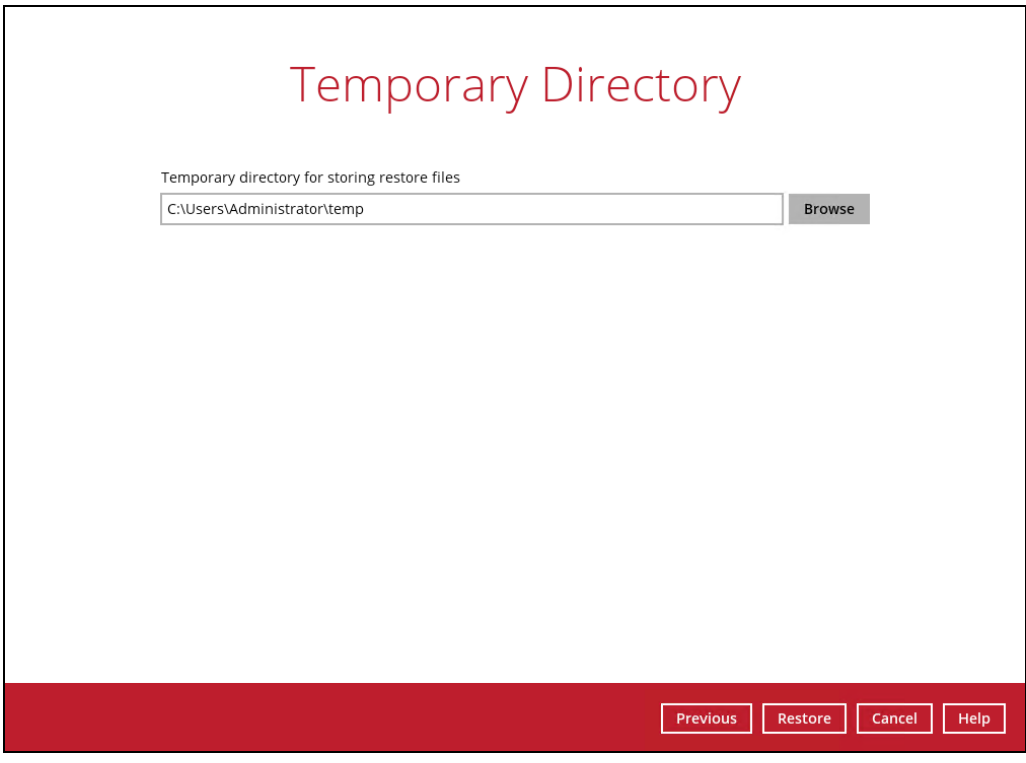

11. If restore is completed, the status of the activity should be, Restore Completed Successfully.

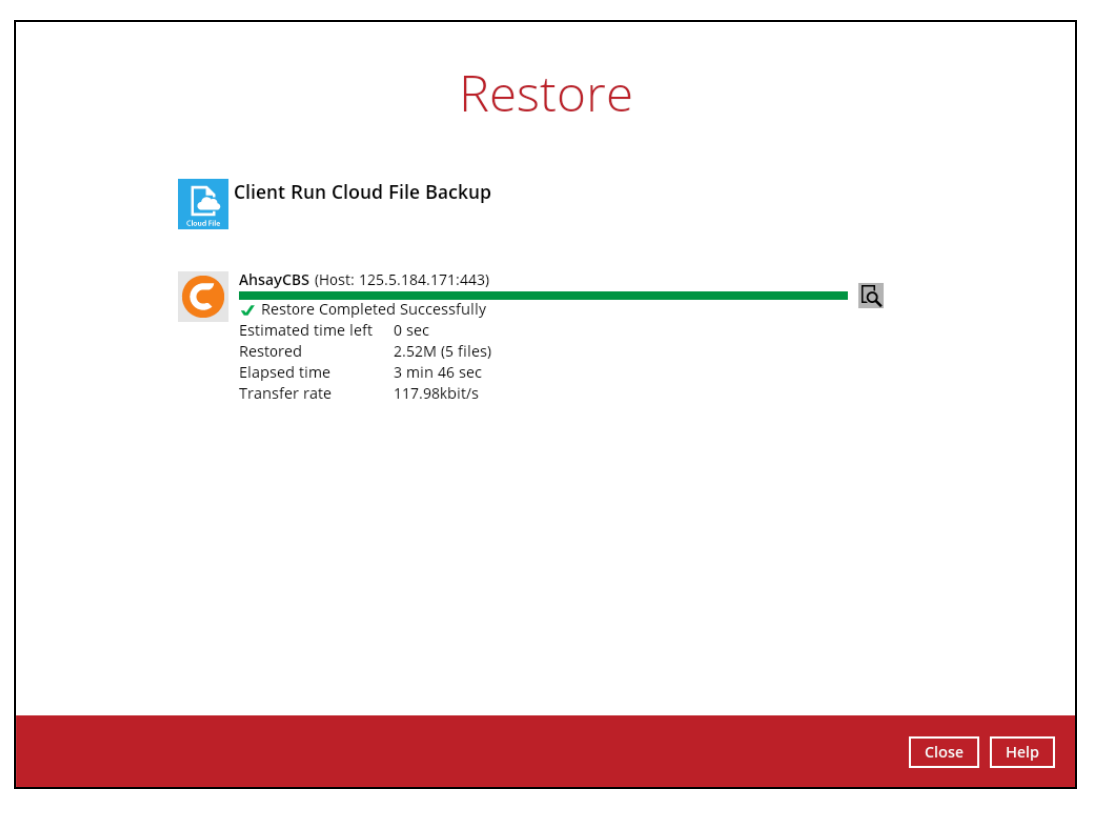

## **8 Contact Ahsay**

## **8.1 Technical Assistance**

To contact Ahsay support representatives for technical assistance, visit the Partner Portal: <https://www.ahsay.com/partners/>

Also use the Ahsay Wikipedia for resource such as Hardware Compatibility List, Software Compatibility List, and other product information: <https://wiki.ahsay.com/>

### **8.2 Documentation**

Documentations for all Ahsay products are available at: [https://www.ahsay.com/jsp/en/downloads/ahsay-downloads\\_documentation\\_guides.jsp](https://www.ahsay.com/jsp/en/home/index.jsp?pageContentKey=ahsay_downloads_documentation_guides)

You can send us suggestions for improvements or report on issues in the documentation by contacting us at:

<https://www.ahsay.com/partners/>

Please specify the specific document title as well as the change required/suggestion when contacting us.

# **Appendix**

## <span id="page-71-0"></span>**Appendix A Example Scenarios for Restore Filter using AhsayACB**

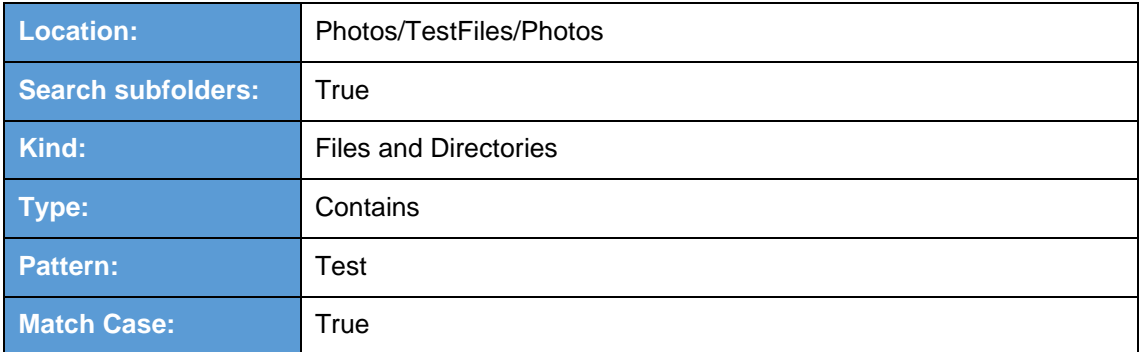

**Example No. 1:** Restore filter setting - Files and Directories

Follow the step-by-step procedure indicated on Restore Filter with AhsayACB.

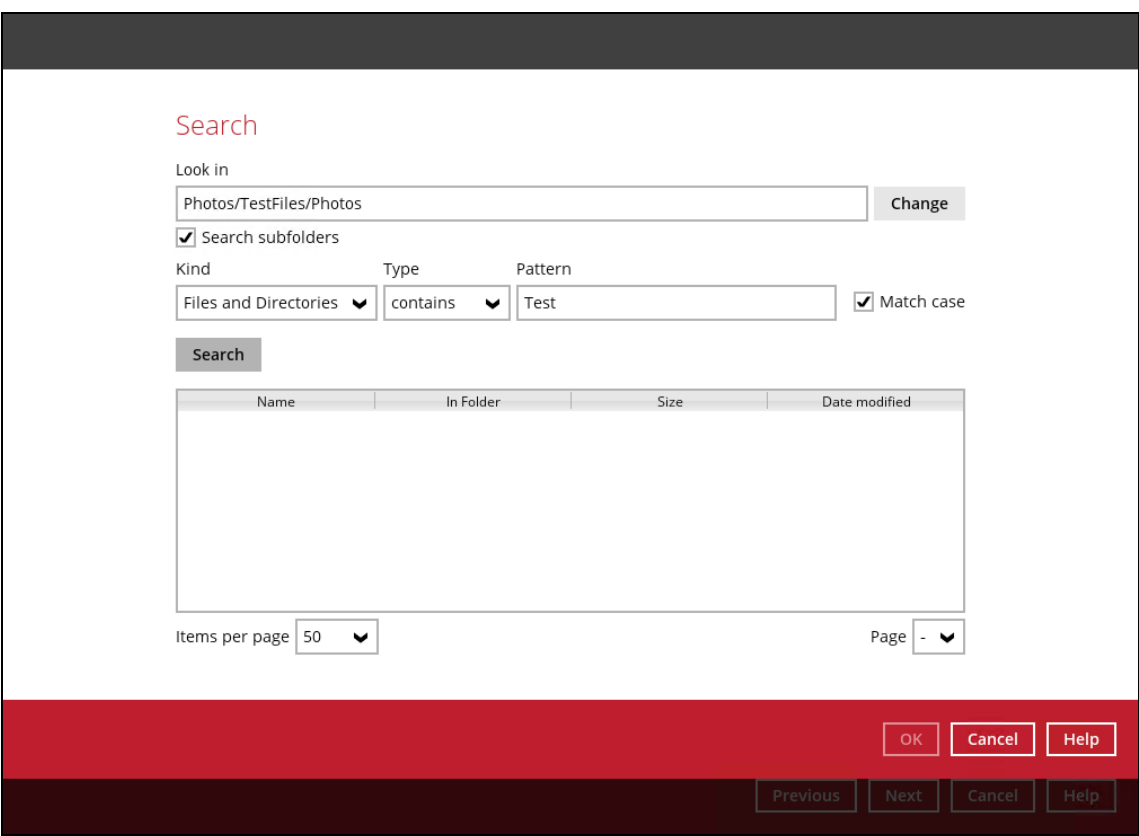
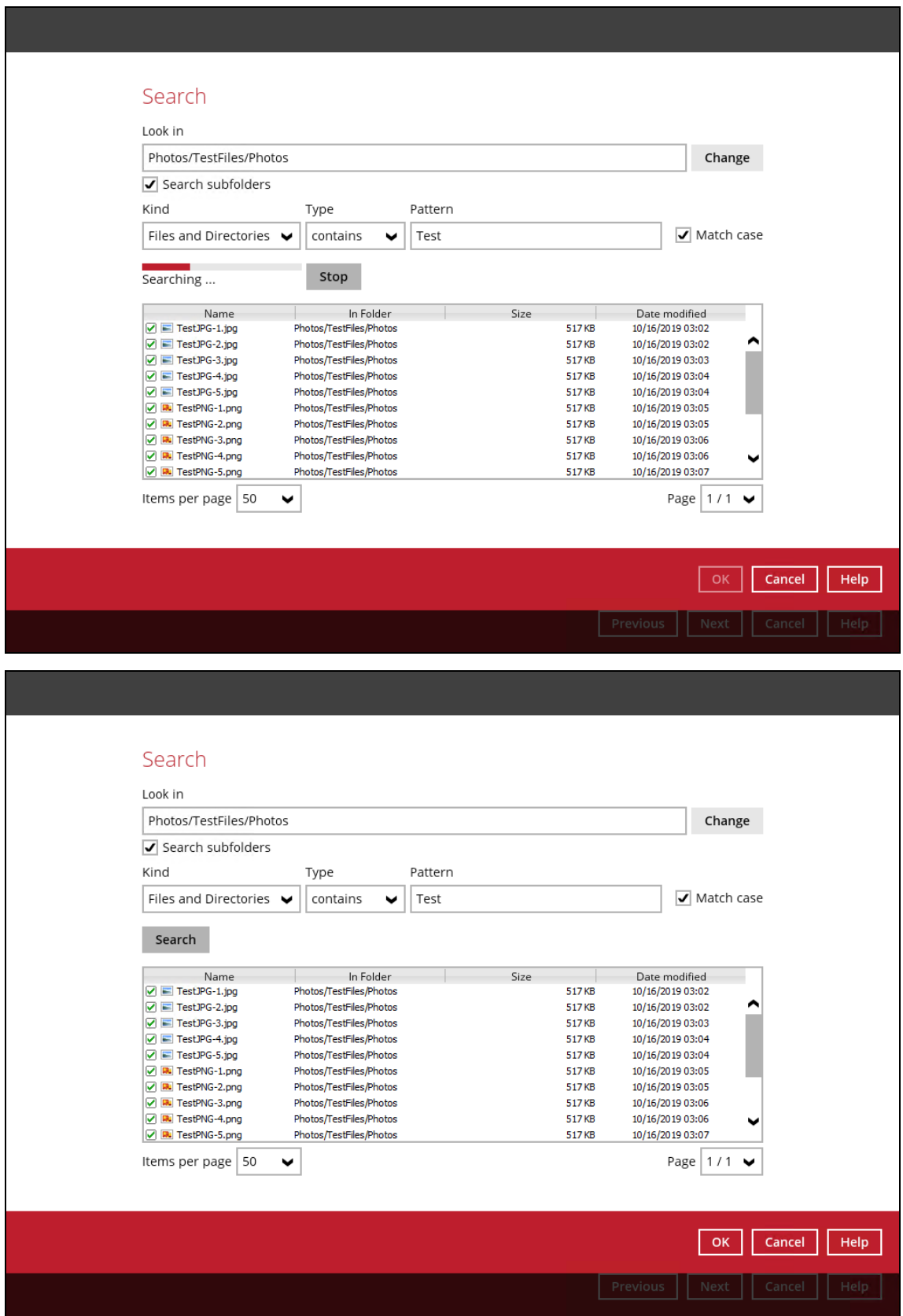

**www.ahsay.com 68**

### **Explanation:**

All files and directories under /Photos/TestFiles/Photos that has the exact pattern of 'Test" with matchcase set to true will be included upon performing search.

As you can see on the screenshot above, the result panel contains the Name of the Files and/or Directories, Directory of the files and/or directories which are indicated in Folder column, Size of each files and/or directories, and Date Modified.

The restore filter setting includes the Search subfolder and Match case set to true. Meaning the filter will include all available subfolders in /Photos folder upon searching. And it will strictly search only the specified pattern and case which contains with 'Test'.

# **Example No. 2:** Restore filter setting - Files only

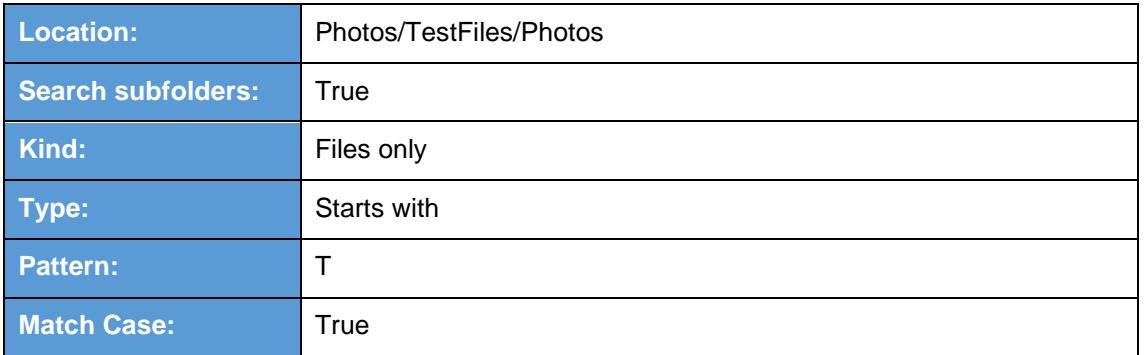

Follow the step-by-step procedure indicated on Restore Filter with AhsayACB.

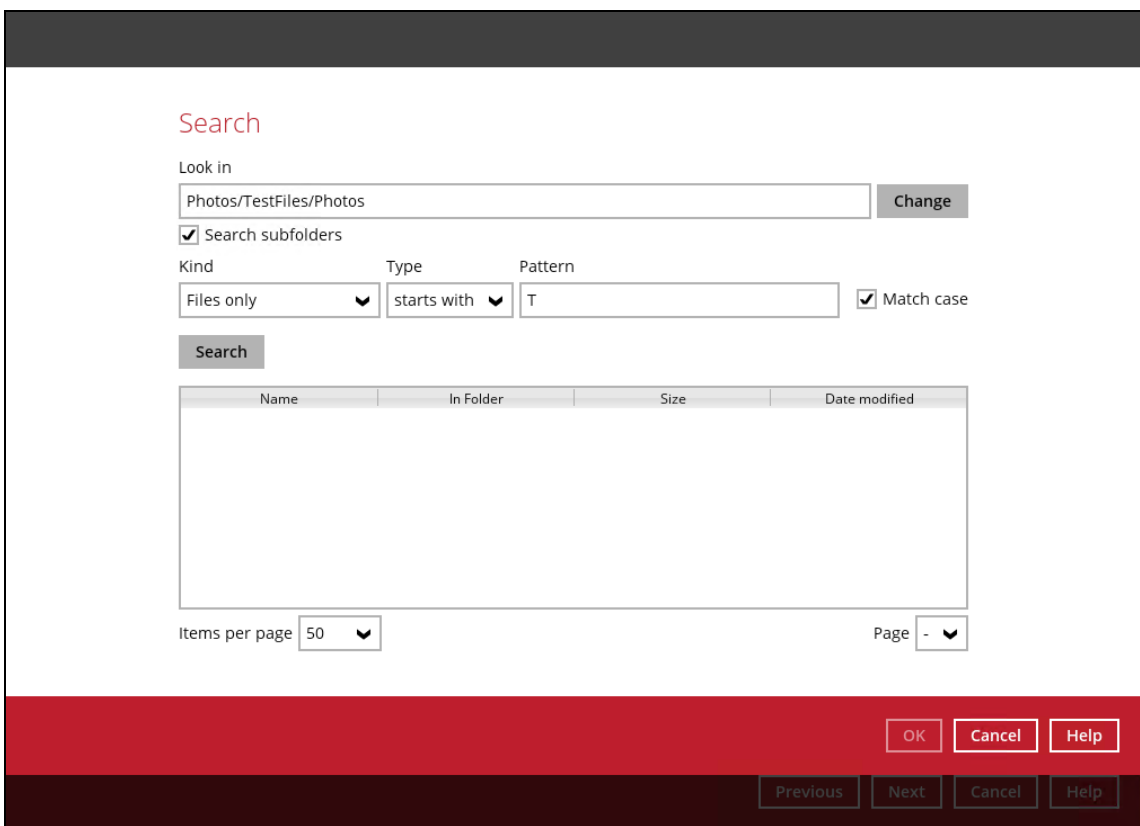

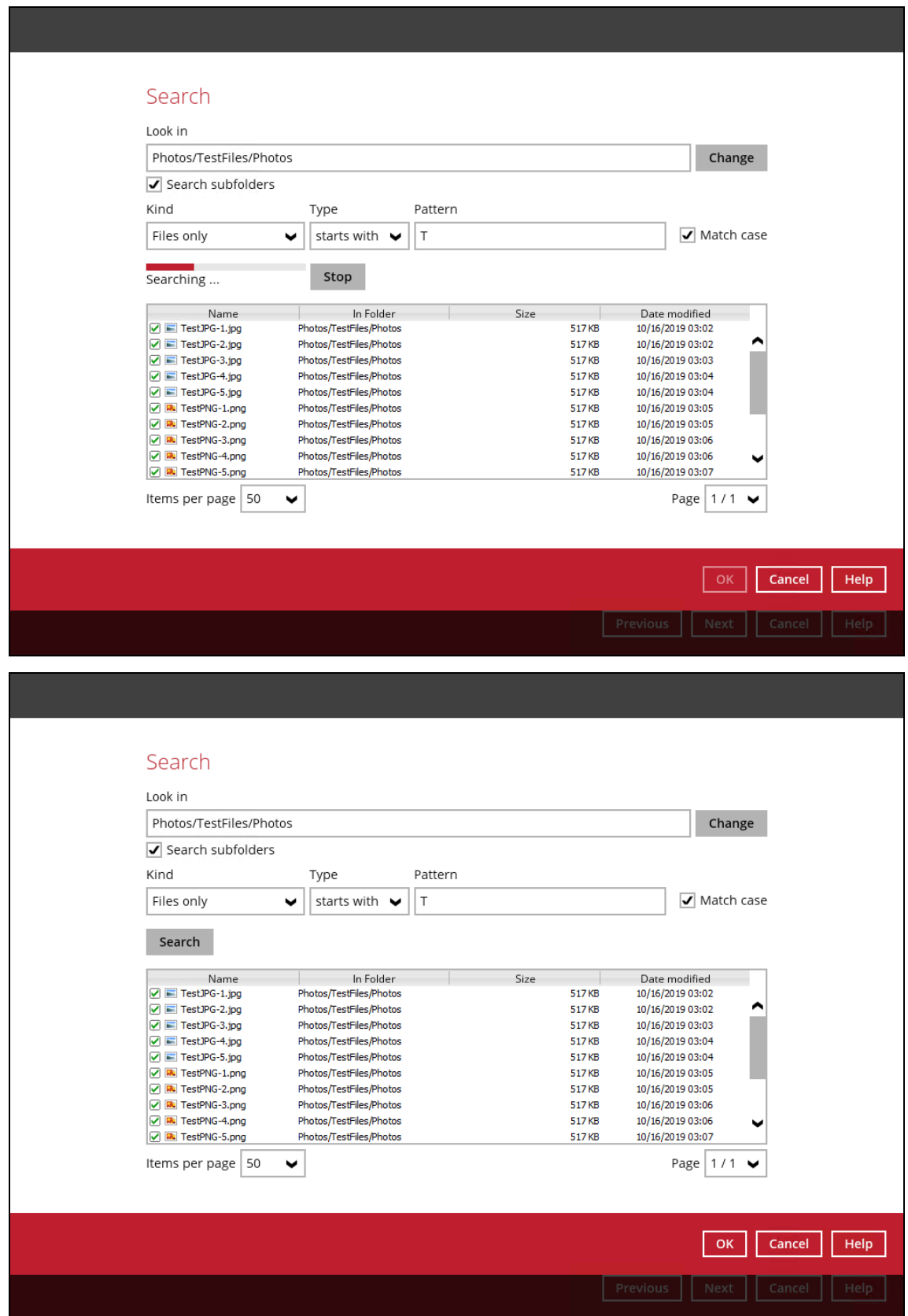

**www.ahsay.com 71**

### **Explanation:**

All files only under /Photos/TestFiles/Photos that has the exact pattern of 'T" with match-case set to true will be included upon performing search.

As you can see on the screenshot above, the result panel contains the Name of the files, Directory of the files which are indicated in Folder column, Size of each files, and Date Modified.

The restore filter setting includes the Search subfolder and Match case set to true. Meaning the filter will include all available subfolders in /Photos folder upon searching. And it will strictly search only the specified pattern and case which starts with 'T'.

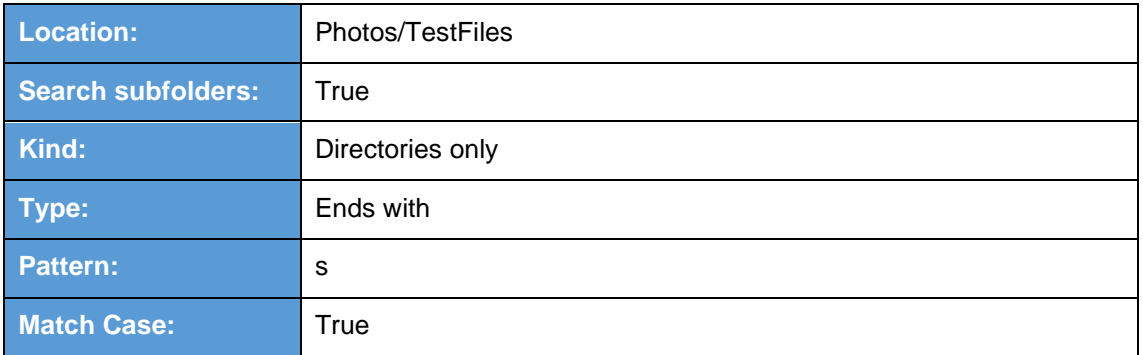

# **Example No. 3:** Restore filter setting - Directories only

Follow the step-by-step procedure indicated on Restore Filter with AhsayACB.

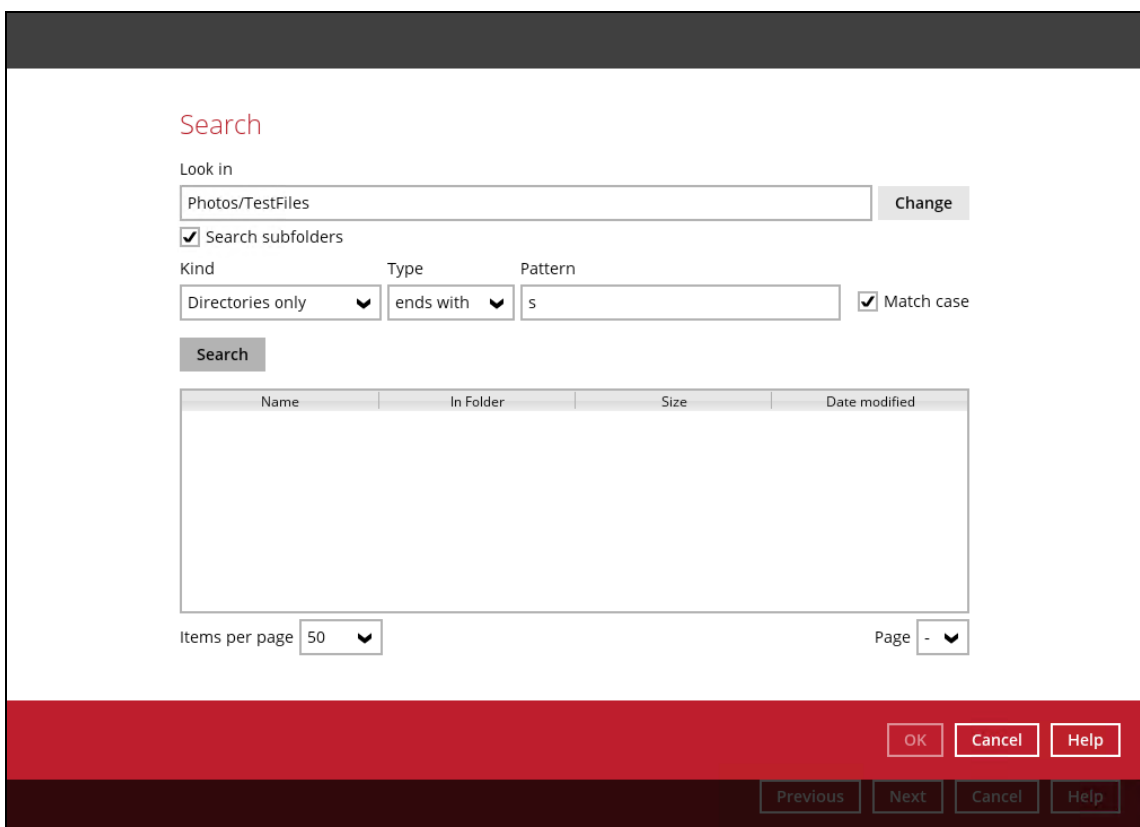

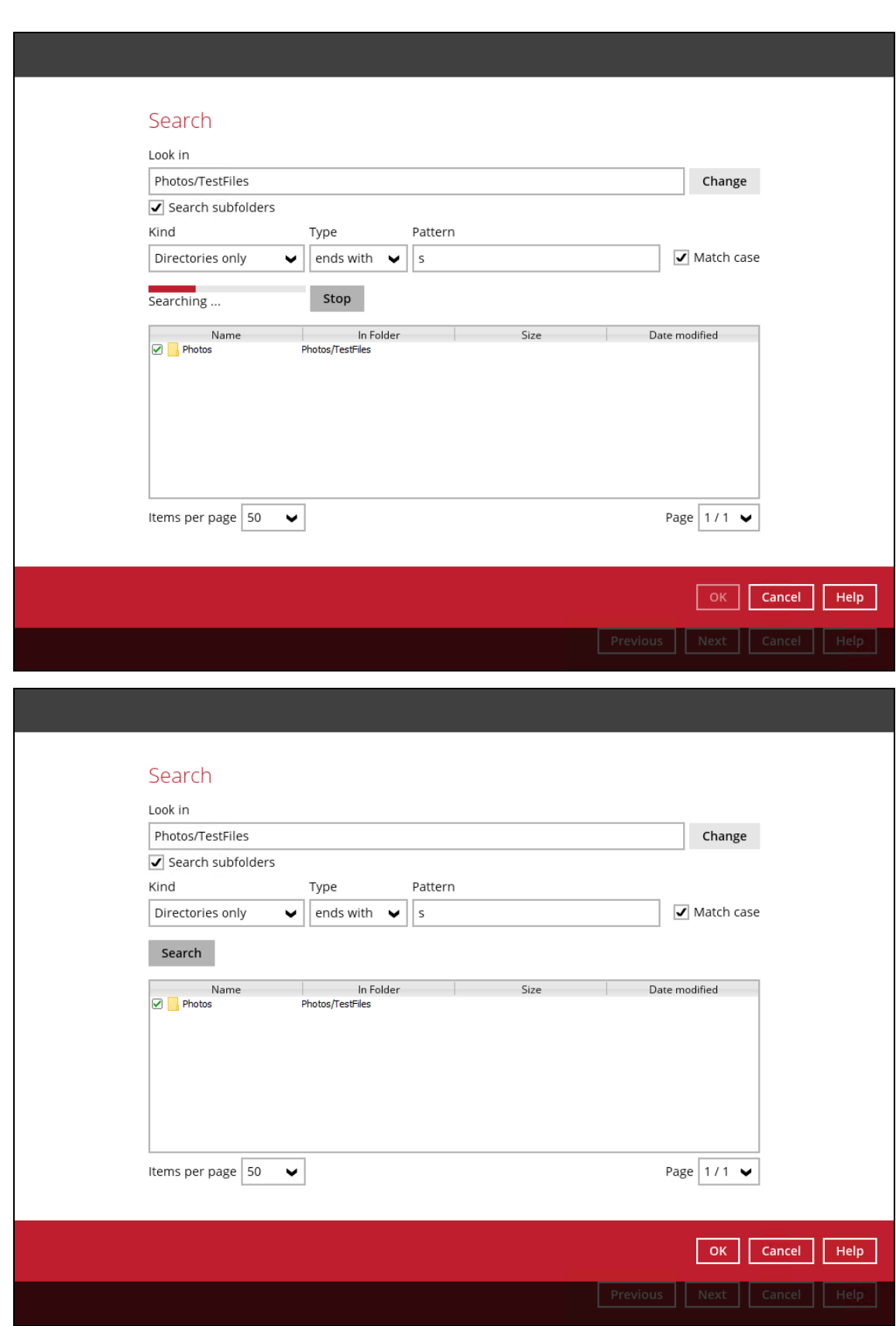

**www.ahsay.com 74**

### **Explanation:**

All directories only under /Photos/TestFiles that has the exact pattern of 's" with match-case set to true will be included upon performing search.

As you can see on the screenshot above, the result panel contains the Name of the directories, Directory which are indicated in Folder column, Size of each directories, and Date Modified.

The restore filter setting includes the Search subfolder and Match case set to true. Meaning the filter will include all available subfolders in /TestFiles folder upon searching. And it will strictly search only the specified pattern and case which ends with 's'.